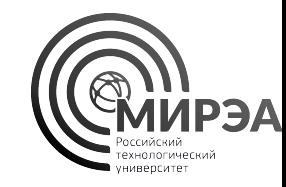

# Обработка данных с использованием Loginom

Работа в аналитической low-code платформе Loginom

Кафедра прикладной математики ИИТ РТУ МИРЭА

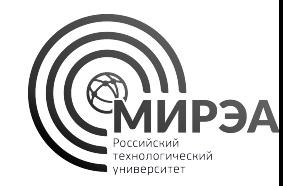

# Среда Loginom для работы с данными

Пакеты, сценарий, компоненты, узлы

Данные, переменные, входные и выходные порты

Настройка узлов, действия с узлами

Построение сценария на основе ориентированного графа

# Low-code платформа Loginom

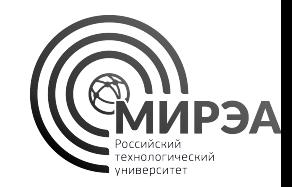

**Loginom** — интегрированная Low-code платформа для реализации всех аналитических процессов: от консолидации и подготовки данных до моделирования, развертывания и визуализации

- Визуальная настройка логики обработки и повторное использование компонентов
- Продвинутая аналитика: от простейших формул до машинного обучения
- Интеграция данных: файлы<u>,</u> базы данных, учетные системы, включая Excel и 1С: Предприятие
- Доступ к ClickHouse
- Экспорт в Tableau
- Подключение и вызов REST-сервисов
- Высокая производительность: in-memory, параллельная обработка, быстрые алгоритмы

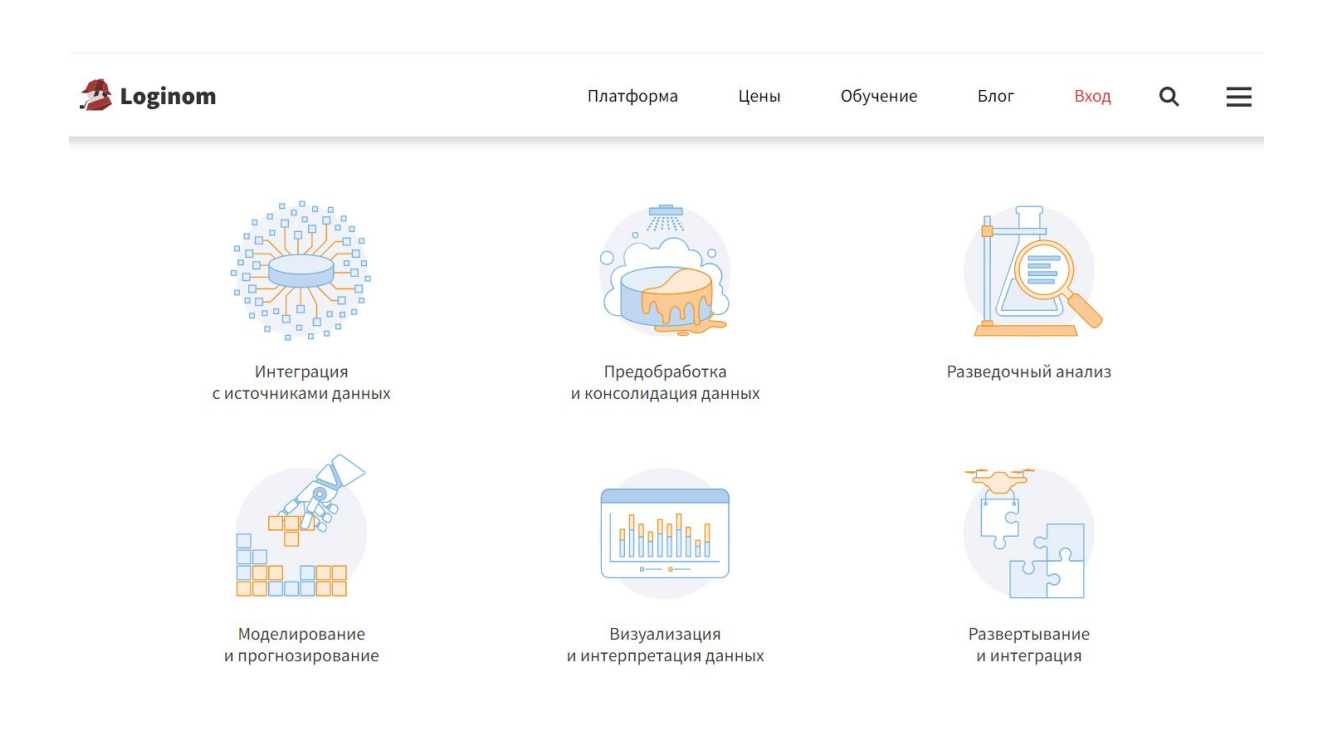

# Low-code платформа Loginom

- Позволяет просто анализировать данные без использования кода
- Визуальный интерфейс и система сценариев
- Разработанная логика в блоках обработки данных
- Быстрая работа с большими объемами данных
- Бесплатная пользовательская версия
- Поддержка большого количества форматов данных

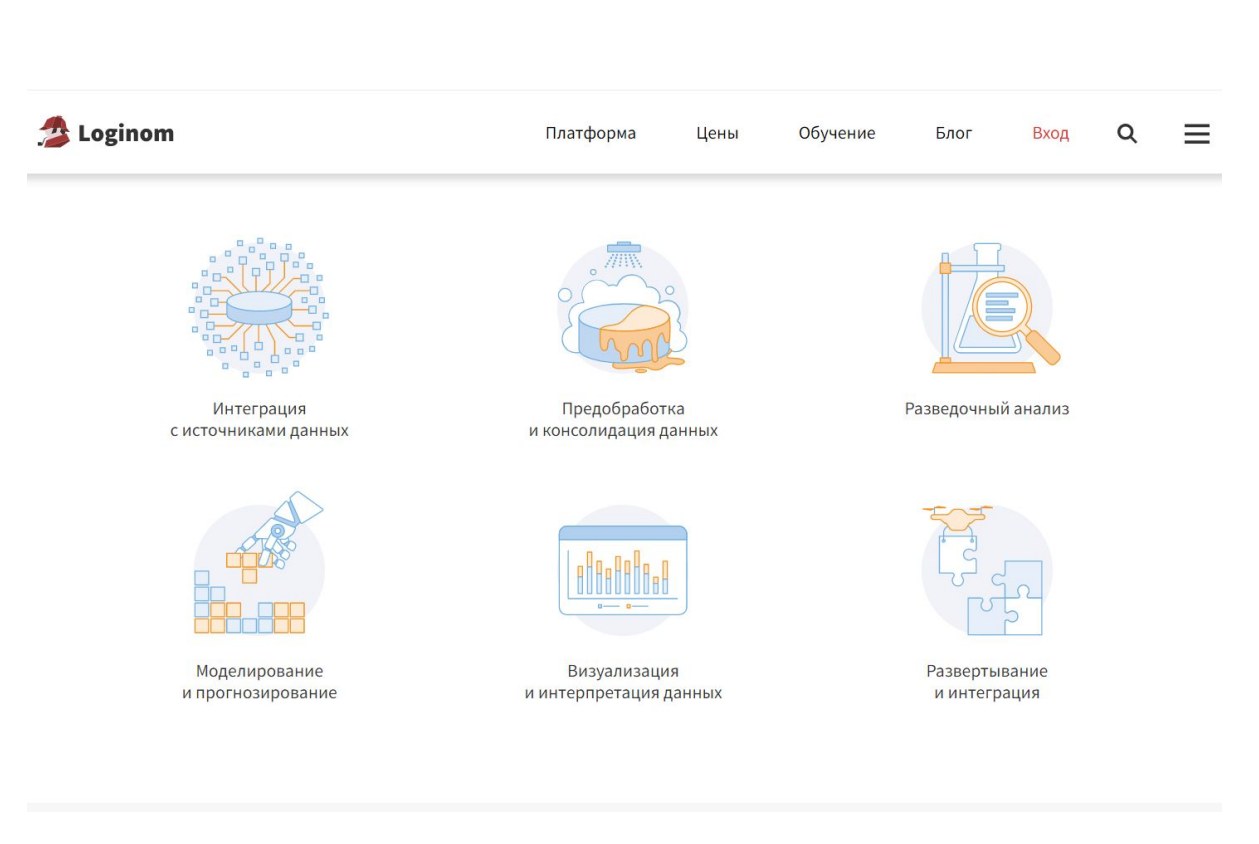

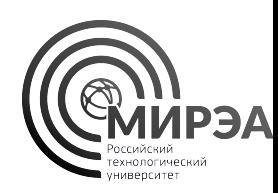

# Как использовать Loginom

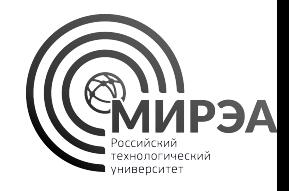

- Скачать версию Logionm Community Edition 6.5.4, заполнив форму по сслыке:
- https://loginom.ru/download

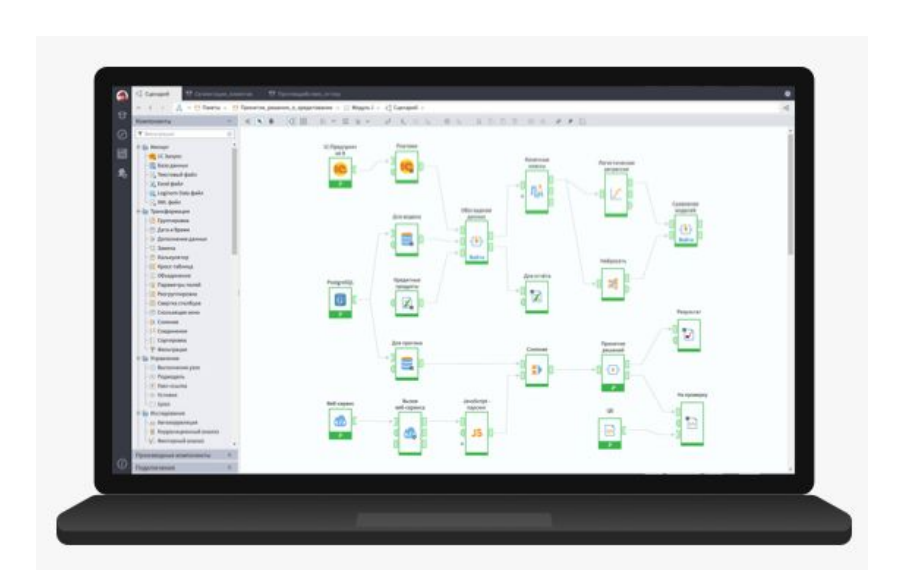

- Использовать демо-стенд на сайте:
- https://demo.basegroup.ru/
- Данные сбрасываются каждую неделю, общий доступ к файлам и проектам

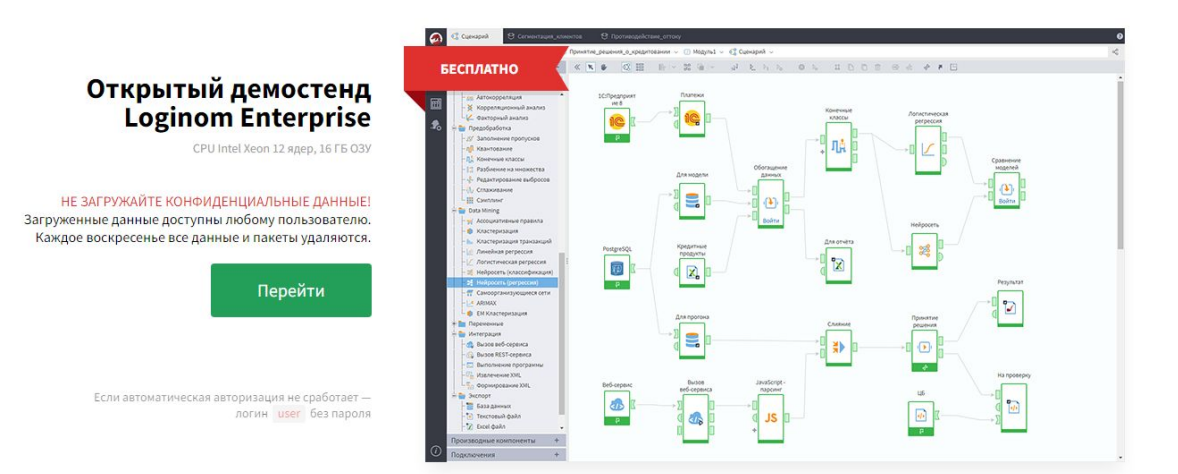

# Визуальный интерфейс

- Для каждого проекта можно создать отдельный пакет со сценариями обработки данных, подключениями и визуализациями
- Для черновой работы можно производить все те же операции с помощью черновика. Для сохранения его как пакета вручную пройти процесс сохранения
- Открытие ранее созданных пакетов
- Обратная совместимость пакетов для различных версий Loginom

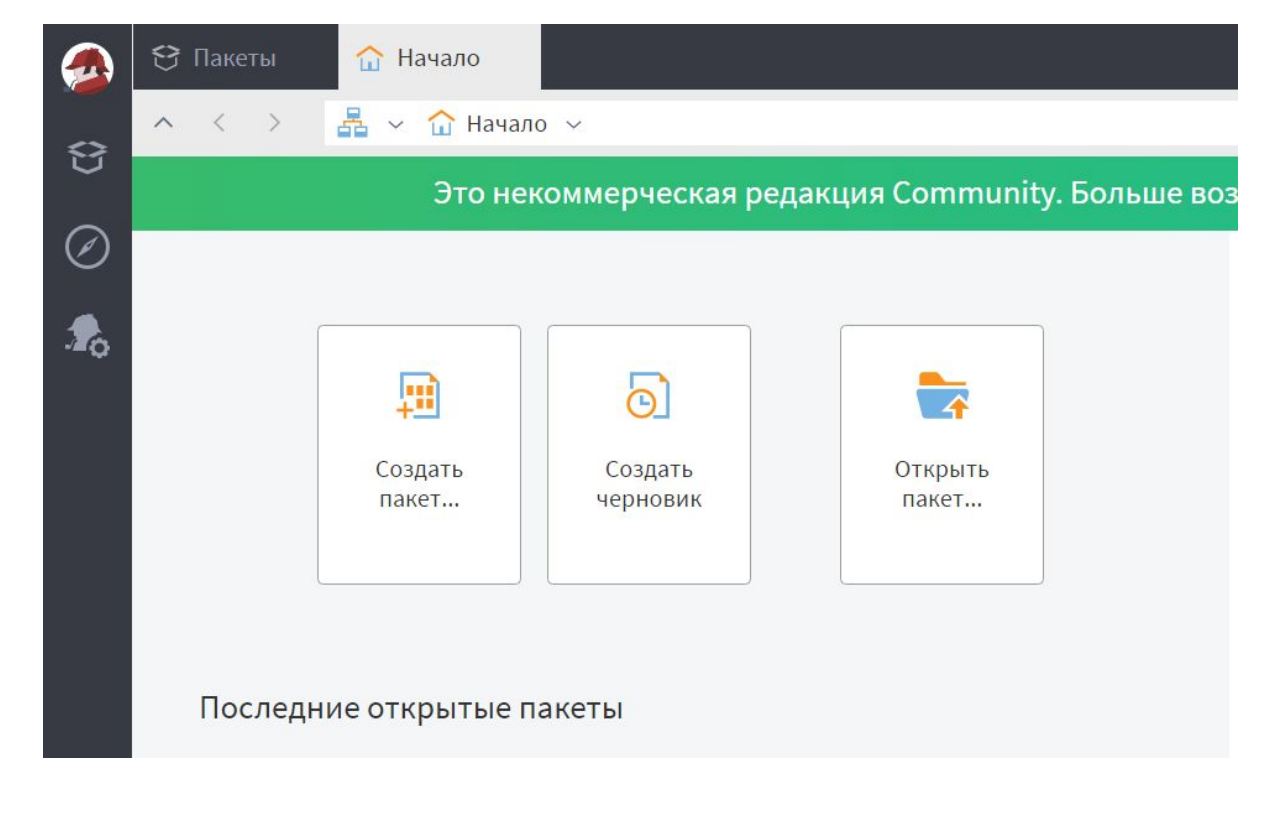

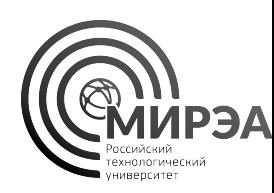

# Навигация

- В кнопке «Пакеты» можно найти интерфейс взаимодействия с пакетами Loginom
- По кнопке «Навигация» открывается древовидная структура проекта
- Проект (пакет) состоит из модулей, каждый из которых решает задачу обработки данных
- Модульная структура проекта позволяет отделять логику обработки данных на разных стадиях

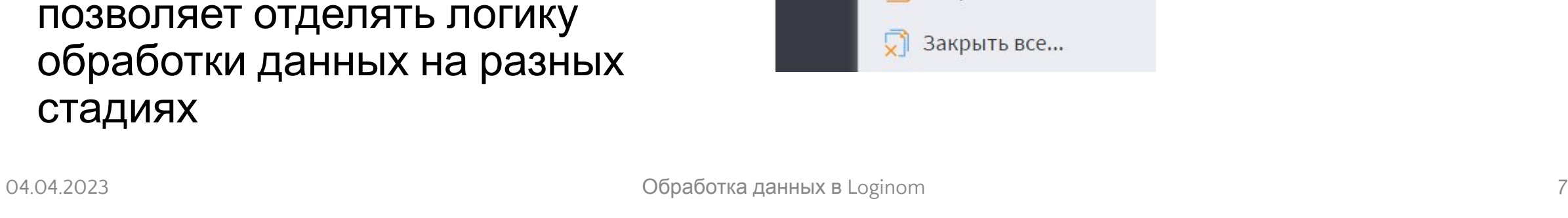

 $\omega$ 

台

Ø

 $\mathbf{r}_0$ 

脚

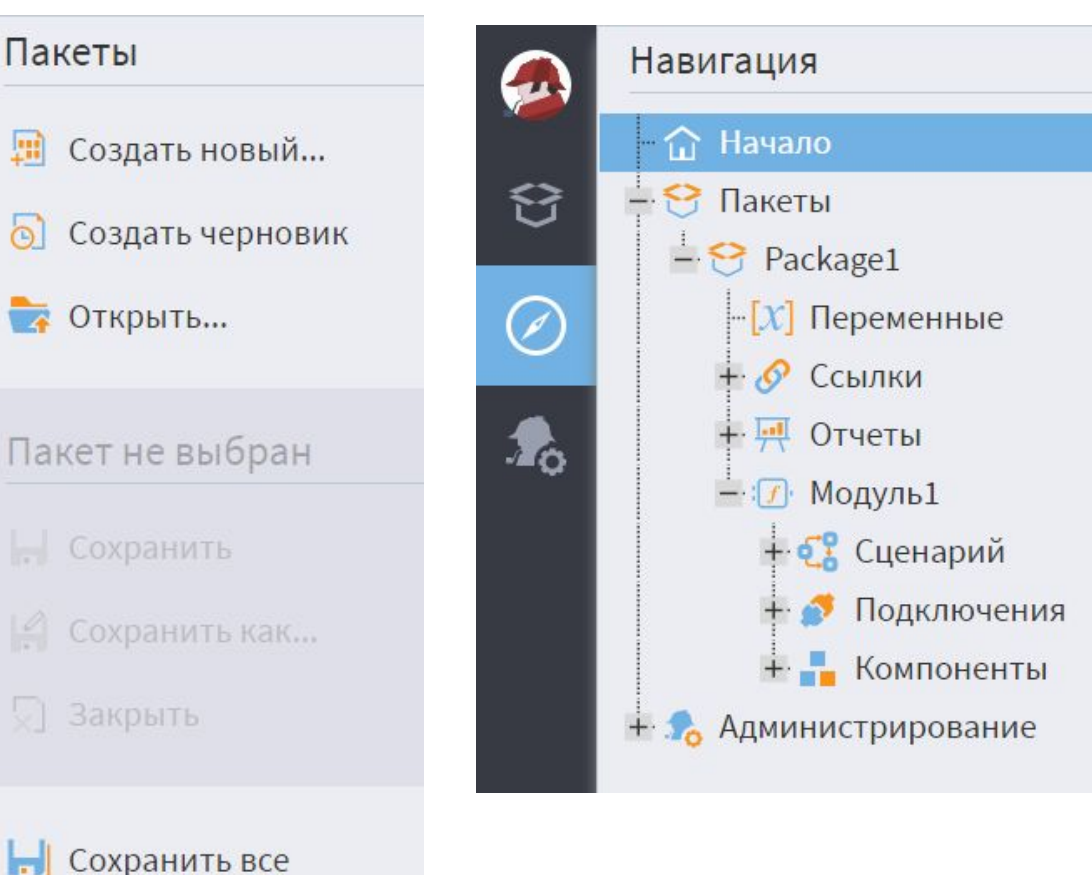

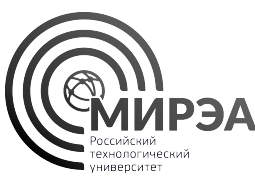

# Модули и сценарии

Каждый модуль состоит из:

- Вкладки **сценарий**, в котором производится обработка данных средствами Loginom;
- Вкладки **подключения**, которая отвечает за соединение с внешними источниками, типа РСУБД или REST-сервисов
- Вкладки **компоненты** для продвинутой работы с переиспользованием логики

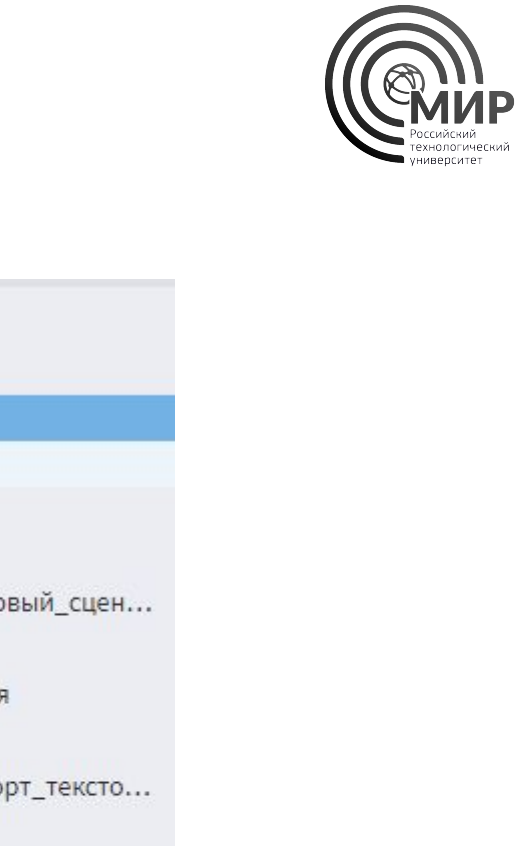

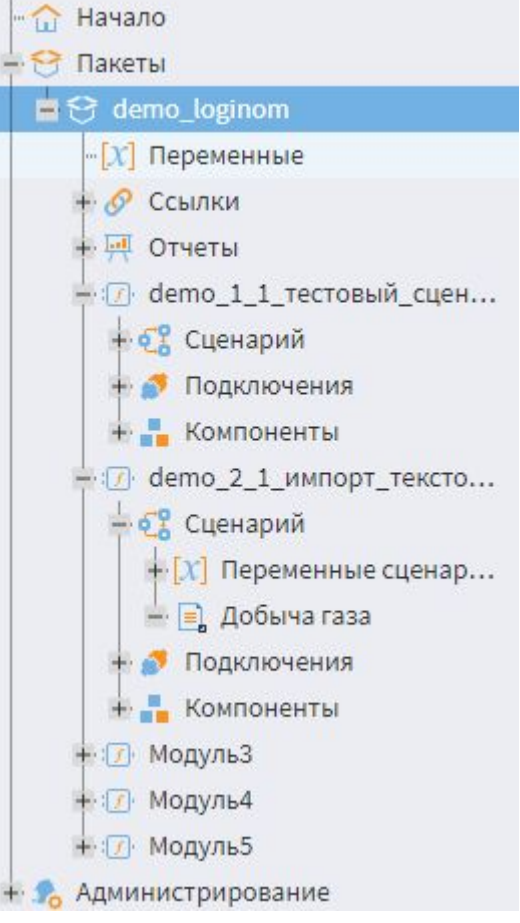

# Модули и сценарии

Создав модуль и перейдя к сценарию открывается пустое полотно. Сценарий позволяет выносить на него узлы компонентов обработки данных.

Слева в сценарии находятся компоненты обработки данных, которые можно с помощью перетаскивания мышью перенести на полотно.

Каждый компонент имеет предназначение и заранее реализованную логику работы с данными.

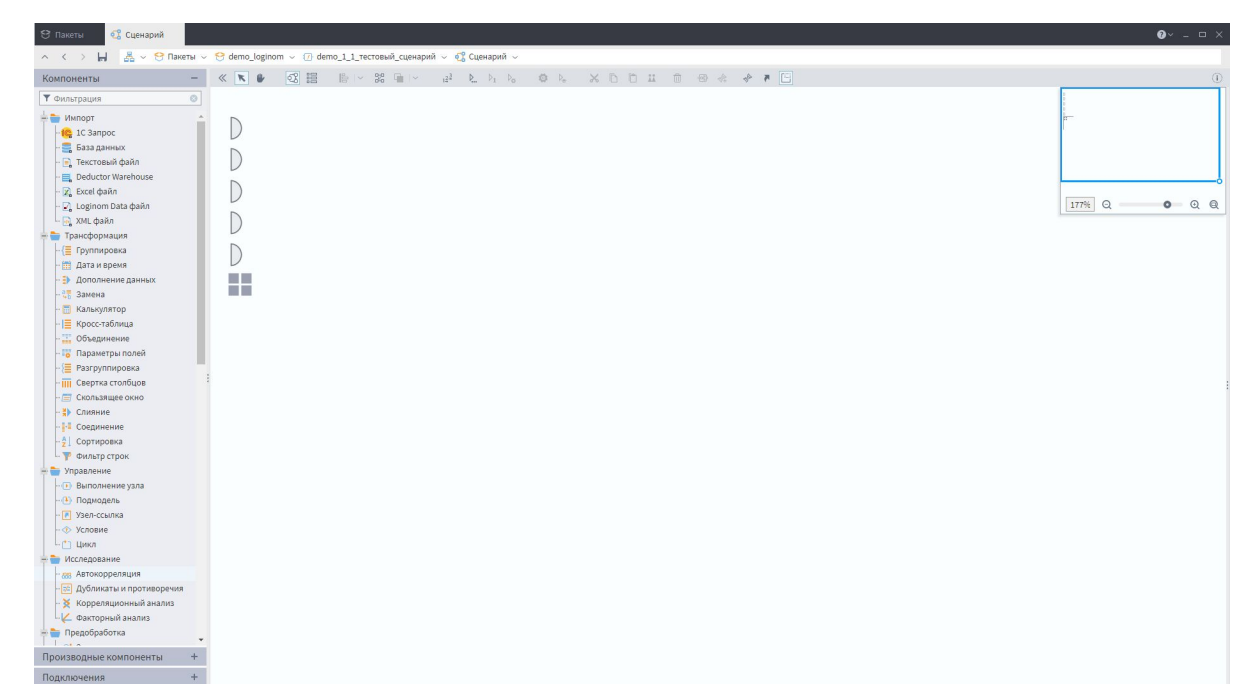

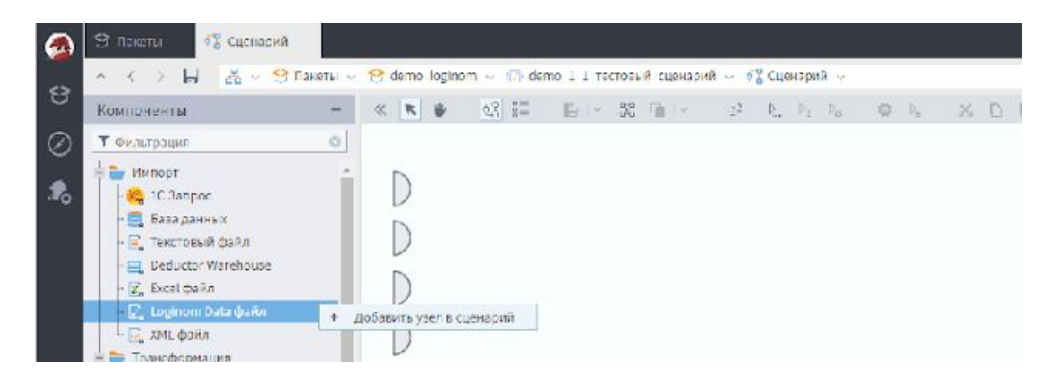

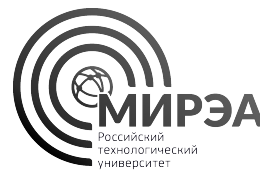

## Задание №1. Создание пакета Loginom

- 1. Создайте пакет Loginom одним из удобных для вас способов
- 2. Сохраните пакет под названием «Практическая работа №3»
- 3. Создайте модуль внутри пакета с названием «Демо сценарий» (функция **редактировать**)
- 4. Перенесите на полотно компонент «Loginom Data файл»
- 5. Сохраните пакет.

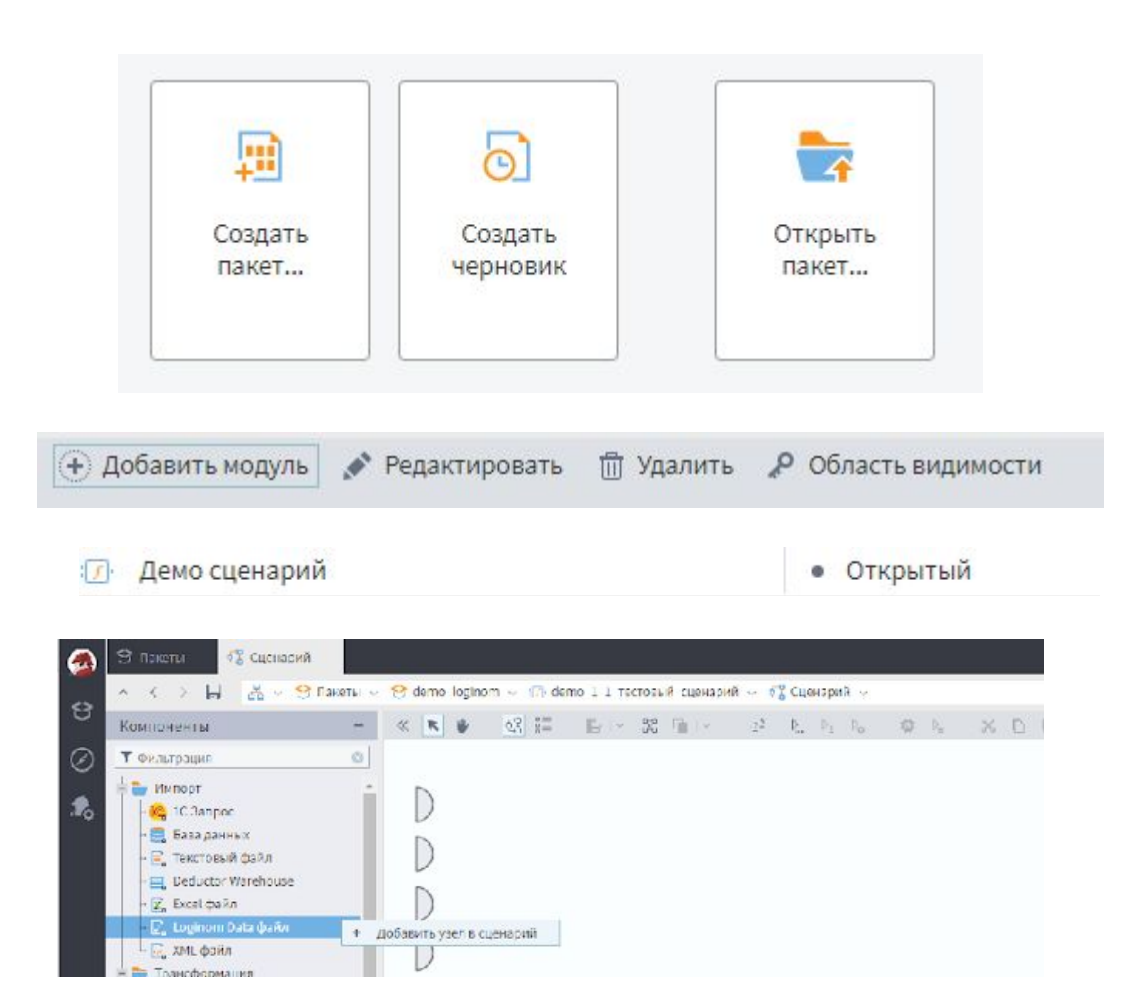

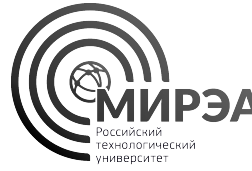

# Компоненты и узлы

**Компоненты** обработки данных – разработанные базовые единицы логики обработки данных, на базе которых создаются узлы.

**Узлы** – конкретные блоки сценария обработки данных, реализующие функции компонента в своей конкретной реализации.

**Узлы** – физически расположенные блоки компонентов из панели компонентов.

**Узел** – объект, **компонент** – класс.

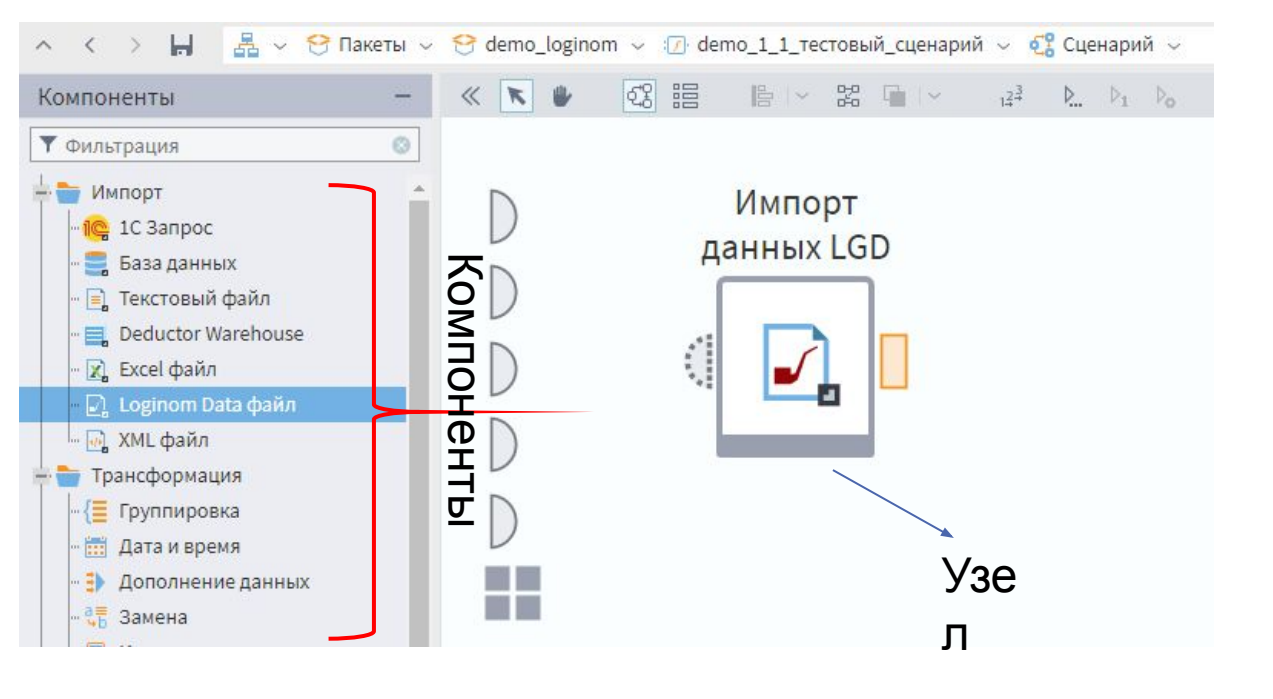

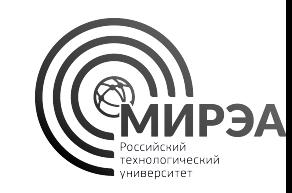

# Настройка узлов, входные и выходные порты

Каждый узел обладает входными и выходными портами разных типов:

- Порт **таблица** (прямоугольный) хранит табличную структуру данных
- Порт **переменных** (полукруглый) хранит единичные значения для каждого имени. Переменные используются для параметризации сценария

Настроить узел можно с помощью **шестеренки**, нажав на него ЛКМ.

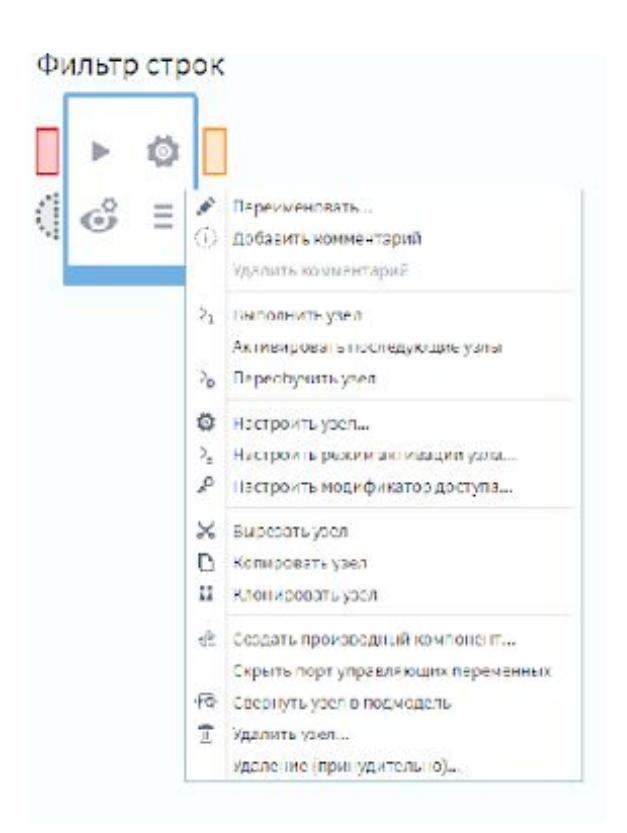

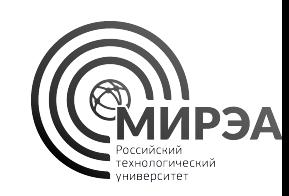

# Активный узел и приостановка работы узла

Перед началом работы узла его необходимо настроить.

Настроенный узел является активным в том случае, если он подсвечен зелёным.

Запустить узел и сделать его активным можно с использованием кнопки «Выполнить узел» при нажатии ЛКМ на сам узел или нажатии ПКМ и выбора соответствующей функции.

Остановить выполнение можно кнопкой «Деактивировать узел».

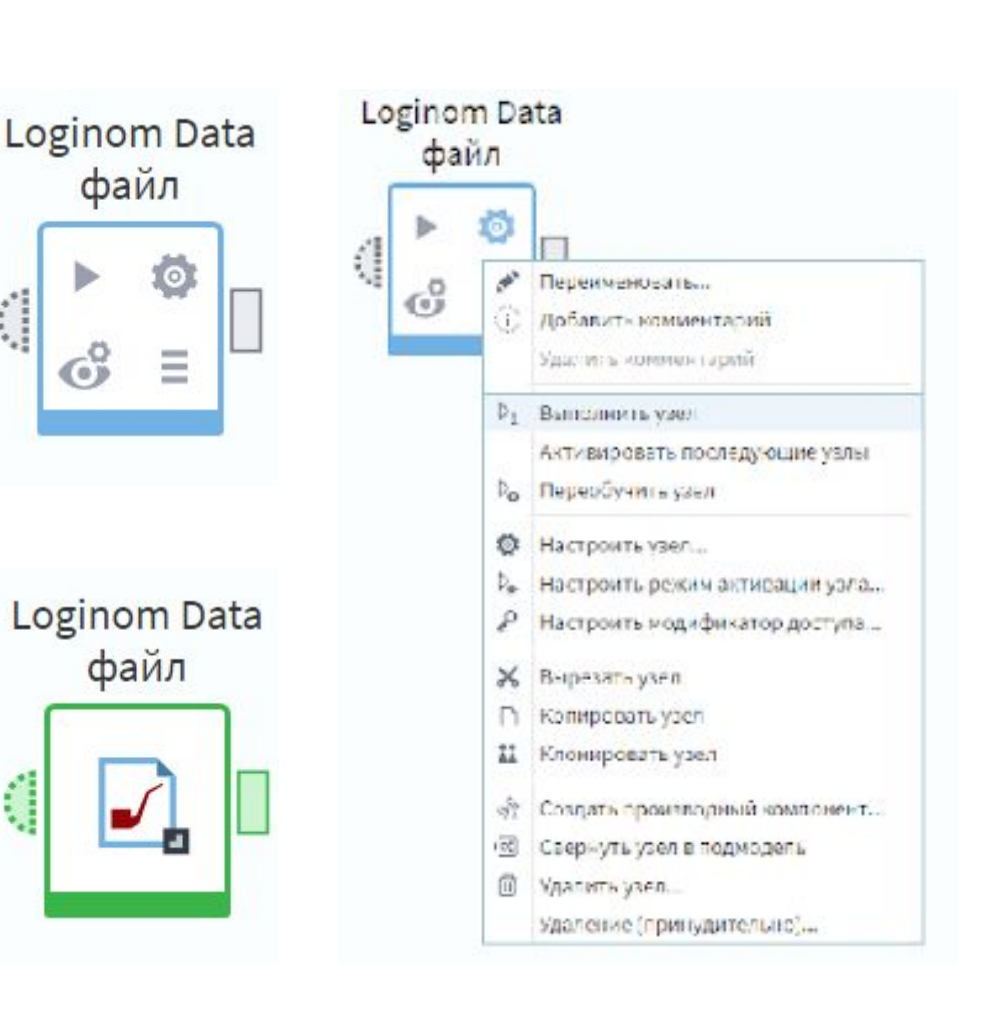

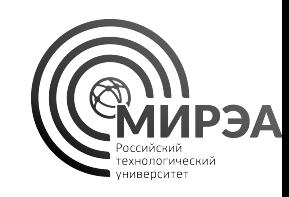

# Возможности сценария Loginom

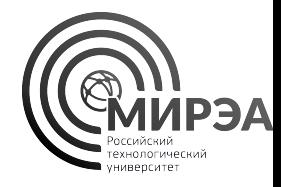

На верхней панели сценария расположены полезные функции управления сценарием и объектами в нём.

Во всех вкладках Loginom реализованы похожие панели, экспериментируйте, чтобы освоить возможности работы с инструментом.

## KI  $\mathbb{B} \rightarrow \mathbb{R} \quad \mathbb{R} \quad \mathbb{R} \quad \mathbb{R}$

- Выбор объекта, навигация по сценарию
	- Автоматически упорядочить сценарий
	- Упорядочить выполнение узлов
- $\mathbb{D}_{\!\!\ldots\!}$ Выполнение всех узлов, выполнение узла  $P_{1}$ 
	- Настройка выделенного узла, настройка активации
	- n n Вырезать, копировать, вставить,  $\frac{11}{44}$ клонировать, удалить узел
	- Свернуть в подмодель, создать компонент
	- Показать исходные компоненты для узлов-ссылок
	- Изменить масштаб сценария

W

凹

器

 $1^{\frac{3}{4}+}$ 

Сценарий обработки данных

Loginom предназначен для конвейерной пакетной обработки данных с использованием эффективных реализаций алгоритмов.

Сценарий на основе Loginom позволяет гибко решать различные задачи обработки и анализа данных на основе методов трансформации, анализа, моделирования и экспорта.

Для составления сценария обработки данных достаточно знать методы обработки данных на уровне вход-выход.

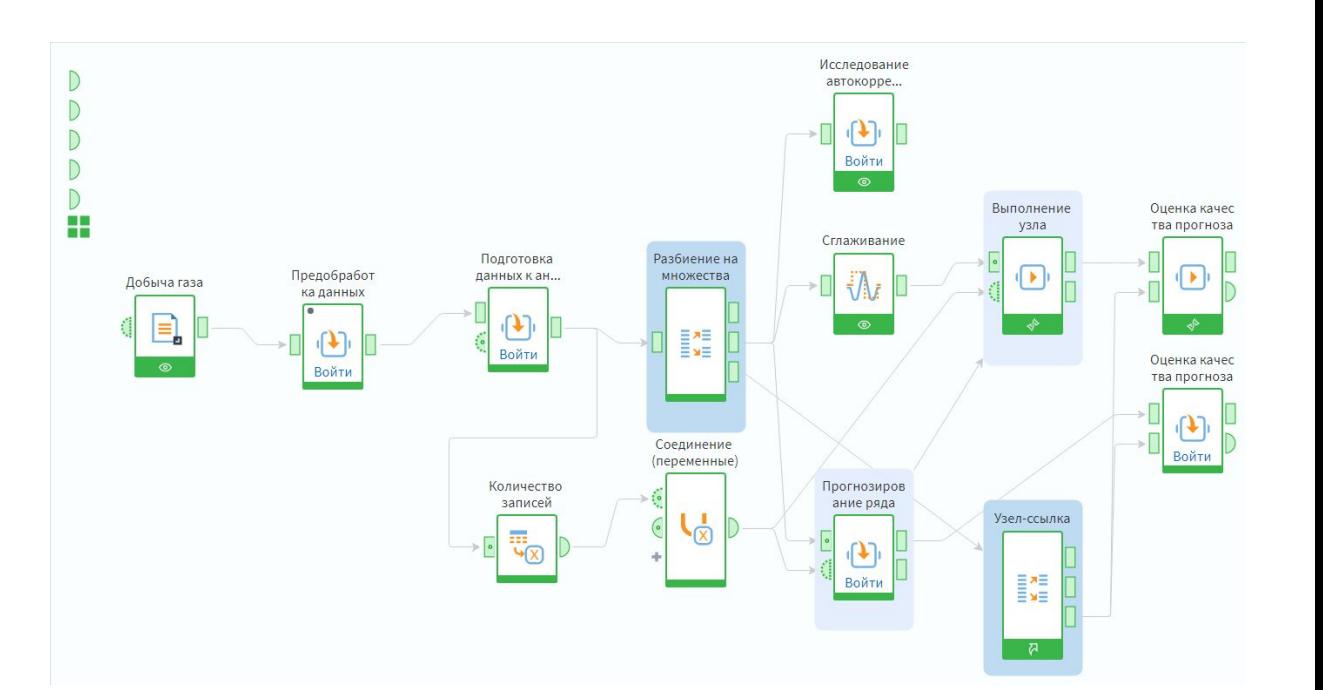

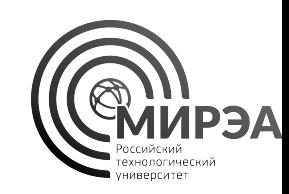

# Сценарий обработки данных

Узлы сценария Loginom можно последовательно соединять портами схожего типа от выходных портов ко входным портам, начиная с импорта данных, заканчивая экспортом данных.

Сценарий Loginom представляет собой ориентированный ациклический граф (DAG) без циклов, который реализует процесс обработки данных на основе узлов заранее реализованных компонентов.

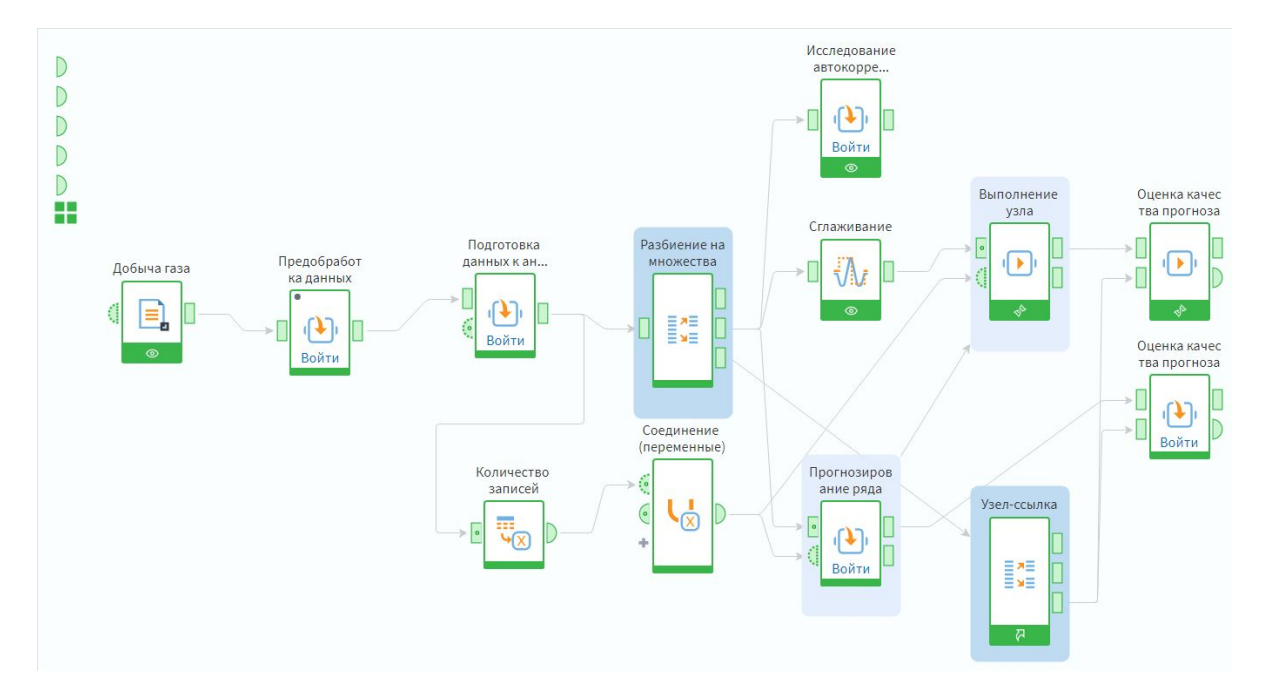

# Задание №2. Демо сценарий Loginom

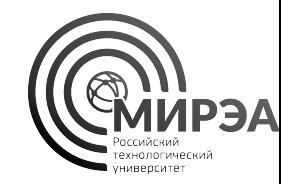

- 1. Откройте пакет **demo\_loginom.lgd**
- 2. Откройте модуль **demo\_1\_1\_тестовый\_сценарий**
- 3. Запустите все узлы кнопкой «**выполнить все**», убедитесь в том, что сценарий выполняется без ошибок
- 4. Исследуйте выходные и входные порты узлов на основе **настройки входных портов** и **предварительного просмотра** порта данных
- 5. Нажмите на «глаз» под узлом **среднемесячные показатели**, просмотрите визуализацию

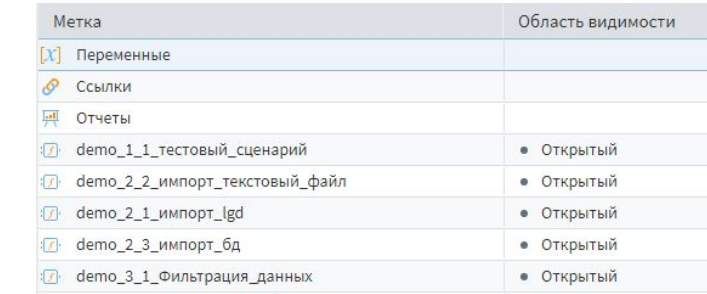

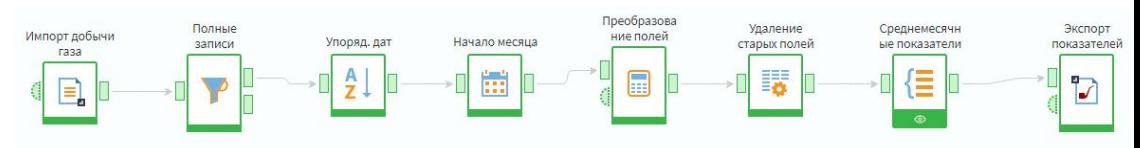

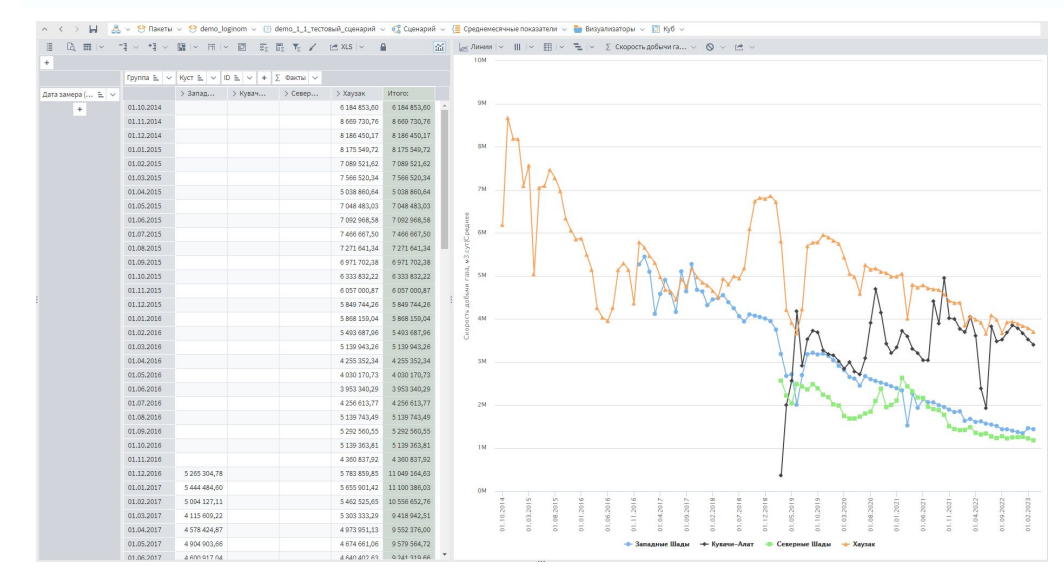

# Задание №2. Демо сценарий Loginom

- Сколько полей имеет таблица данных на выходном порте «Импорт добычи газа»?
- Есть ли пропуски в записях импортируемой таблицы данных?
- Сколько полных записей на верхнем порте узла «Полные записи»?
- Какое поле появилось после выполнения узла «Начало месяца»?
- Какие поля добавляются в калькуляторе «Преобразование полей»?
- Сколько записей остается после агрегации на выходе из узла «Среднемесячные показатели»?

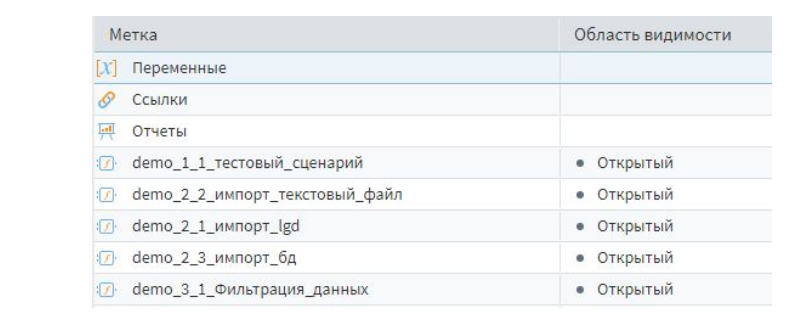

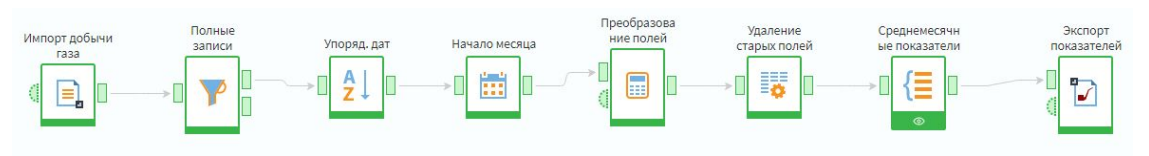

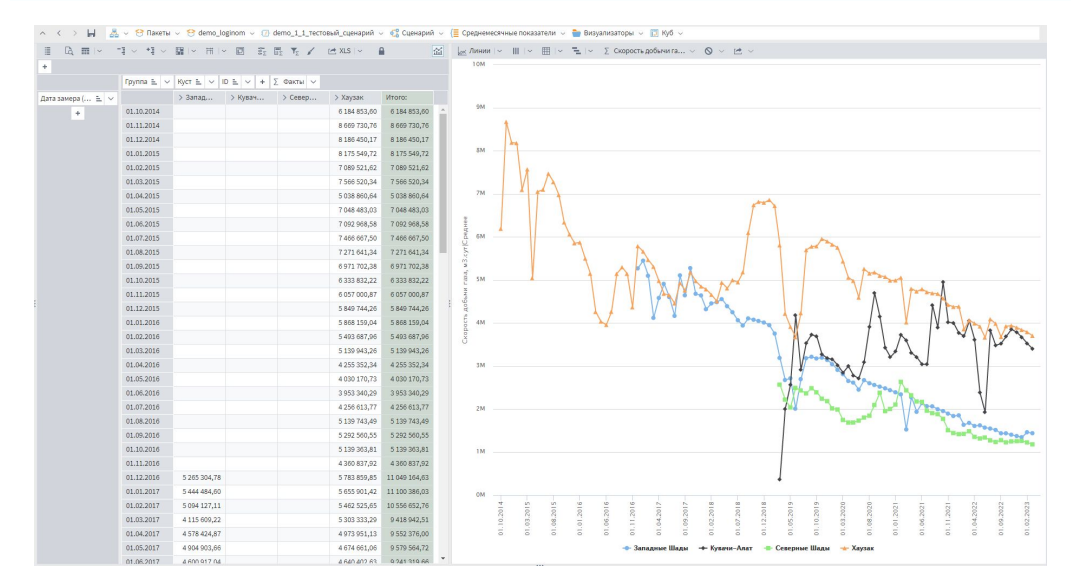

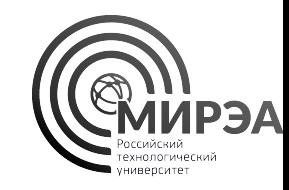

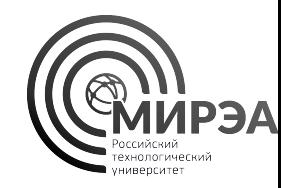

# Импорт и экспорт данных в Loginom

Импорт и экспорт данных .lgd файлов Импорт и экспорт данных .txt, .csv, .tsv файлов Импорт из баз данных

# Импорт данных в Loginom

- Импорт данных в Loginom осуществляется посредством использования узлов компонентов из вкладки «Импорт».
- Можно осуществлять доступ к структурированным данным из различных источников, настраивая соединение или указывая тип разметки импортируемого файла.
- Можно получать доступ к данным из файлов и из внешних баз данных.

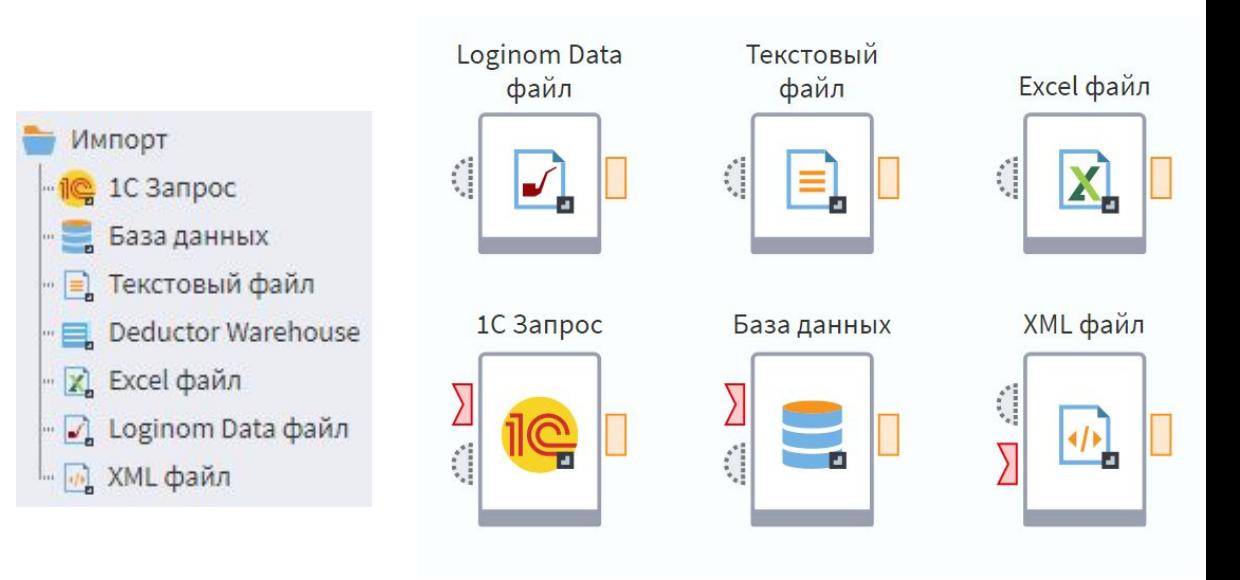

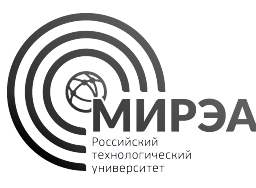

# Экспорт данных из Loginom

- Экспорт данных из Loginom осуществляется посредством использования узлов компонентов из вкладки «Экспорт».
- Имеется возможность создать файл выбранного типа и структуры из созданного в Loginom набора данных
- Также можно создать таблицы в имеющихся базах данных на основе соединения с ними

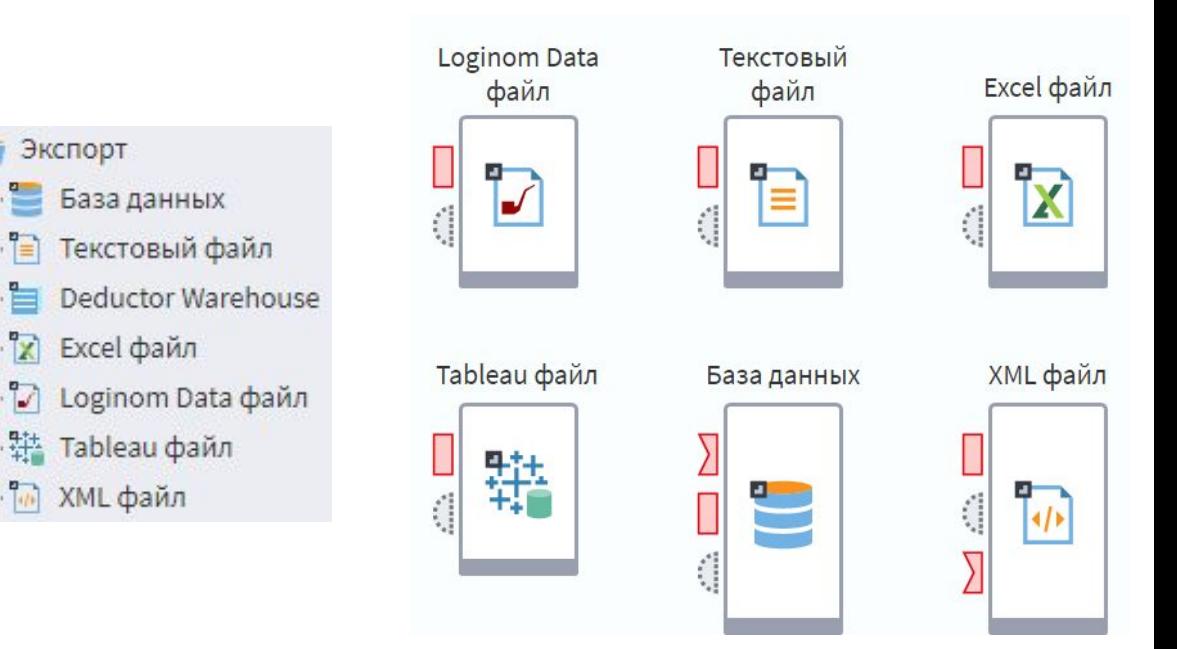

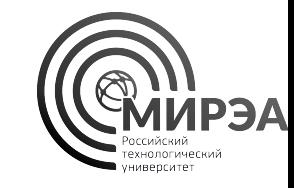

# Импорт из .lgd файлов

Файлы .lgd формата – проприетарный формат хранения данных Loginom ускоряющий запись и чтение данных на диск с использованием платформы Loginom.

Данные полей в файлах lgd формата автоматически определяют имена, метки, типы данных при импорте, а также вид этих данных в столбце.

Файлы с данными архивируются и занимают меньше места на диске по сравнению с текстовыми файлами данных.

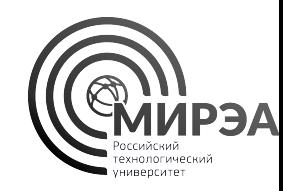

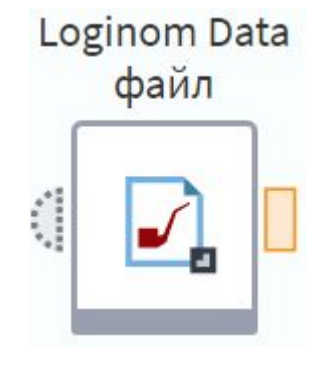

# Импорт из текстовых файлов

С помощью компонента импорта «Текстовый файл» можно импортировать в Loginom данные из файлов в формате с условной разметкой, к ним относятся:

- «.txt» текстовый файл,
- «.csv» колонки, разделенные запятой,
- «.tsv» колонки, разделенные табуляцией,

• и т.д..

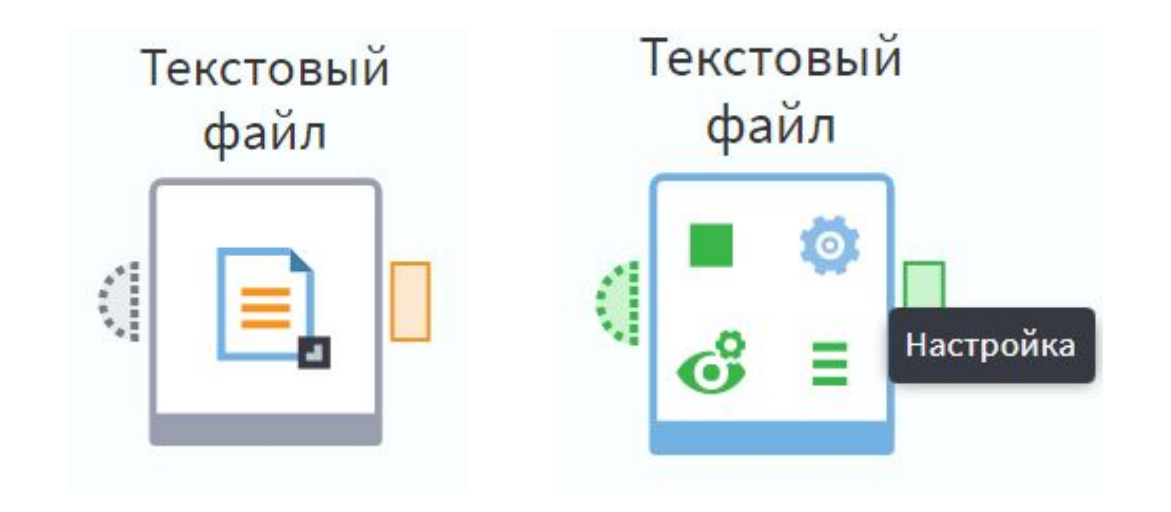

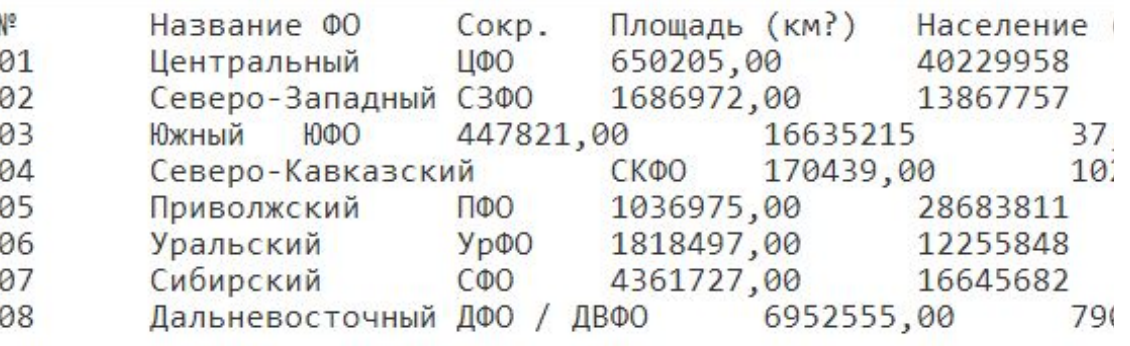

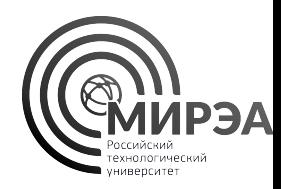

## Импорт из текстовых файлов

Настройка импорта данных из текстового файла заключается в выполнении двух последовательных действий:

- **• Настройка импорта из файла**, в которую входит определение пути к файлу, указание кодовой страницы данных, факт наличия заголовка в первой строке и количество строк для пропуска.
- **• Настройка формата импорта**, в котором определяются ключевые значения для разделителей столбцов, числовых значений, даты и времени и т.д.

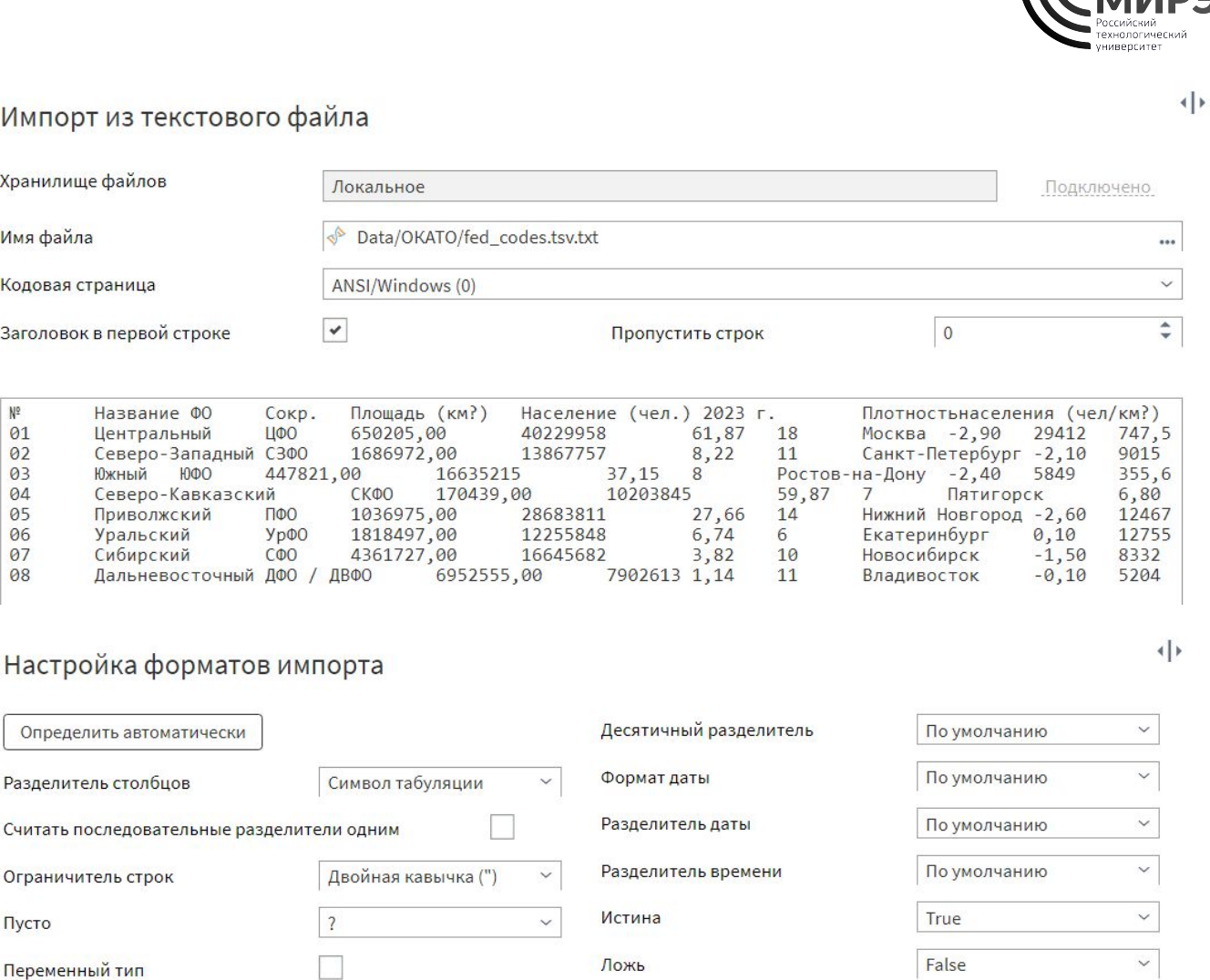

## Импорт из текстовых файлов

В настройке форматов импорта необходимо для полей определить имена и метки полей данных, а также типы и вид данных в столбцах.

**Имя поля** – используемое в Loginom имя переменной столбца, название которого должно соответствовать правилам именования переменной в C++.

**Метка поля** – название столбца, используемое для отображения при работе с визуализаторами данных.

При корректной настройке форматов импорта чистые данные импортируются без ошибок.

В случае наличия пропусков в данных столбец подсветится желтым. В случае полного несоответствия столбца формату – подсветится красным.

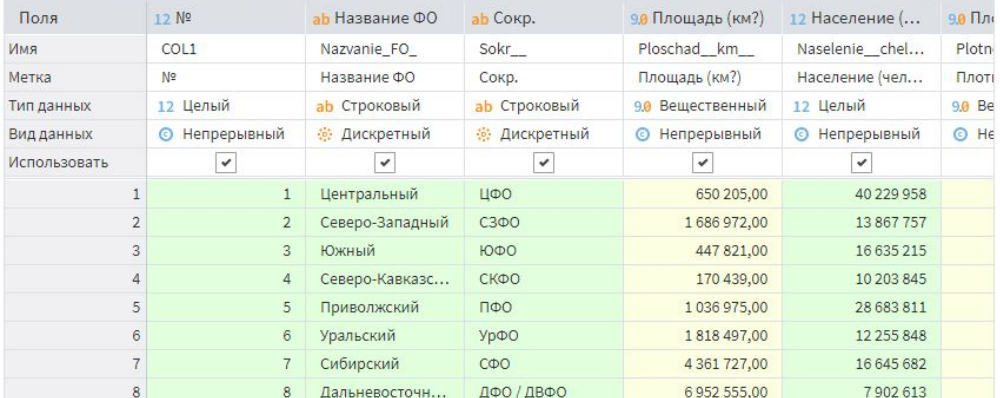

Кол-во строк для анализа | 25

• Обновить все | • Определить типы данных

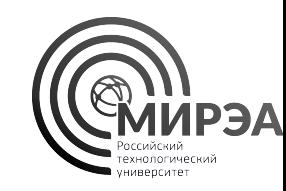

Исходные данные Результат

## Задание №3. Импорт из текстовых файлов

1. Откройте пакет с расширением «.lgp», созданный вами ранее;

2. Создайте новый модуль и измените его название на «Импорт из текстового файла»

3. Зайдите в сценарий и перенесите из панели компонентов на полотно сценария компонент «текстовый файл»

4. Настройте импорт данных из файла «data\\GAZ\\GAZ\_n.csv»:

- Кодировка **UTF-8**;
- Разделитель **табуляция**;
- Пусто **null.**

**5. Убедитесь в корректности импорта данных воспользовавшись предпросмотром выходного порта**

ч|⊧

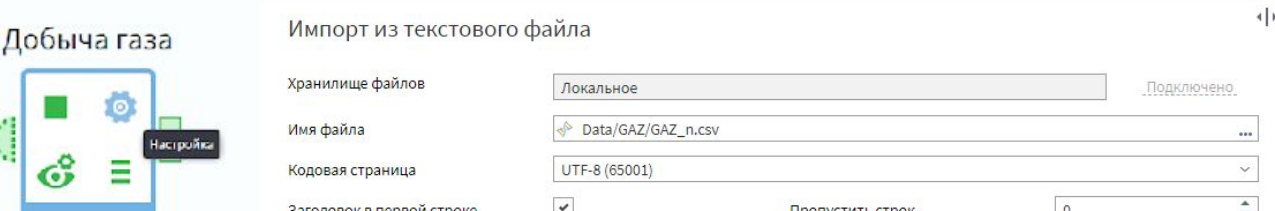

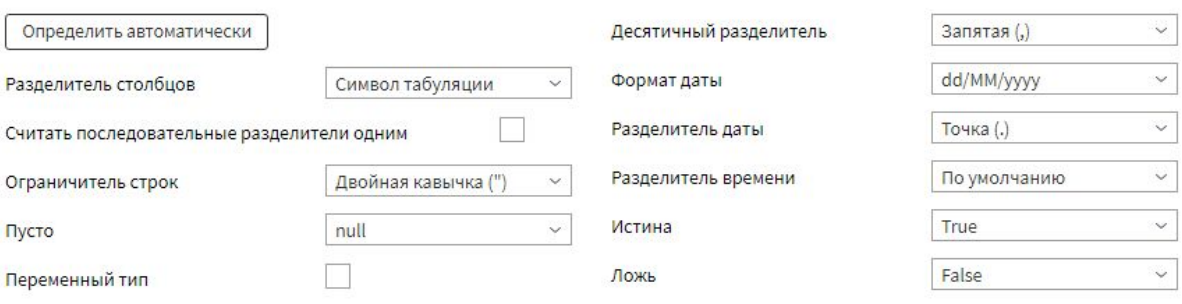

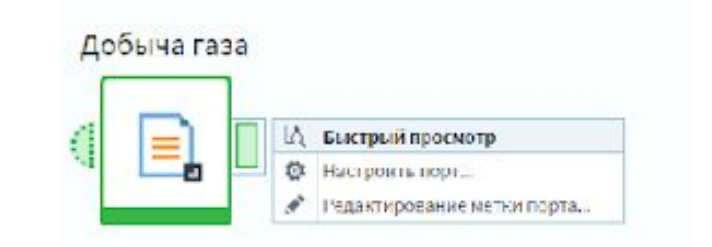

Настройка форматов импорта

## Задание №3. Импорт из текстовых файлов

Сколько полей (столбцов) получилось в выходной таблице в результате выполнения узла?

Какие типы данных имеет каждое поле?

• Перейдите в настройку форматов импорта, найдите поле **ID** и измените его тип данных на строковый. Сохраните изменения . Выполните узел. Как изменился вид данных в поле ID?

Сколько строк данных получилось в результате импорта данных из внешнего файла **GAZ\_n.csv**?

Каким образом мы настроили чтение данных из файла .csv с разделением табуляцией?

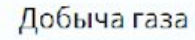

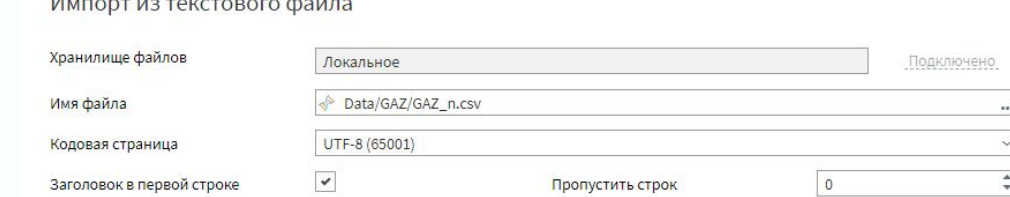

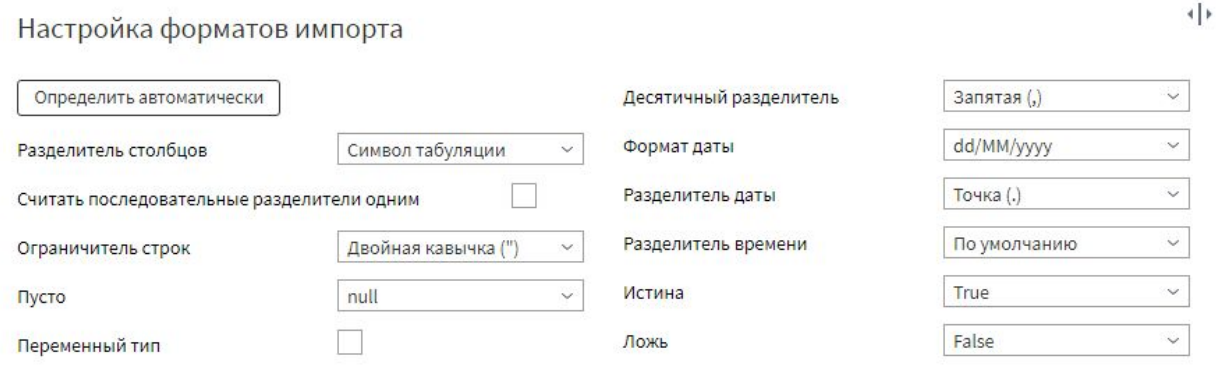

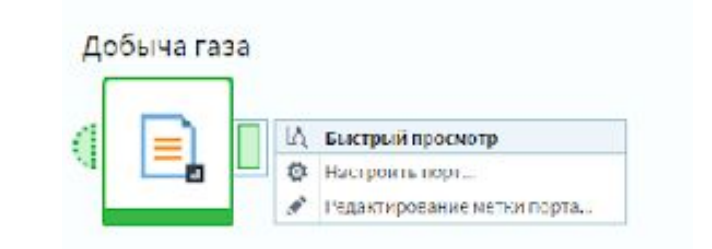

# Импорт из баз данных

Loginom поддерживает импорт и экспорт данных из внешних РСУБД.

Подключение к базе данных настраивается посредством вкладки «**Подключения**» внутри модуля пакета Loginom.

Настроив подключение, имеется возможность импортировать данные из и экспортировать данные в базу данных по подключению, выведенному на сценарий из раздела «Подключения», ниже раздела «Компоненты».

Подробнее в материалах «Loginom консолидация»

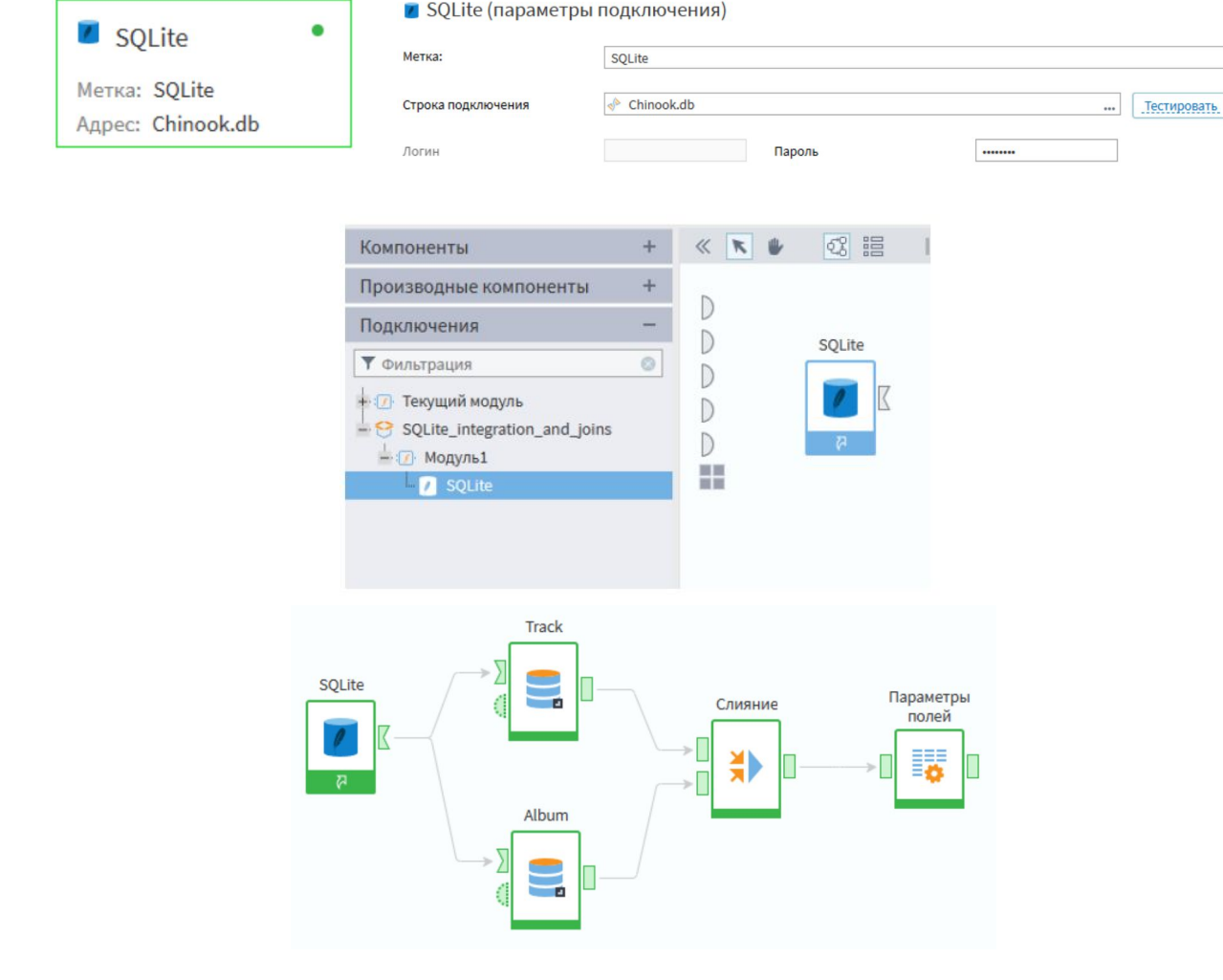

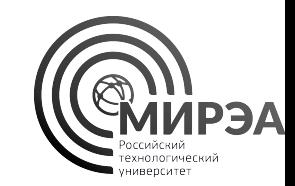

O Oracle

**SOLite** 

PostgreSQL

## компонент SQLite • Два раза нажмите на новое созданное подключение для его настройки

- перенесите на полотно справа или ПКМ->Добавить подключение
- Из папки «Базы данных»
- Внутри модуля перейдите во вкладу «Подключения»
- Создайте новый модуль для данного задания перейдите в него
- Модуль demo\_2\_3\_импорт\_бд

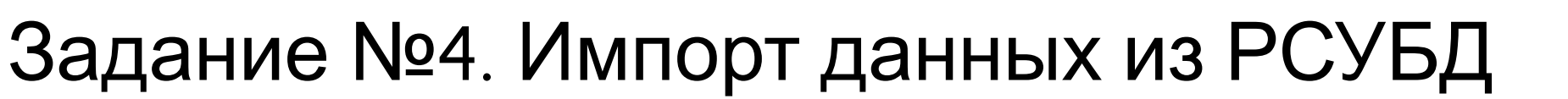

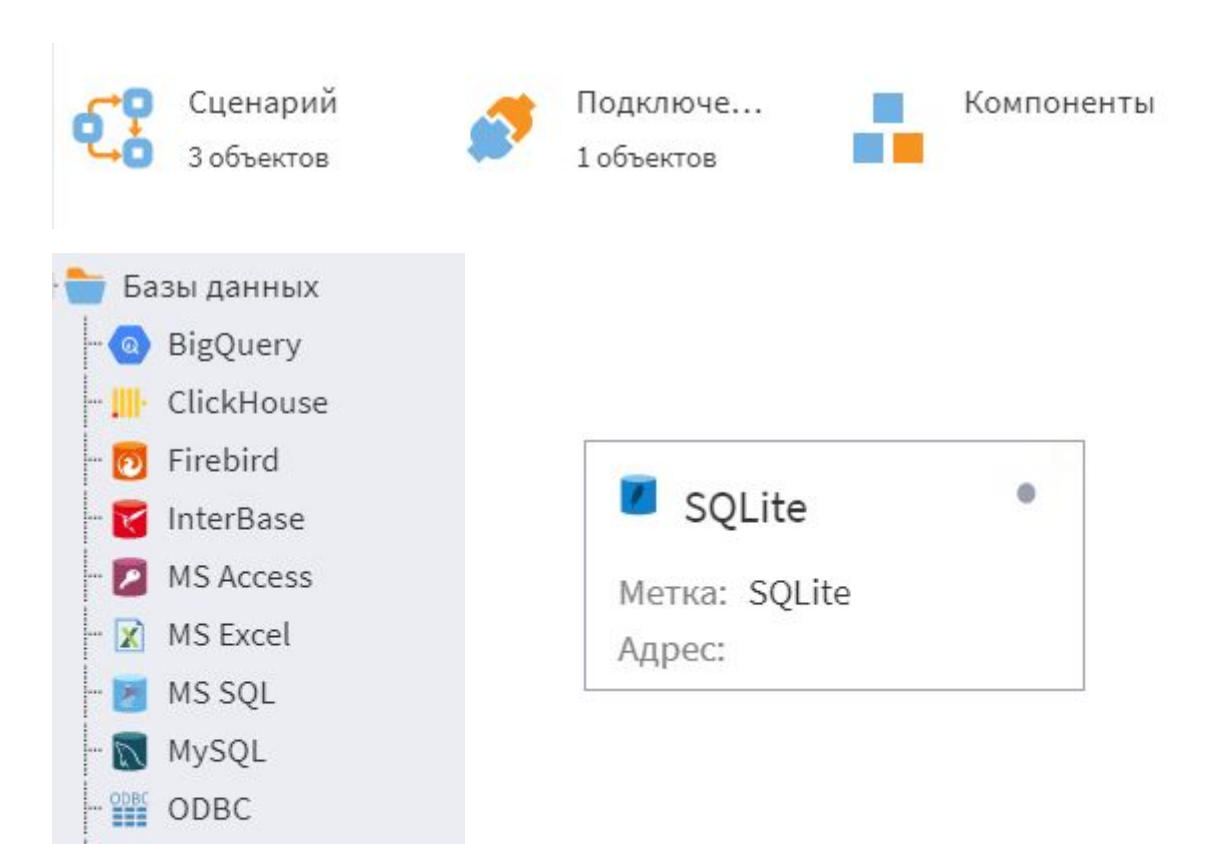

# Задание №4. Импорт данных из РСУБД

- В настройках укажите в поле «строка подключения» путь к экземпляру базы данных Data/SQLite/Chinook.db
- Нажмите на кнопку «Тестировать» для проверки корректности соединения с SQLite
- Нажмите на кнопку «Подключить»
- Перейдите во вкладку сценарий
- Снизу раскройте «**Подключения**»
- В раскрытых подключениях найдите свой пакет и данный модуль, где и будет расположено ваше новое соединение с базой данных

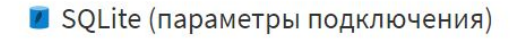

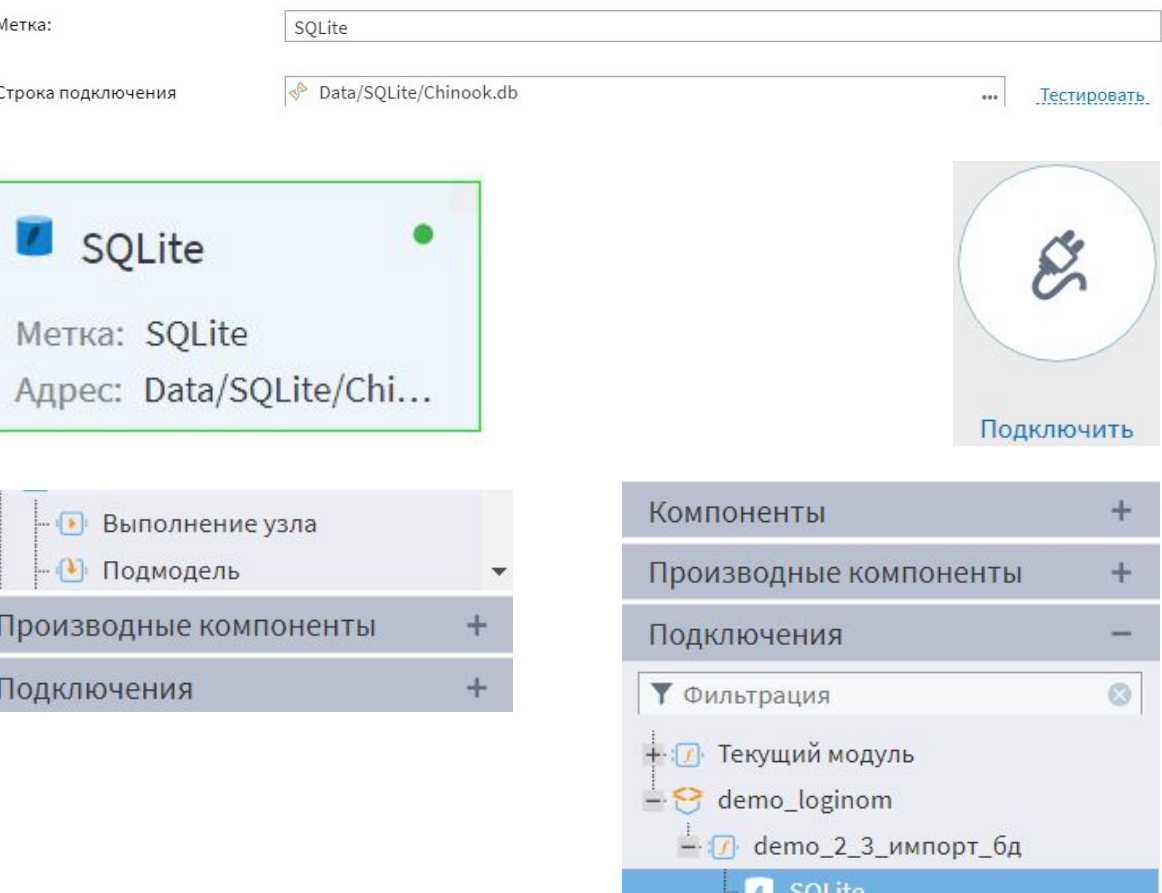

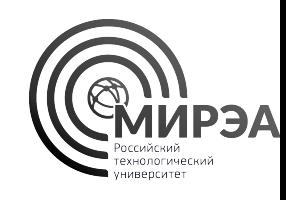

# Задание №4. Импорт данных из РСУБД

- Нажмите на него правой кнопкой мыши и выберите опцию «Добавить узел подключения в сценарий»
- Раскройте вкладку «**Компоненты**» и перенесите на сценарий компонент «**База данных**»
- Перетащите выходной порт подключения ко входному порту базы данных схожего вида. Активируйте соединение
- Настройте базу данных на импорт таблицы Invoice. Проверьте данные на выходном порте.

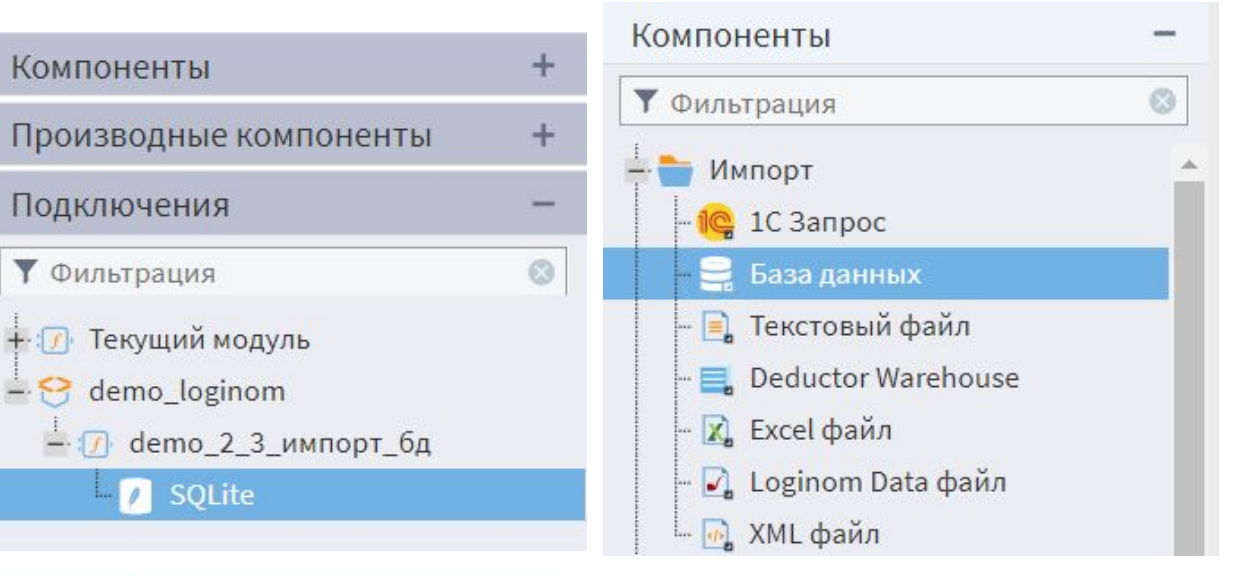

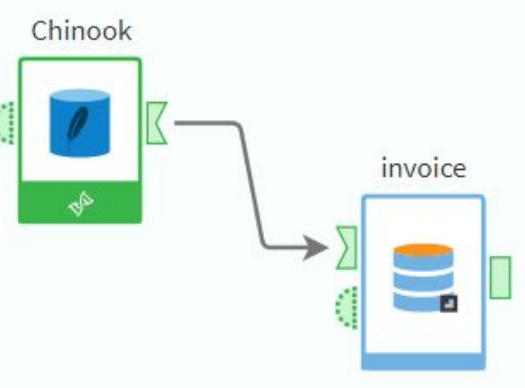

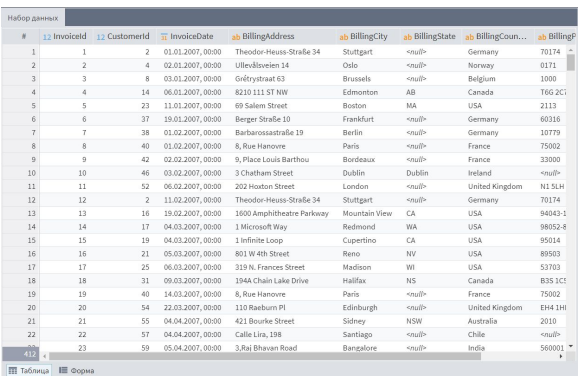

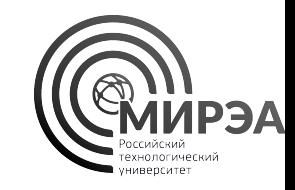

# Задание №4. Импорт данных из РСУБД

- Существует ли возможность быстрого просмотра информации для выходного порта узла подключения к базе данных?
- Какое количество записей находится в таблице Invoice?
- Какую метку имеет поле первичного ключа для таблицы Invoice?

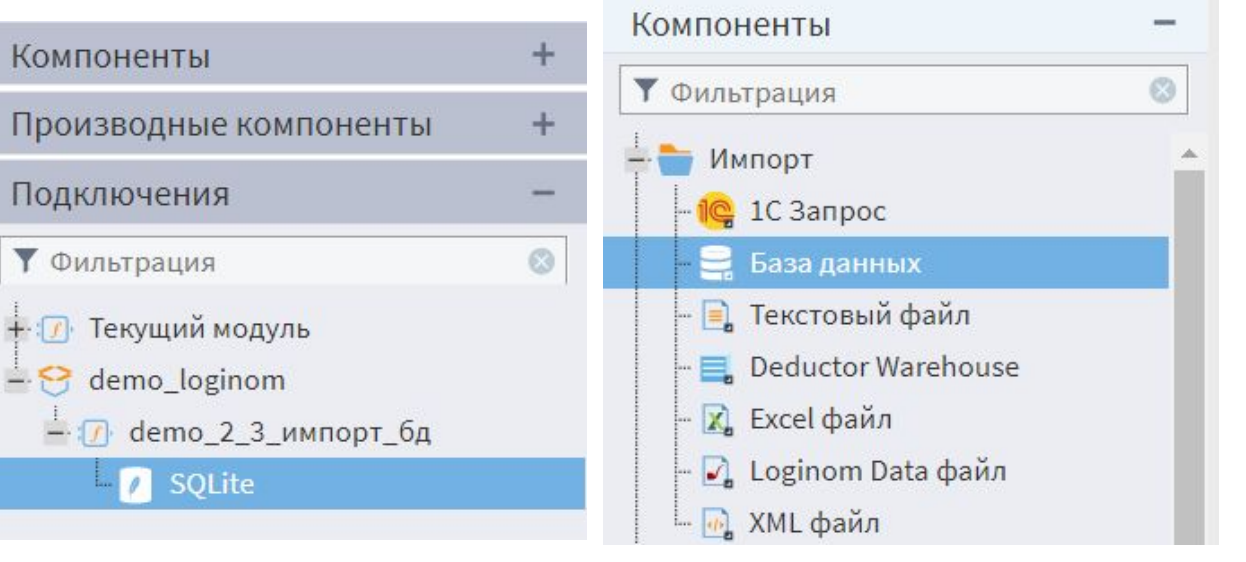

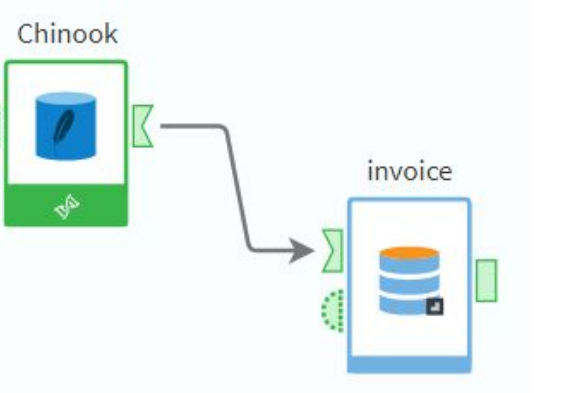

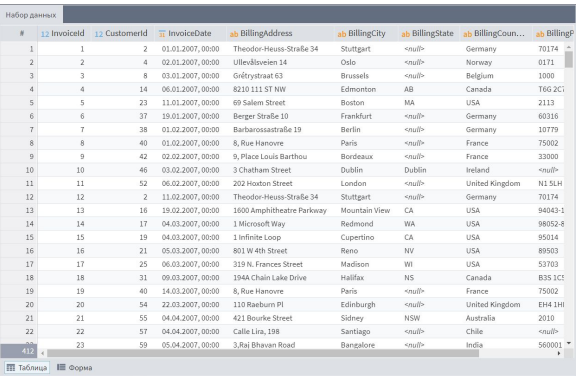

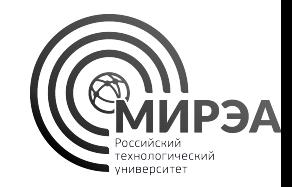

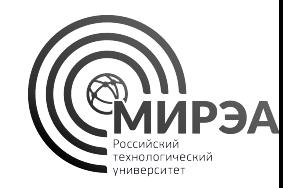

# Трансформация данных в Loginom

Фильтрация, сортировка, замена, данных

Преобразования данных, вычисление, работа с датами и временем Обогащение данных (слияние, дополнение, объединение и соединение) Агрегация данных, расчет агрегаций по группам

## • Трансформация данных

- преследует цель преобразовать информацию в удобный для анализа вид
- Стандартно различают методы преобразования типов, вычислений, фильтрации, сортировки, агрегации, обогащения и транспонирования данных
- Реализации методов трансформации присутсвуют в качестве стандартных обработчиков Loginom

## Трансформация данных

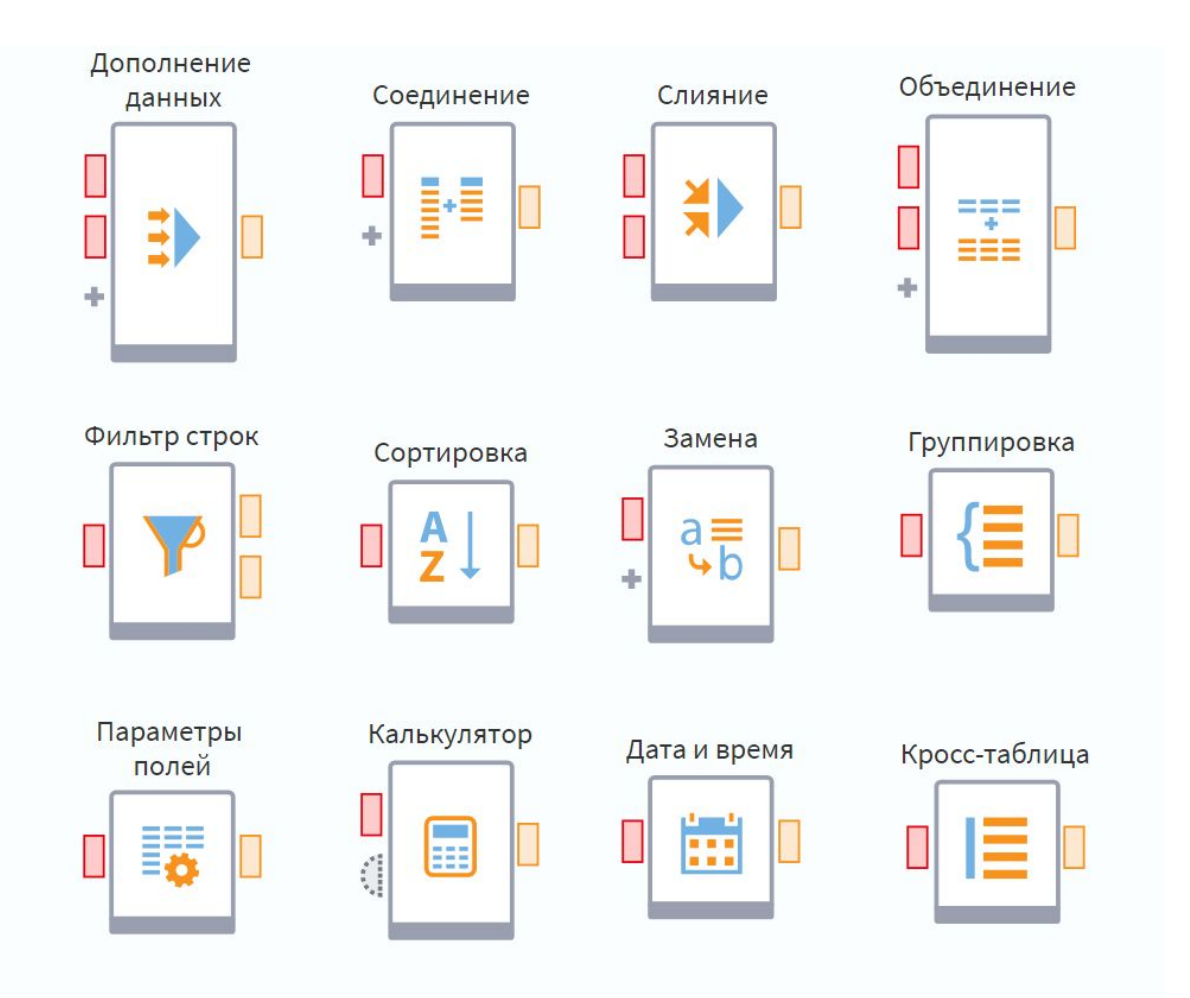

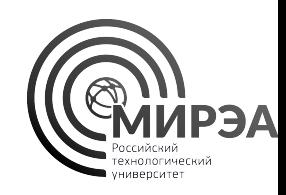

# Компонент «Фильтр строк»

- Позволяет разделять выборку данных на две части, удовлетворяющие условию (верхний порт) и не удовлетворяющие условию (нижний порт)
- Условие задается алгеброй логики на основе логических выражений над полями
- В качестве значений для сравнения можно указывать порт управляющих переменных
- Ссылка на документацию https://help.loginom.ru/userguide/proce ssors/transformation/row-filter/index.ht ml

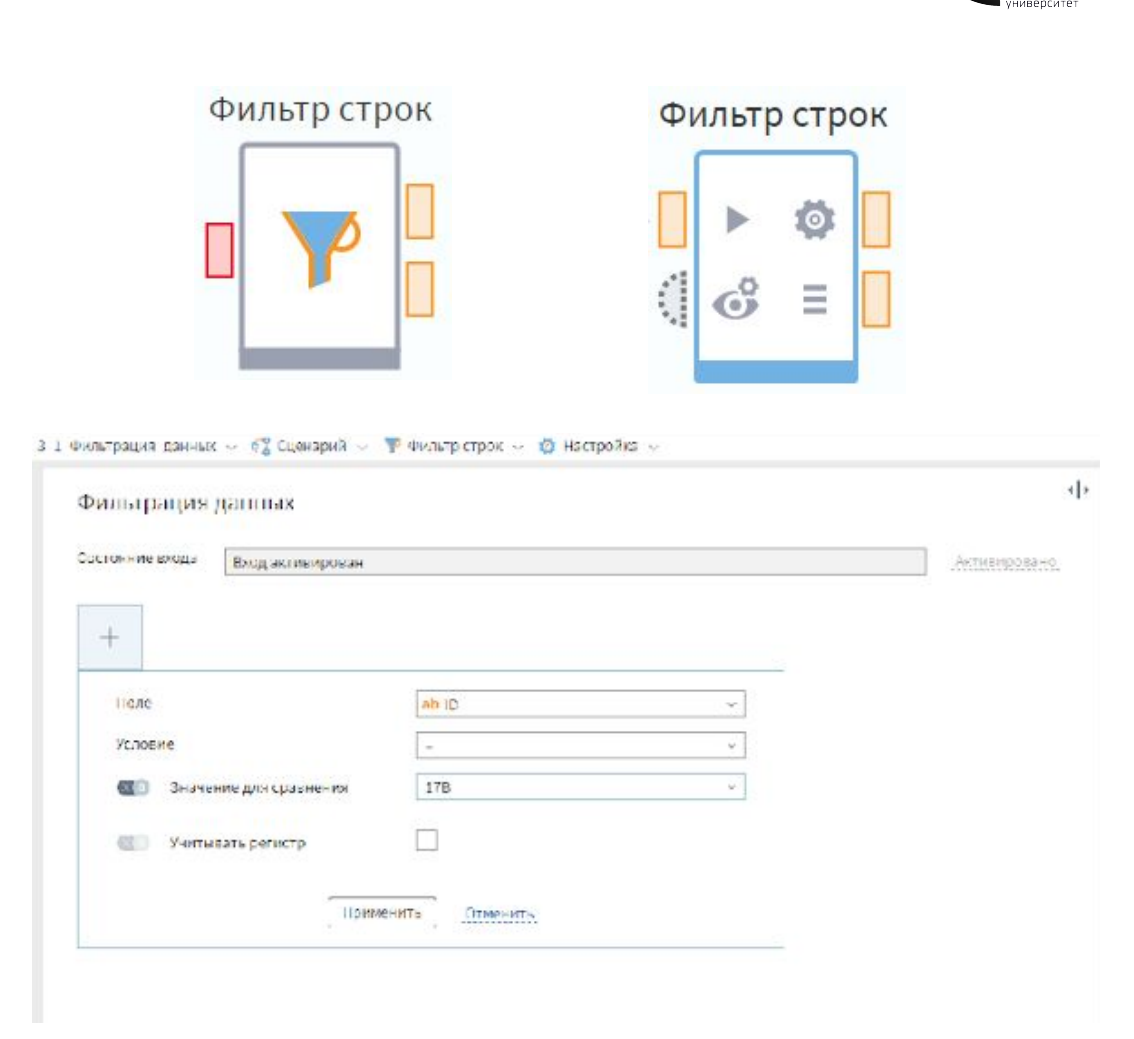

- Модуль demo\_3\_1\_Фильтрация\_данных
- Для импортированных данных из задания №3 проведите фильтрацию импортированных данных на основе фильтрации записей с пустыми полями
- Соедините выход порта узла **импорта данных из текстового файла** со входом в узел **фильтр строк**
- Настройте узел фильтр строк для фильтрации данных

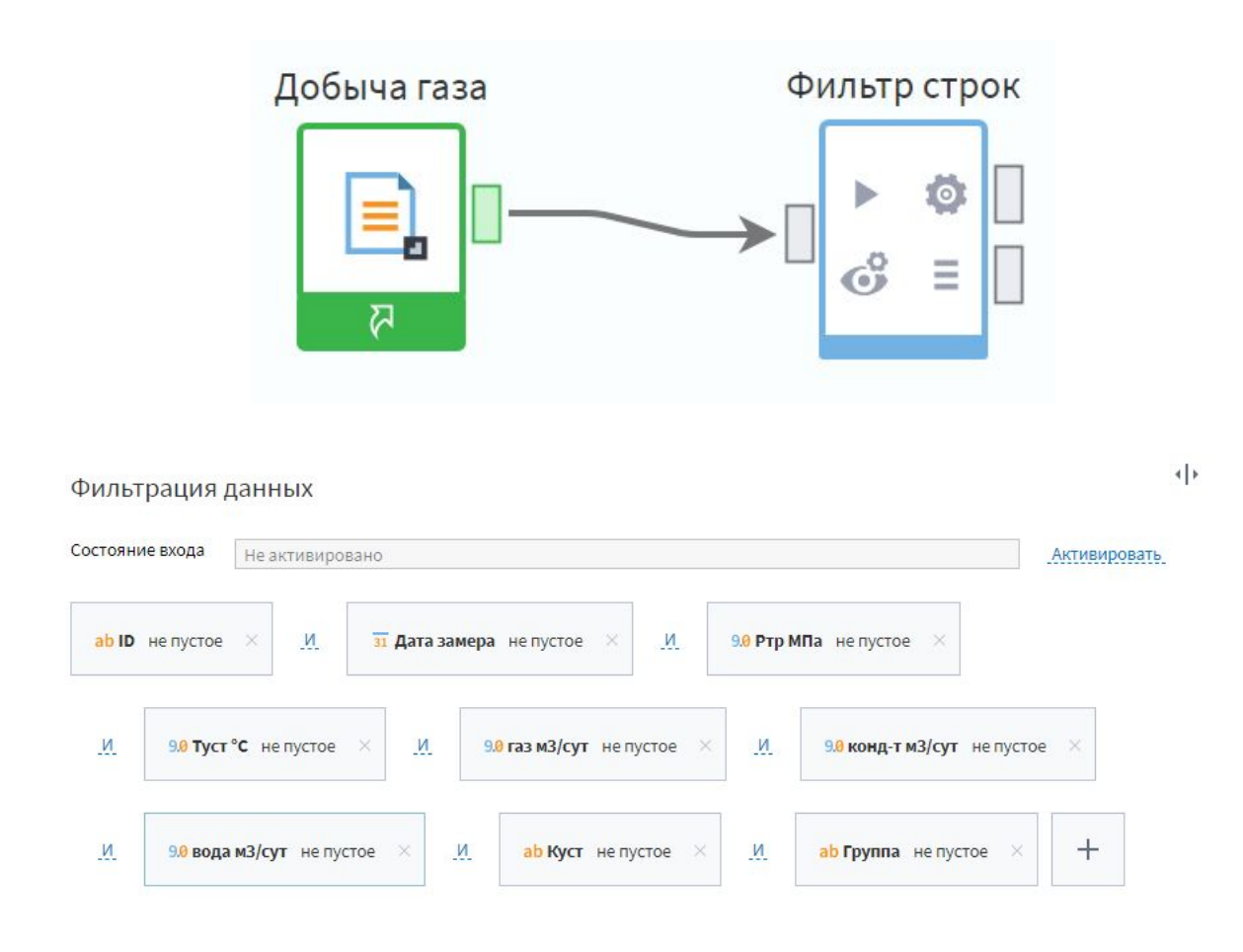

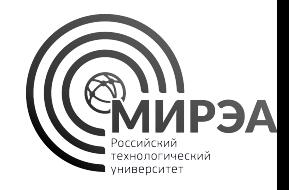
#### Задание №5. Фильтрация пустых полей

- При настройке фильтрации данных нажмите на «**+**» и выберите первое поле после «**Номер строки**»
- Задайте для него условие «**не пустой**»
- Нажмите **применить** и повторите действие для всех остальных столбцов
- Нажмите **далее** и настройте название метки узла как «полные записи» и нажмите **выполнить**
- Для нижнего выходного порта с помощью быстрого просмотра скажите, сколько в нем находится записей

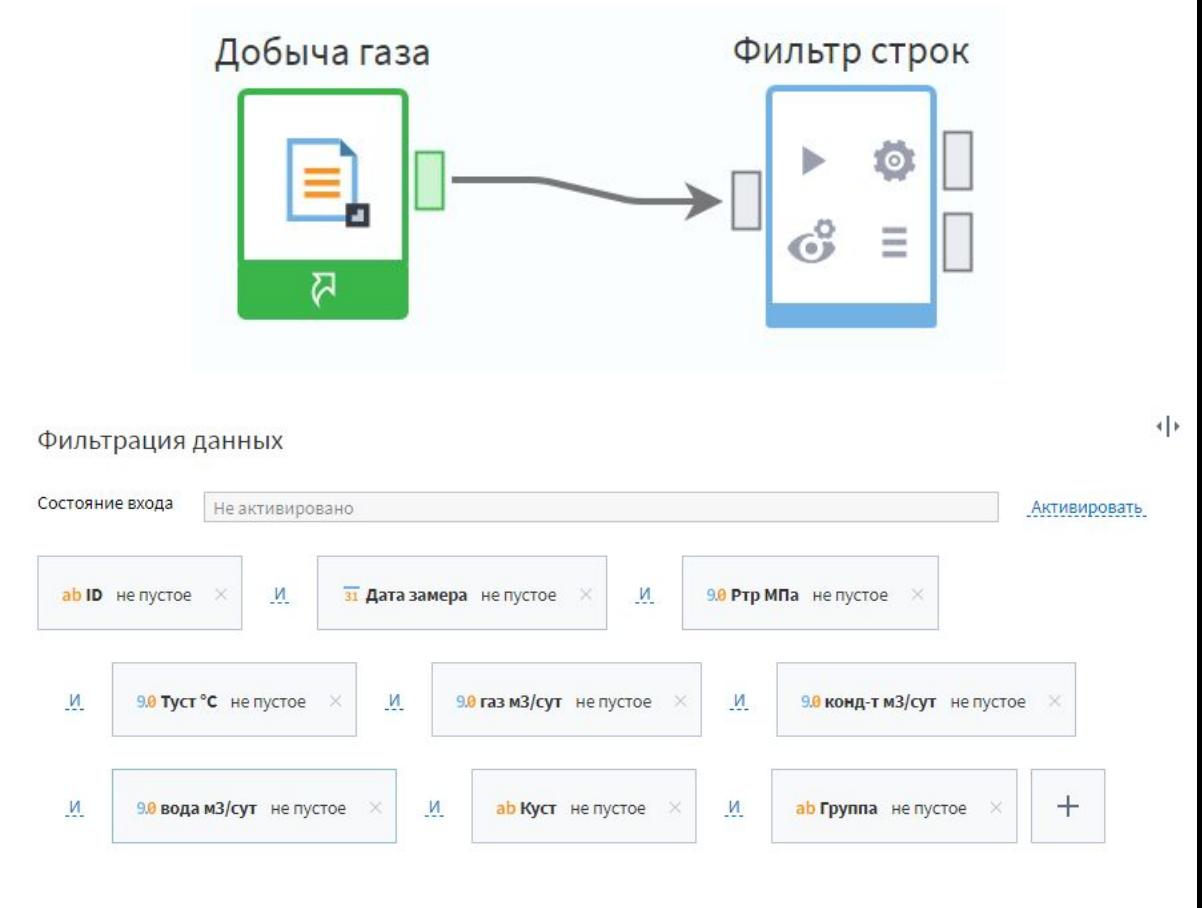

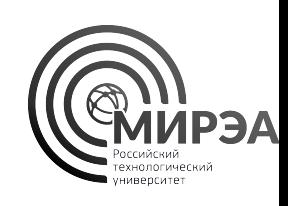

# Задание №5. Фильтрация пустых полей

- Сколько строк данных удовлетворяют условию полных записей?
- Сколько строк данных не удовлетворяют условию, т.е. содержат пропуски в данных?
- Какой процент от общего количества строк занимают неполные записи?
- На основе предпросмотра убедитесь, присутствуют ли в выборке неполных записей те, которые имеют пропуски в нескольких полях?

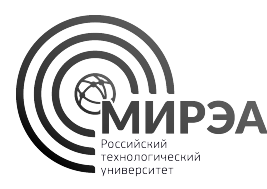

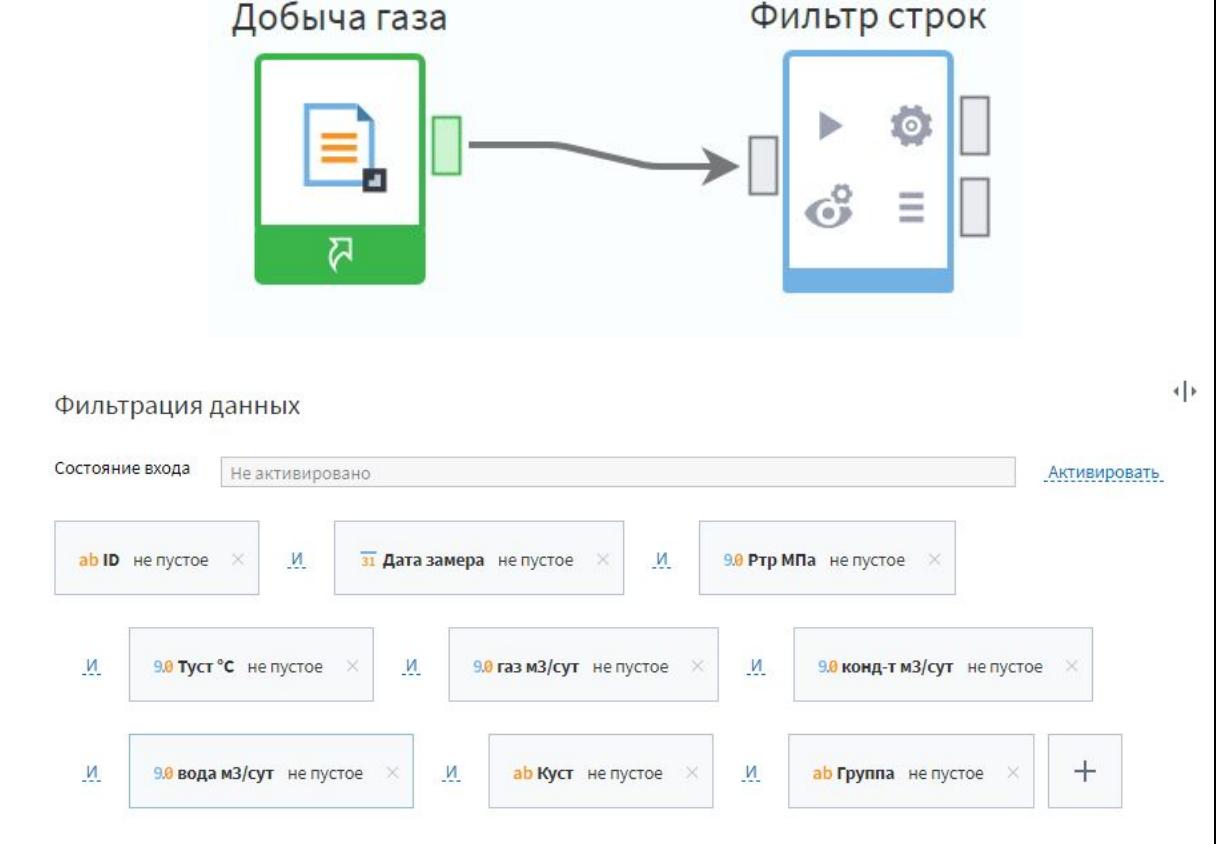

### Компонент «Сортировка»

- Упорядочивает записи по значению выбранных полей
- Упорядочивает строки всей таблицы по значениям выбранных полей
- Можно выбирать несколько полей для сортировки в лексикографическом порядке
- Порядок сортировки таблицы можно изменять
- Ссылка на документацию https://help.loginom.ru/userguide/pro cessors/transformation/sorting.html

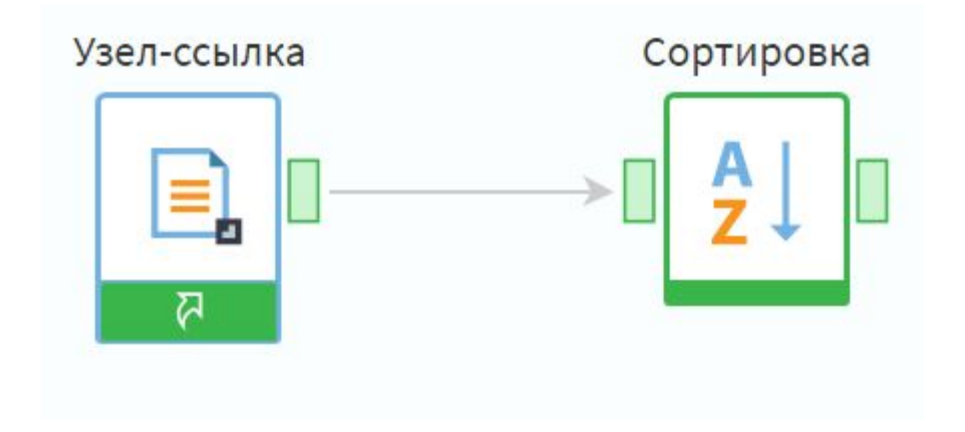

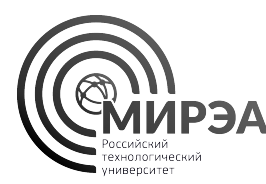

#### Задание №6. Сортировка записей

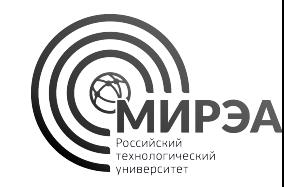

- Модуль demo\_3\_2\_Сортировка\_данных
- Для данных, удовлетворяющих условию фильтрации из предыдущего задания произведите сортировку записей по дате замера (по возрастанию) и скорости добычи газа (по убыванию)
- Перенесите с помощью мыши верхний выходной порт фильтра строк и входной порт сортировки
- Перейдите в настройку узла сортировки

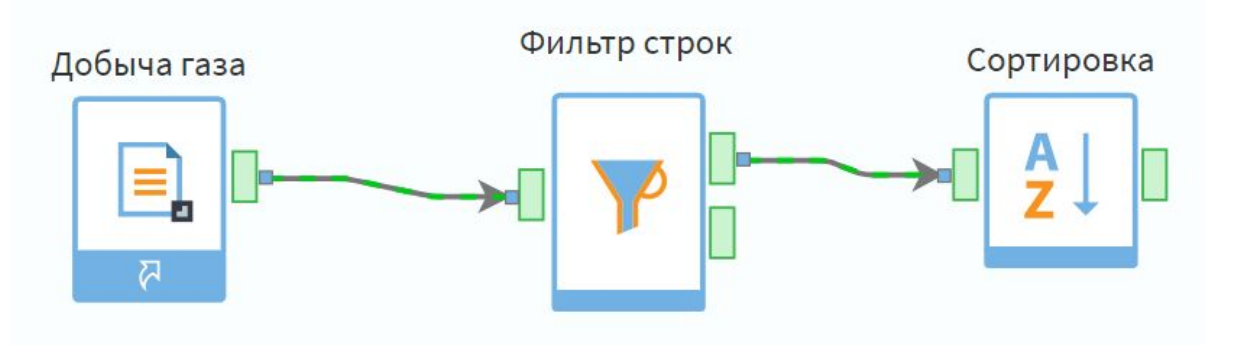

#### Задание №6. Сортировка записей

- Перенесите в настройках сортировки поля «Дата замера» и «газ м3/сут» в **поля сортировки**
- Переключателем настройте порядок сортировки как указано ранее
- Сохраните настройки узла и выполните его в сценарии
- Убедитесь в корректности сортировки данных на основе быстрого просмотра выходного порта сортировки

#### Сортировка

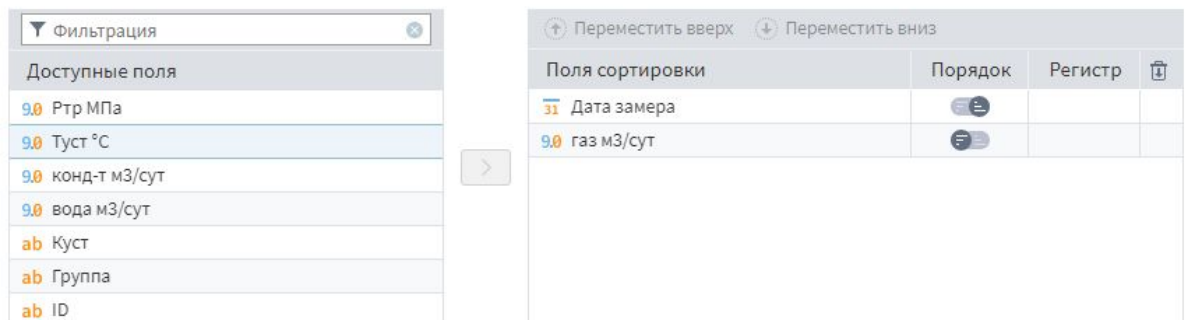

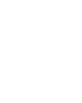

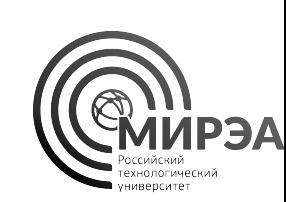

41

Сортировка

ab Kyct

ab ID

## Задание №6. Сортировка записей

- Какая дата замера оказывается самой ранней в таблице добычи газа?
- Какой ID скважины соответствует самой ранней записи замеров скорости добычи?
- Изменилось ли количество записей в выходной таблице по итогам сортировки таблицы по сравнению с количеством записей на входе?
- Какая дата замера является самой последней?

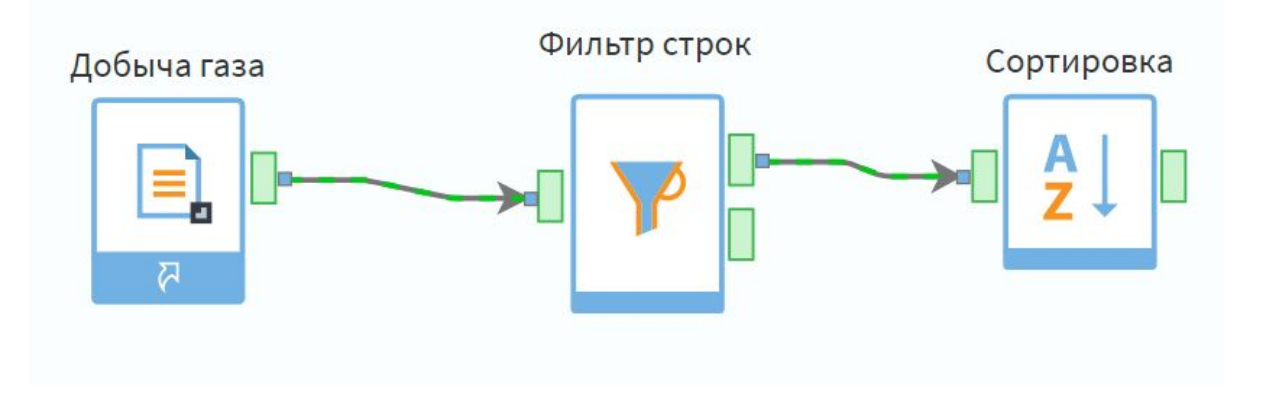

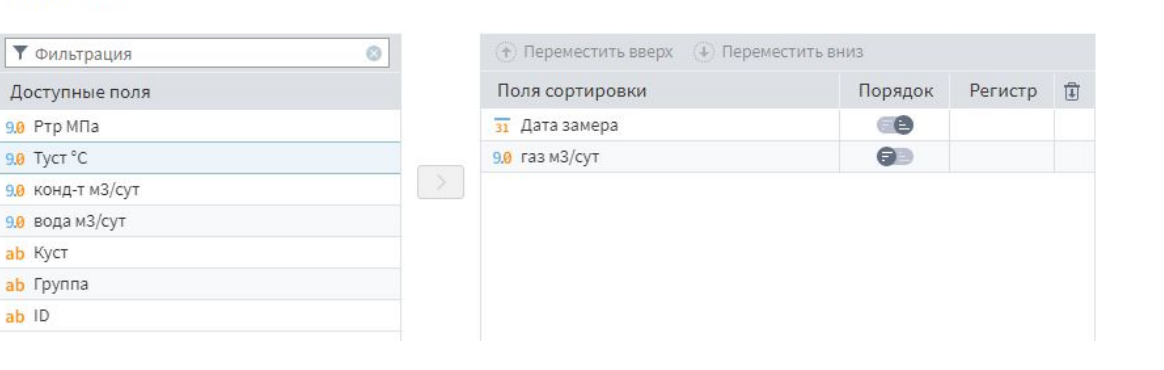

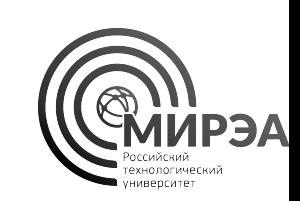

 $\left| \cdot \right|$ 

#### Компонент «Замена»

- **• Назначение**: используется для замены данных в исходном наборе с помощью таблиц замен
- **• Таблица замен** справочник, содержащий пары значений: те, что необходимо заменить и соответствующие им новые значения.
- Таблицы замен или подготавливаются заранее и подаются на вход узла, или создаются вручную внутри узла.

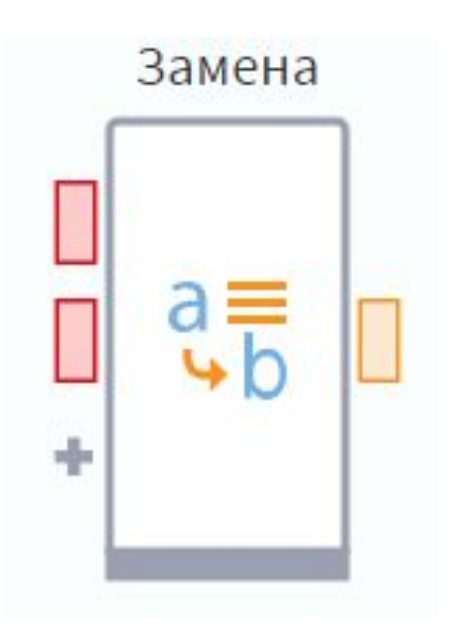

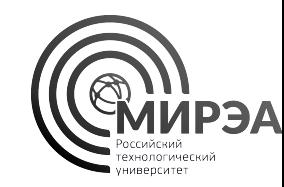

#### Компонент «Замена»

- Замена значений другими значениями с совпадающими типами данных
- Можно заменять значение по заданной таблице замен
- Можно заменять целые числа на строковое выражение диапазона с заданной точностью, шириной окна (дискретизация данных)
- Ссылка на документацию https://help.loginom.ru/userguide/pro cessors/transformation/substitution/i ndex.html

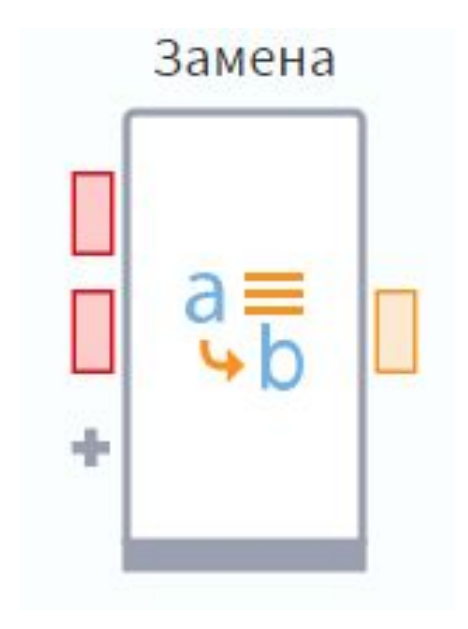

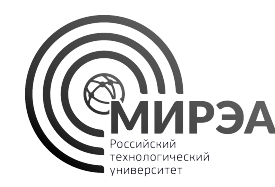

Loginom Data файл

> екстовый файл

- Модуль demo\_3\_3\_замена
- Необходимо заменить краткие названия месяцев на полные.
- В поле построения сценария добавим 2 компонента импорта: Loginom data файл (Исходники) и Текстовый файл (Замена).
- Подать на вход набор данных из файлов **Data/Demo/data\_months.lgd** и **Data/Demo/ months.txt** соответственно.
- Таблица исходных данных **Data/Demo/ data\_months.lgd** содержит Идентификатор – Краткое название месяца.

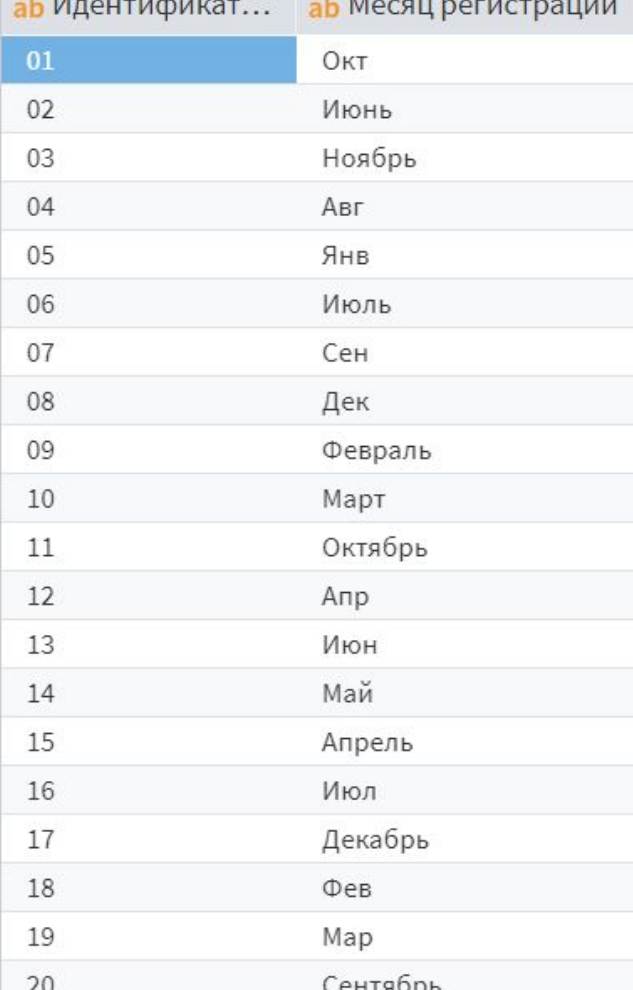

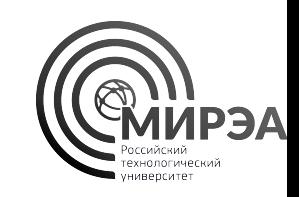

- Таблица замен **Data/Demo/months.txt** содержит пары значений: **Краткое название месяца** – **Полное название месяца**.
- Добавим в область построения сценария компонент **Замена**.
- Подключим наборы данных к соответствующим портам узла и откроем настройку узла **Замена**.

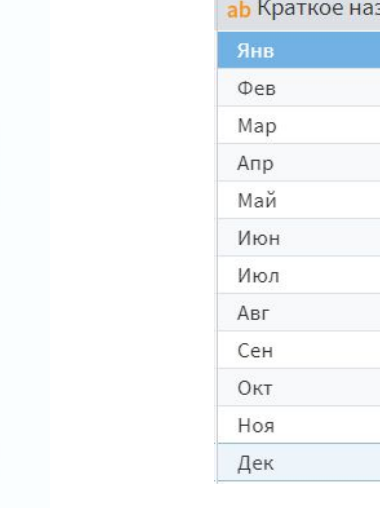

Loginom Data файл

> Текстовый файл

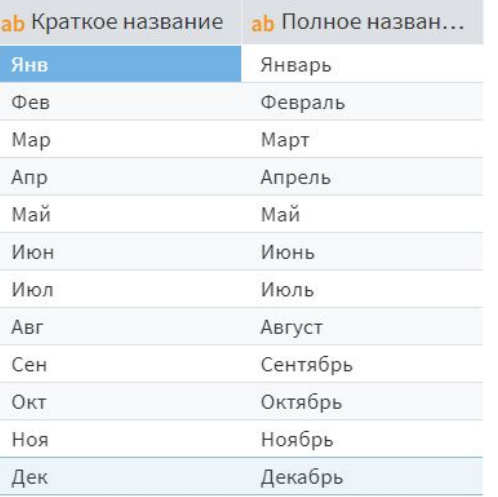

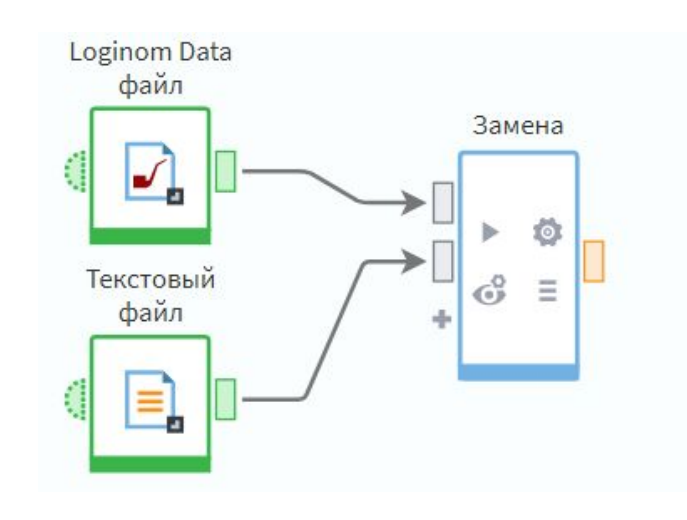

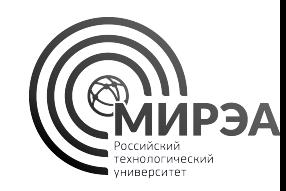

Для полей исходных данных можно настроить **Способ замены**:

- **• Не заменять**.
- **• Ввод вручную** формируем внутреннюю таблицу замен.
- **• Таблица замен** используем внешнюю таблицу замен.

Выберем для поля **Месяц регистрации** способ **Таблица замен**

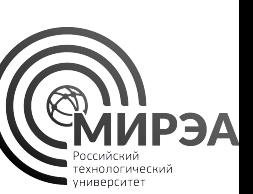

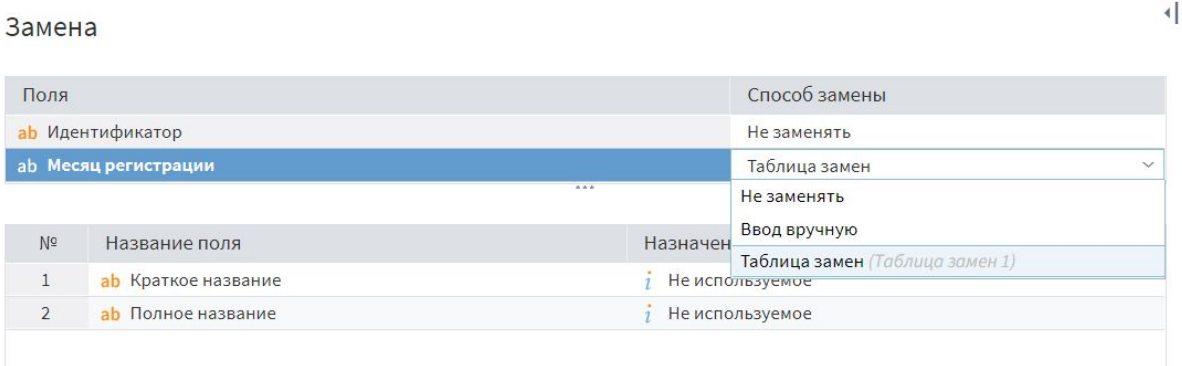

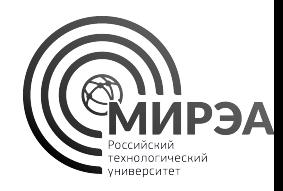

Назначение поля *Краткое название* установим **Значение**, поля *Полное название* – **Замена**.

Если в исходных данных встретятся значения, для которых не будет совпадений в таблице замен, можно выбрать вариант их замены во вкладке **Заменять остальные**.

На следующем шаге настройки, в окне *Настройка соответствия между столбцами* по умолчанию используется соответствие столбцов Замена: столбец с исходными значениями заменится на столбец с новыми значениями.

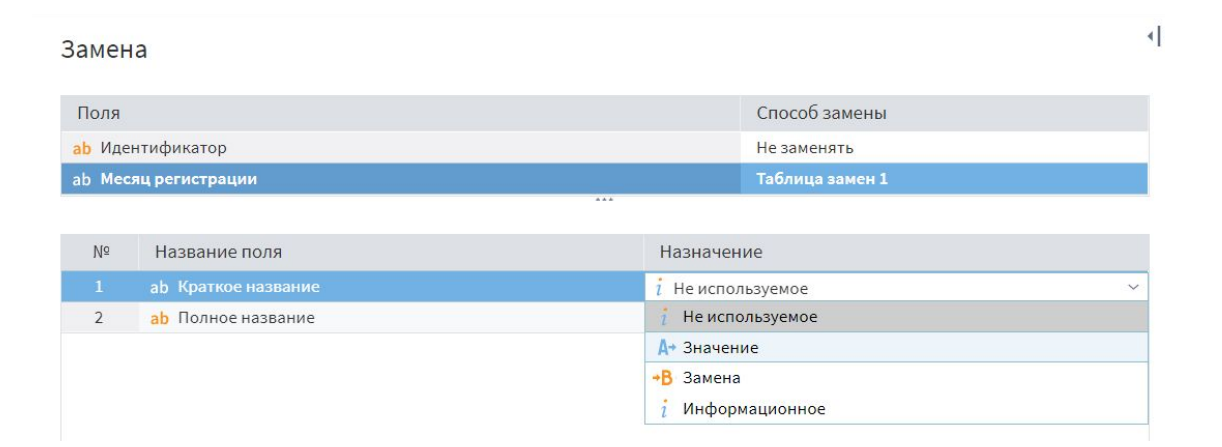

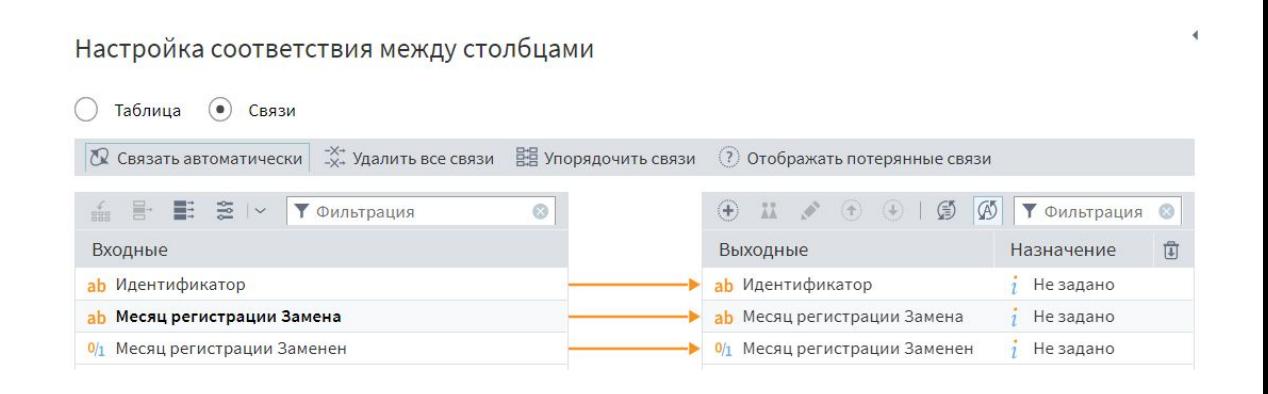

Сохраним настройки. Выполним узел. Посмотрим что получилось в результате.

Всем ли записям в выходной таблице данных соответствует значение **true** в поле **Месяц регистрации заменен**?

Есть ли во входной таблице данных такие записи, заменять которые было не нужно?

Поля Способ замены аb Идентификатор Не заменять Таблица замен 1 ab Меся<mark>ц регистраци</mark>и

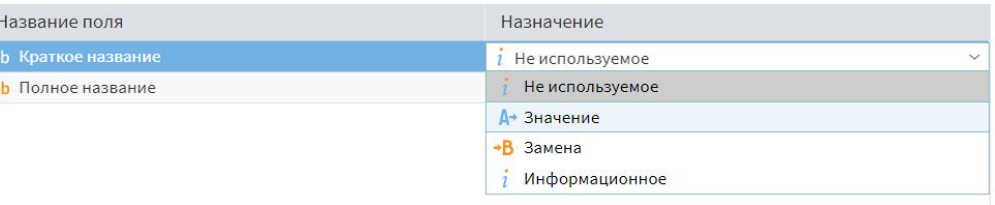

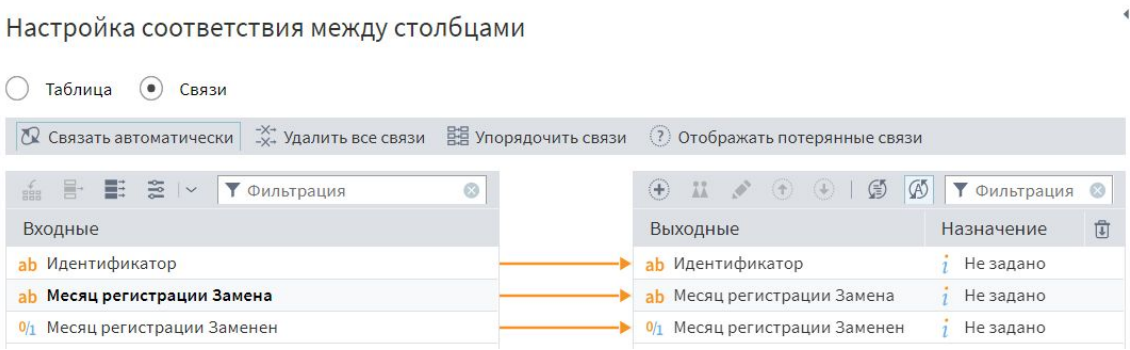

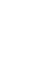

Замена

 $2$ 

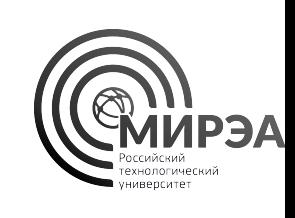

#### Компонент «Калькулятор»

- Вычисляет новые поля данных на основе существующих полей и входных переменных на основе поэлементных математических операций между столбцами
- Оперирует стандартными математическими операциями и встроенными функциями, позволяющими рассчитывать значения или работать с подстроками на основе регулярных выражений

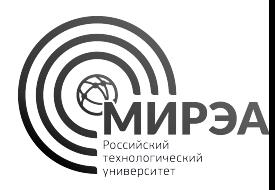

#### Калькулятор

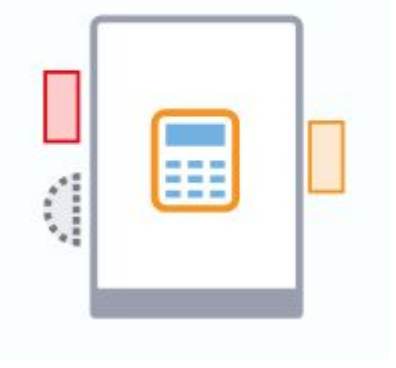

#### Компонент «Калькулятор»

- Для нового поля значение в каждой строке данных вычисляется на основе соответствующих ему значений из других полей, определенных на уровне выражения, записанного аналитиком в калькуляторе
- Значения переменных из порта «переменные» для каждой строки данных остаются постоянными
- Выходная таблица имеет большее число полей на количество вычисляемых полей

#### Калькулятор

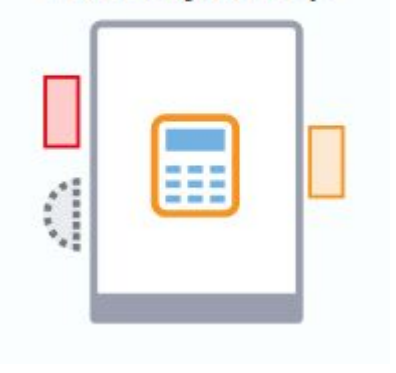

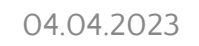

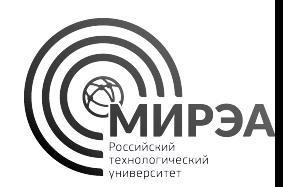

#### Компонент «Калькулятор»

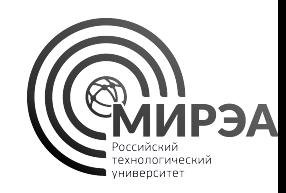

Настройка калькулятора имеет 4 рабочие области:

- Верхняя левая вычисляемые поля, можно создать новые, задать им тип, имя и метку
- Нижняя лева входные данные и переменные на портах
- Верхняя правая поле выражения для выбранного вычисляемого поля
- Нижняя правая справка встроенных функций

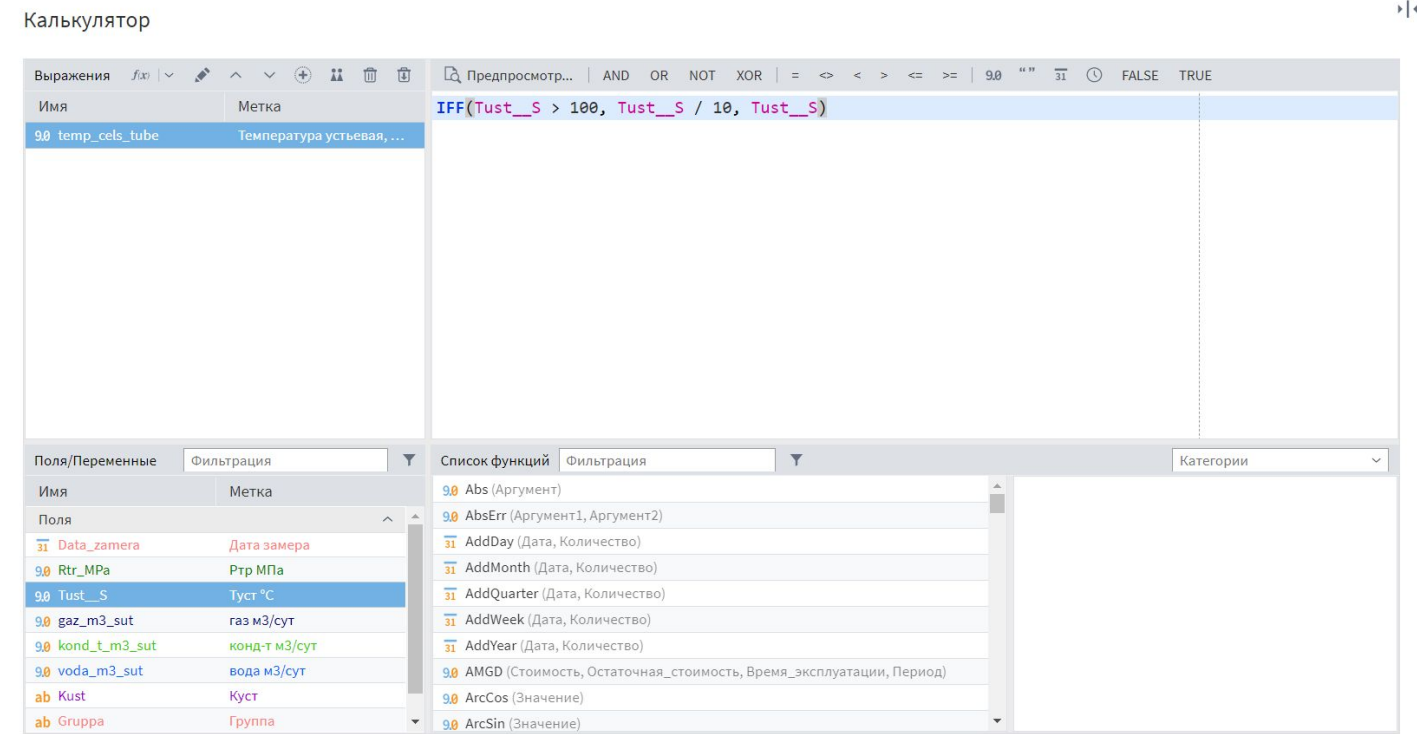

полей и переменных, а также встроенных функций

*Если поле вычисляется как промежуточное, оно используется только калькулятором и не подается в выходную таблицу данных*

#### Компонент «Калькулятор»

При создании нового вычисляемого поля для него создается свое пустое поле для вычислений.

Выражение пишется в одну строку с применением числовых констант, арифметических операций (+, -, \*, /, …), входных

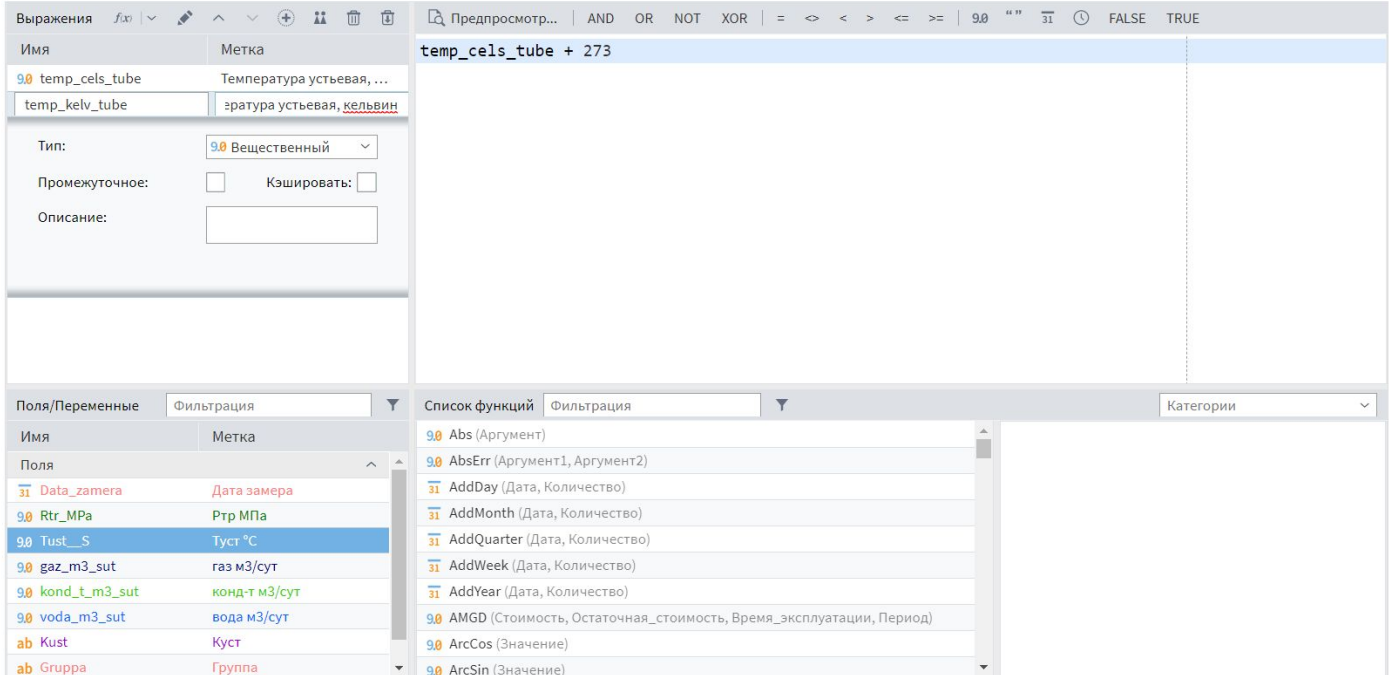

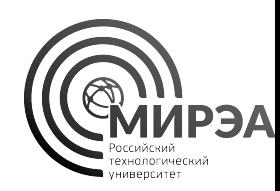

Калькулятор

- Модуль demo\_3\_4\_калькулятор
- В данном задании для упорядоченной выборки необходимо подкорректировать числовые значения некоторых полей
- Для задания с сортировкой данных продолжим построение тестового сценария обработки данных добычи газа
- Добавим в область построения сценария компонент калькулятор

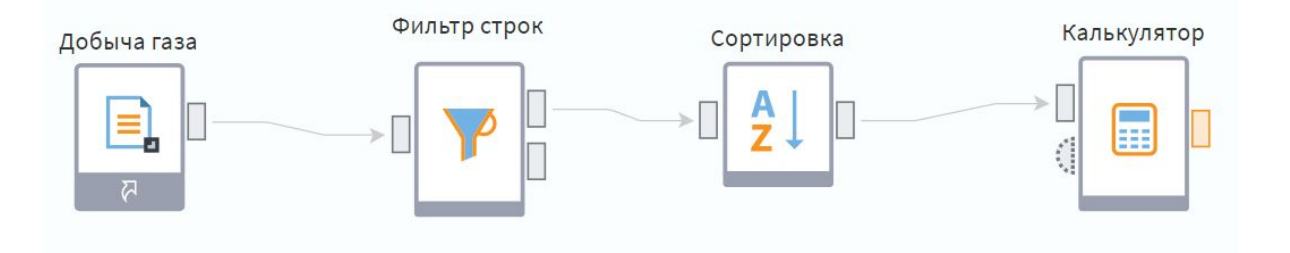

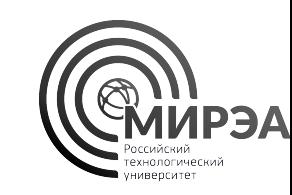

- Соединим входной порт калькулятора с выходным портом сортировки из задания №6. Перейдем к настройке узла «Калькулятор»
- В поле выражения с помощью кнопки *добавить выражение* добавим новое вычисляемое поле с именем **Temp\_tube**, и меткой *Температура устьевая, цельсий*
- Запишем для его вычисления следующее условное выражение, которое в поле **Tust\_\_S** проверяет условие и в случае успешного прохождения производит деление значения в записи на 10
- При написании выражений можно просто два раза кликнуть ЛКМ на нужное входное поле, чтобы оно переместилось
- $_{\mathrm{O4}}$ ,В,Выражение  $_{\mathrm{O5p}$ аботка данных в Loginom  $_{\mathrm{O4}}$

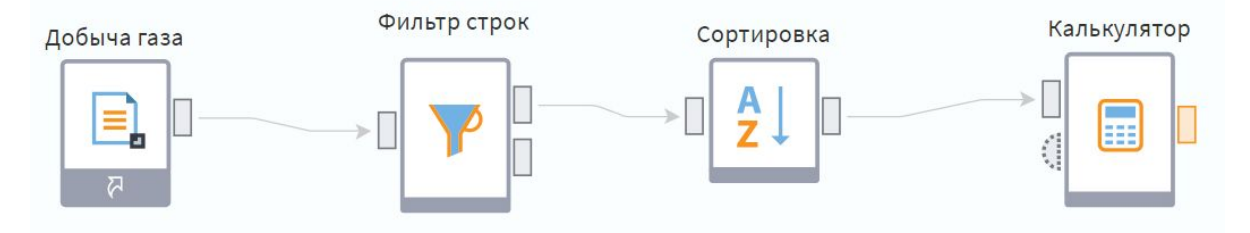

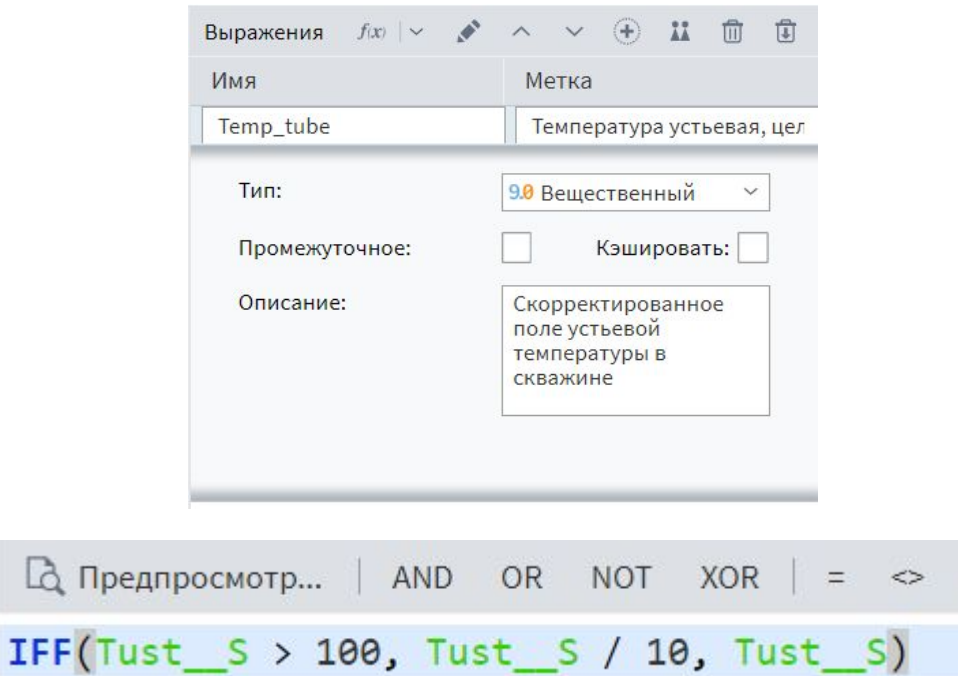

Lò

 $\,<$ 

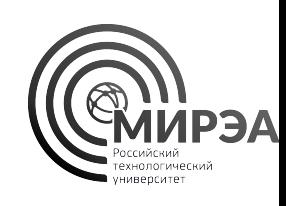

- Также создадим поля **Pressure\_tube** и **Volume\_tube** с соответствующими выражениями для их вычисления
- Данные выражения основаны на анализе предметной области и обзора данных с точки зрения анализа качества выборки
- Сохраните настройки узла и выполните узел
- С помощью быстрого просмотра выходного порта просмотрите какие поля получились в итоге

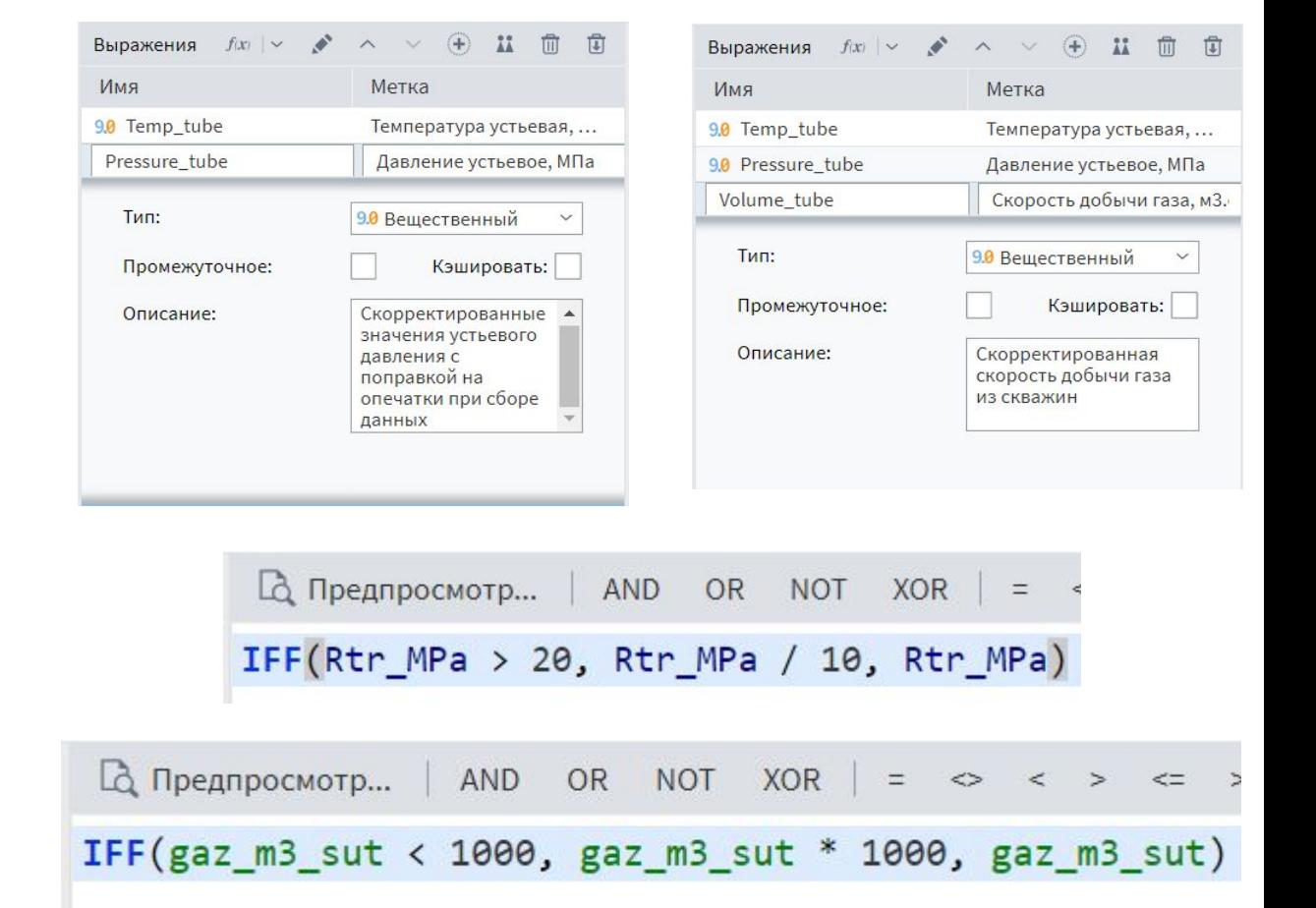

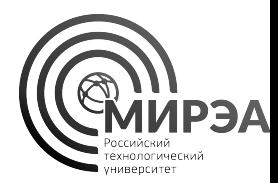

- Сколько новых полей появилось в выходной таблице данных после вычисления выражений в узле калькулятор?
- Скопируйте настроенный узел калькулятора, вставьте его в сценарий и подайте на его вход данные из верхнего выходного порта фильтра строк.
- Выполните данную копию узла.
- Просмотрите выходную таблицу данных у копии калькулятора.
- Сравните поля: **Скорость добычи газа, м3.сут** и **газ м3/сут**. В какой строчке произошли изменения?
- **• Также сравните другие вычисленные поля с их базовыми**

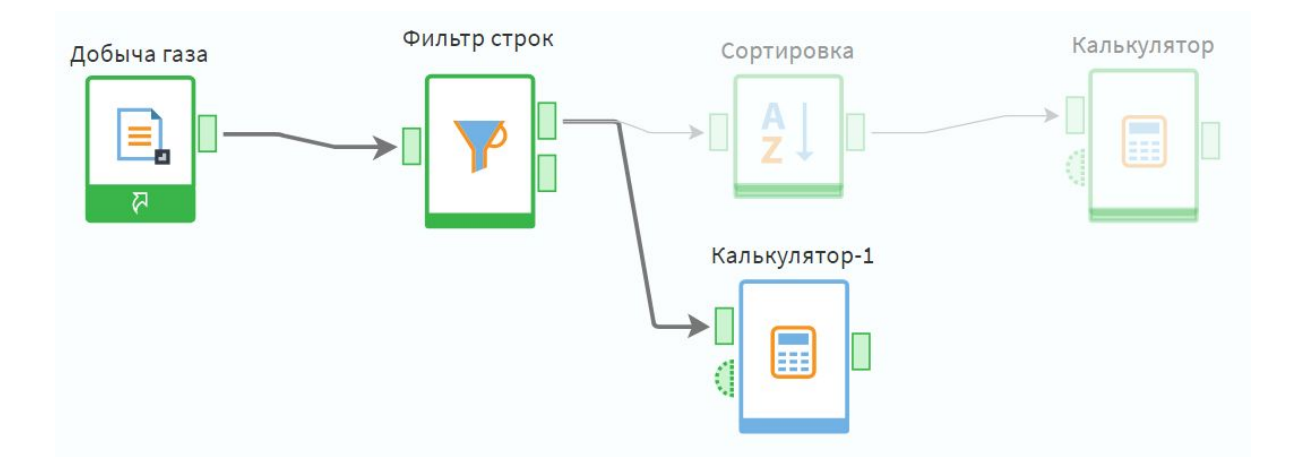

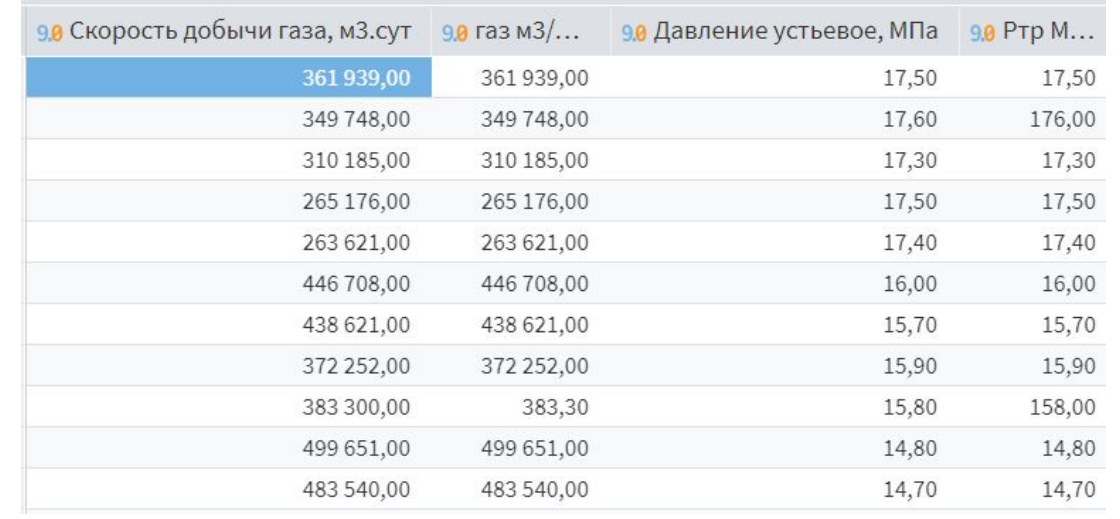

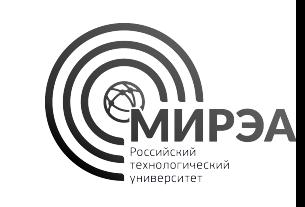

#### Компонент «Параметры полей»

- Позволяет изменять поля, их имена, метки, типы и виды данных
- Позволяет исключать поля из выборки данных и передает изменения в выходную выборку
- Преобразования данных должны быть валидными, без потери информации при преобразовании
- Пример корректной цепочки преобразований:

Вещественные -> Целые -> Строковые

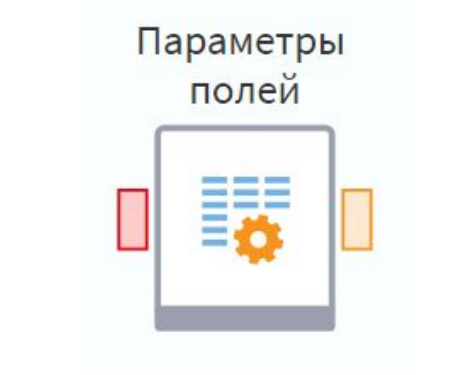

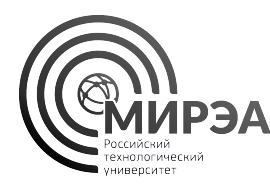

## Задание №9. Параметры полей

- Модуль demo\_3\_5\_параметры\_полей
- Для предыдущего задания добавьте в сценарий обработки данных компонент параметры полей, чтобы явно преобразовать структуру данных после проведения расчетов в калькуляторе
- Подайте выходной порт калькулятора на входной порт «**Параметры полей**»

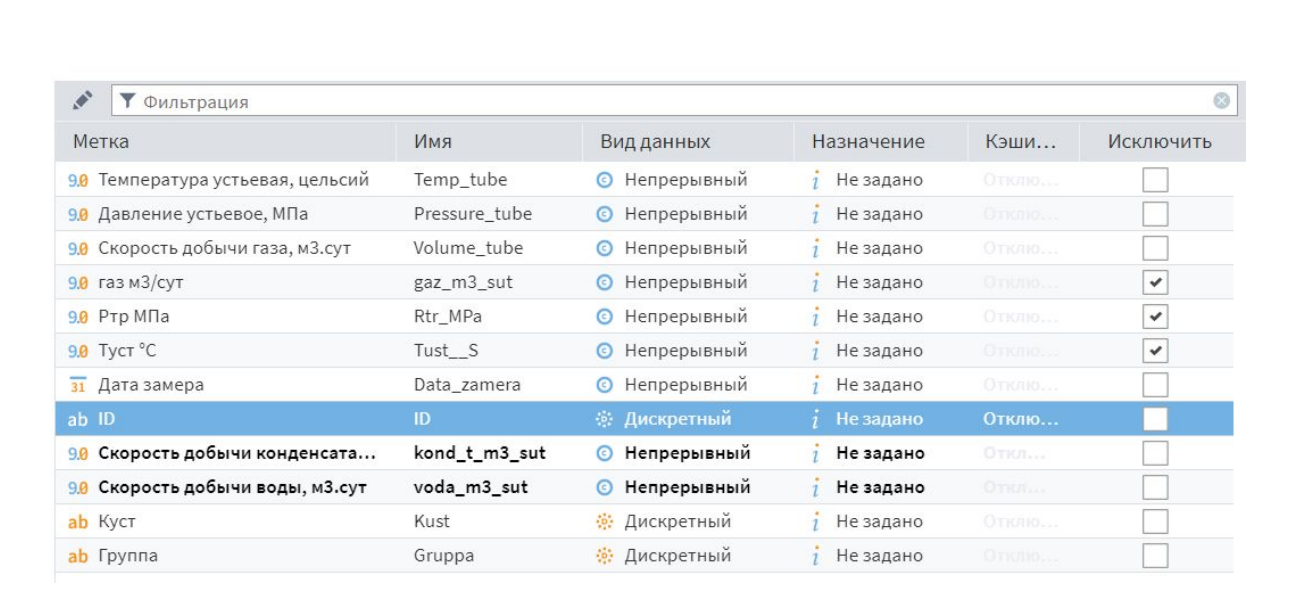

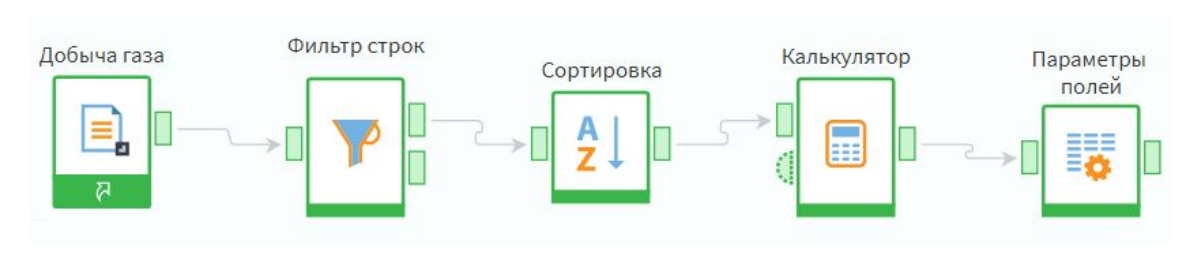

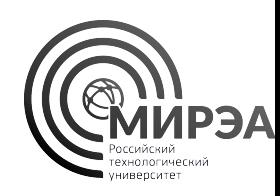

#### Задание №9. Параметры полей

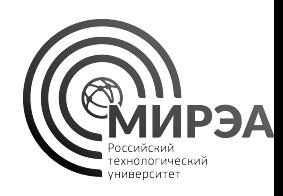

- Настройте параметры полей как показано на слайде, исключив поля, на основе которых проводилось вычисление новых, а также изменив метку для полей **конд-т** и **вода** на новые метки
- Выполните узел и выполните быстрый просмотр выходного порта из узла «Параметры полей»

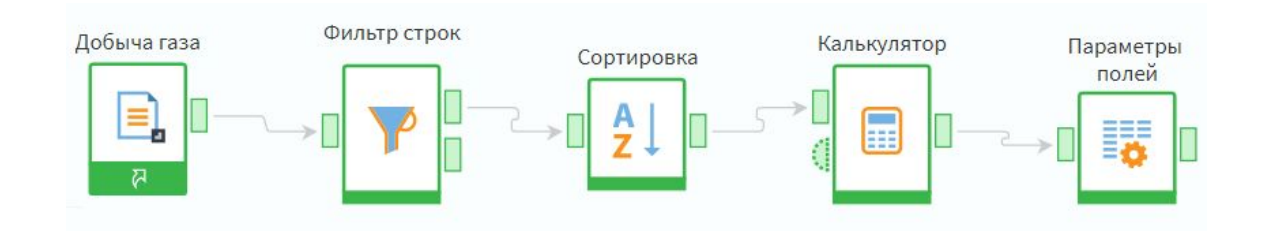

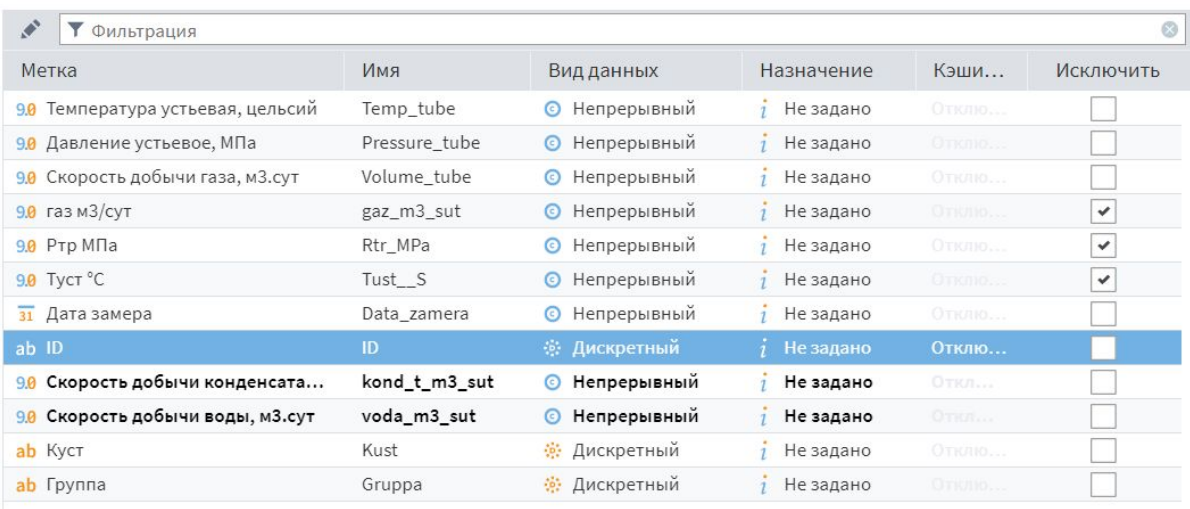

#### Компонент «Дата и время»

- Обработчик Дата и время производит трансформацию данных формата Дата/Время.
- Суть такого преобразования заключается в том, что на основе столбца с информацией о дате/времени формируется один или несколько дополнительных столбцов, в которых выделяется определенная информация о дате/времени.
- Вычисляет новые столбцы данных на основе пр<u>е</u>образований даты и времени. Позволяет вычислять:
- даты начала и конца периодов,
- календарные сущности (день, неделя, месяц, квартал, год, …)

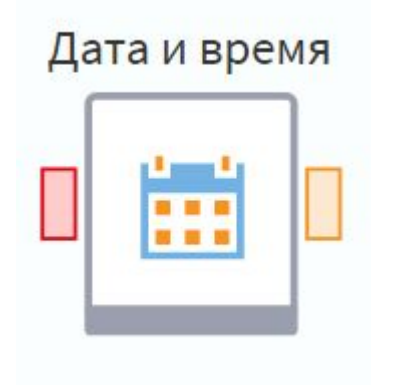

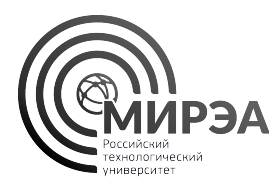

### Пример преобразования «Дата и время»

На основе исходного столбца формируются остальные. В каждом сформированном столбце выделена определенная информация из даты, например, день месяца, минута.

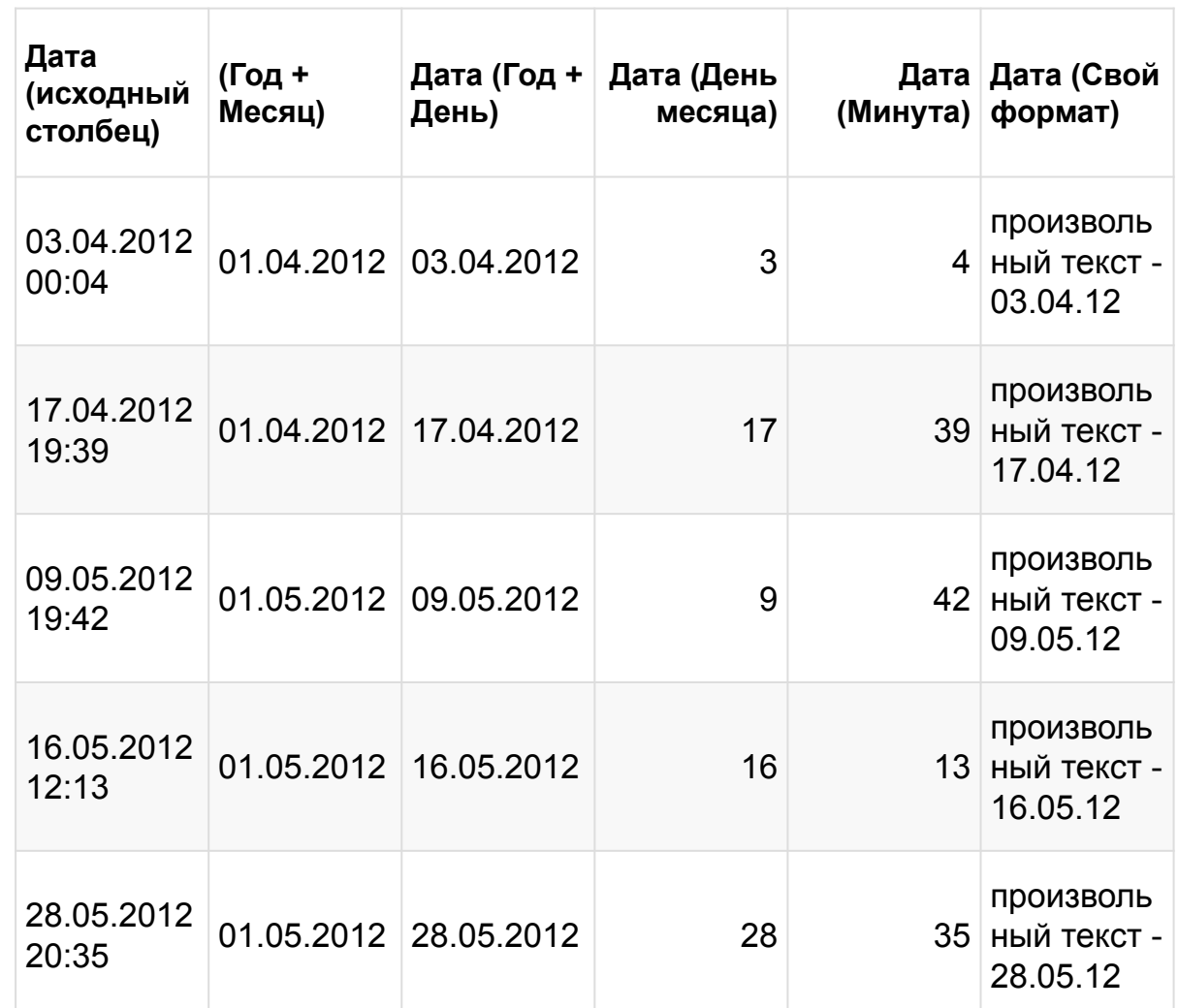

### Настройка преобразования «Дата и время»

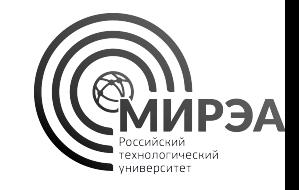

В области Поле отображаются поля входного набора данных с типом **Дата/Время**. Эти поля можно отсортировать по количеству выбранных преобразований. Для этого нужно нажать на заголовок столбца с количеством преобразований. **Сортировка** возможна по возрастанию и по убыванию.

В области **Разбиение** при помощи флажков чекбокса необходимо выбрать формат и тип данных для преобразования.

Возможны варианты преобразования в следующие типы данных:

- Дата/Время;
- Число;
- Строка.

При преобразовании в тип данных Дата/Время для ряда форматов имеется возможность выбрать начало и/или конец периода.

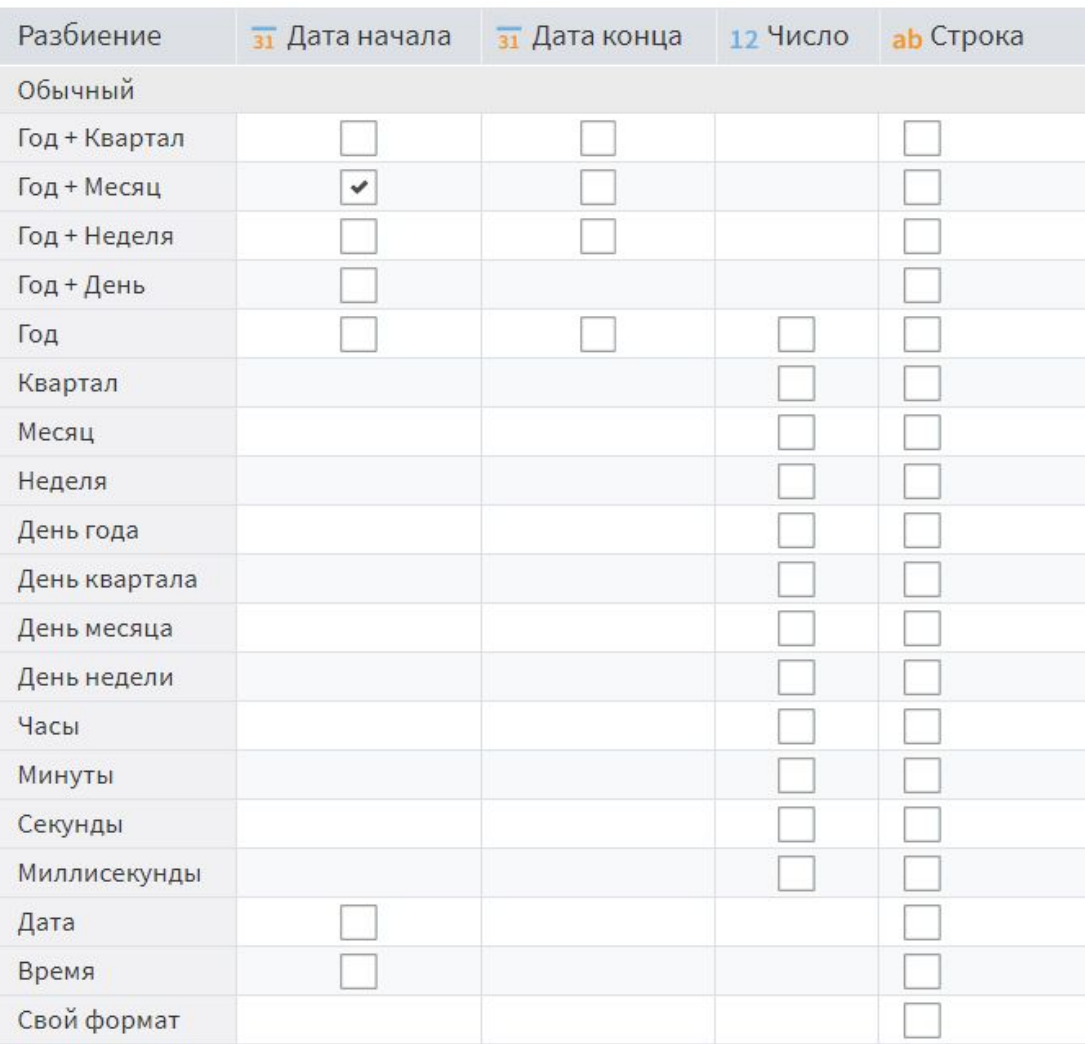

#### Задание №10. Выделение начала месяца

- Модуль demo\_3\_6\_дата\_время
- Для созданного сценария в задании №9 добавим компонент даты и времени для выделения даты начала месяца добычи газа.
- Даты замеров в нашей выборке данных размещены неравномерно, что мешает обрабатывать данные временных рядов.
- Добавим в сценарий модуля обработки данных компонент «**Дата и время**»
- Соединим выходной порт «Параметров полей» с входным портом «Дата и время»

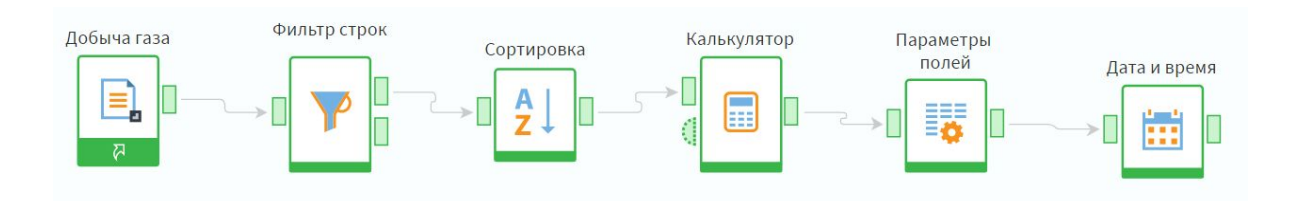

#### Задание №10. Выделение начала месяца

- Для поля «**Дата замера**» выберем разбиение по дате начала *Год+месяц*
- Сохраним настройки узла и выполним его
- На выходном порте узла активируем быстрый просмотр, чтобы убедиться в результате работы компонента

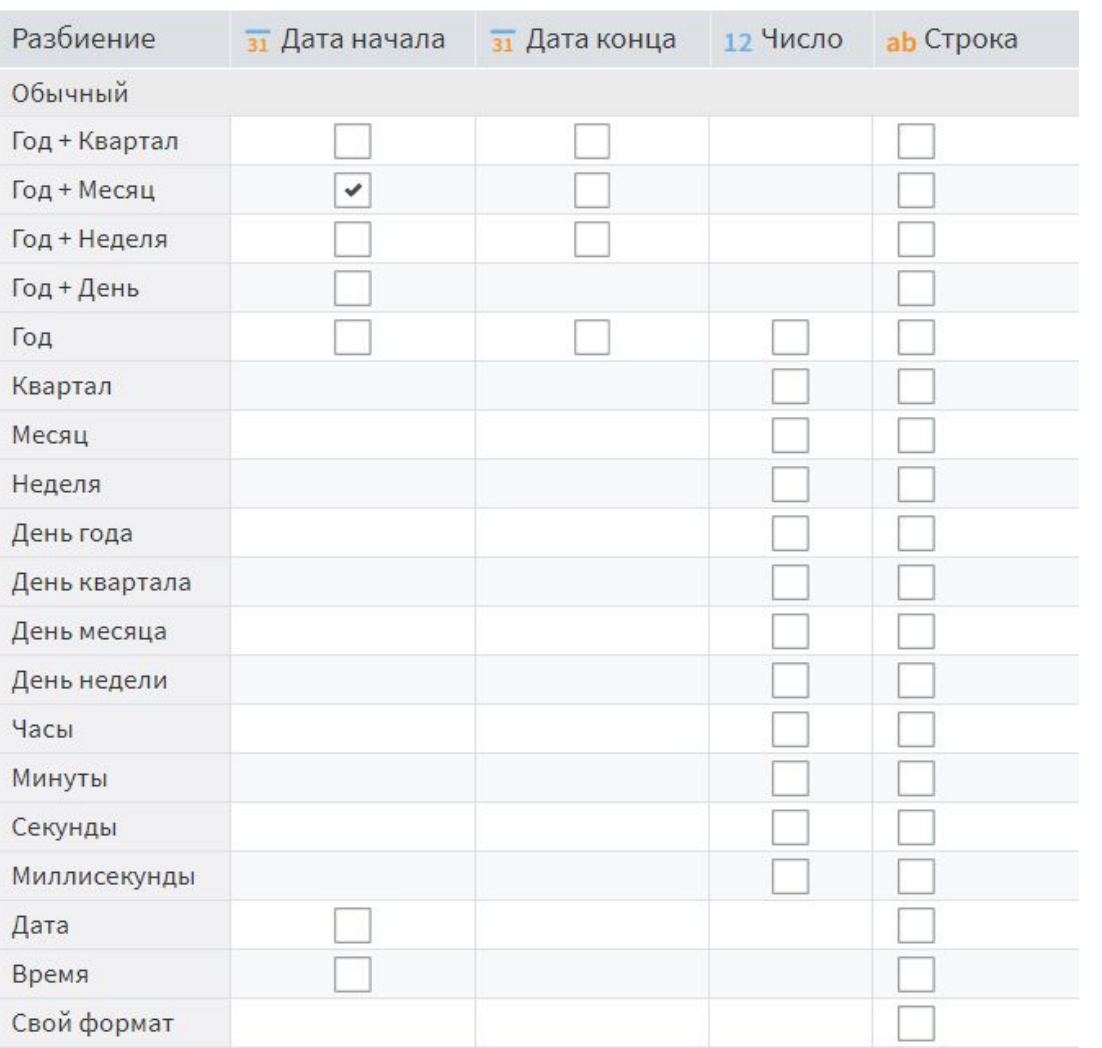

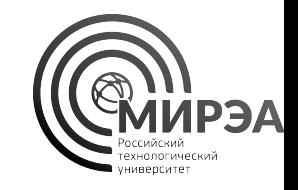

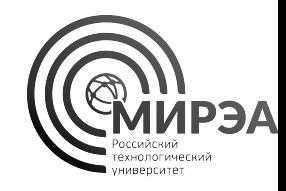

- Компонент «Группировка» осуществляет операцию агрегации данных в таблице по полям групп с использованием агрегационных функций для полей показателей
- При настройке группировки можно выбрать два типа полей:
- **• Группы** те поля, в которых содержатся общие для нескольких записей значения групп
- **• Показатели** те поля, на основе которых вычисляется агрегационная функция для записей со схожими значениями в поле **групп**

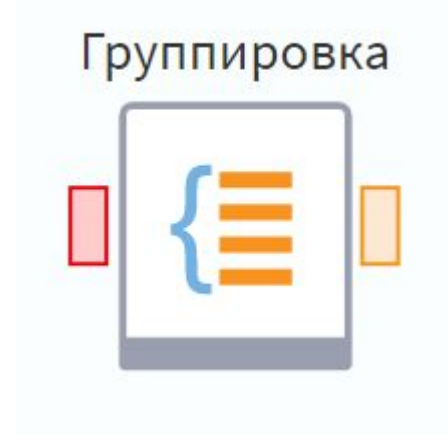

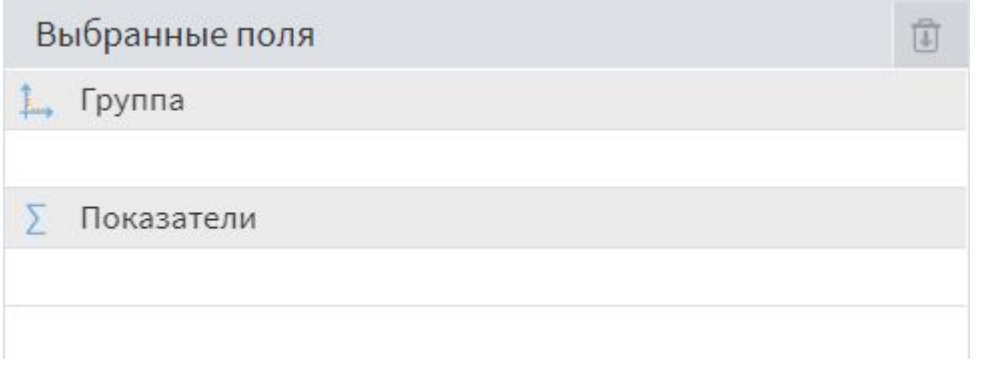

- Компонент осуществляет обработку данных по схожему принципу с оператором GROUP BY языка SQL
- Необходимо сначала выбрать агрегационные функции над полями, а затем выбрать поля, по которым происходит группировка вычислений
- Ограничения на поля для групп сохраняются, это должны быть дискретные поля с перечнем уникальных значений

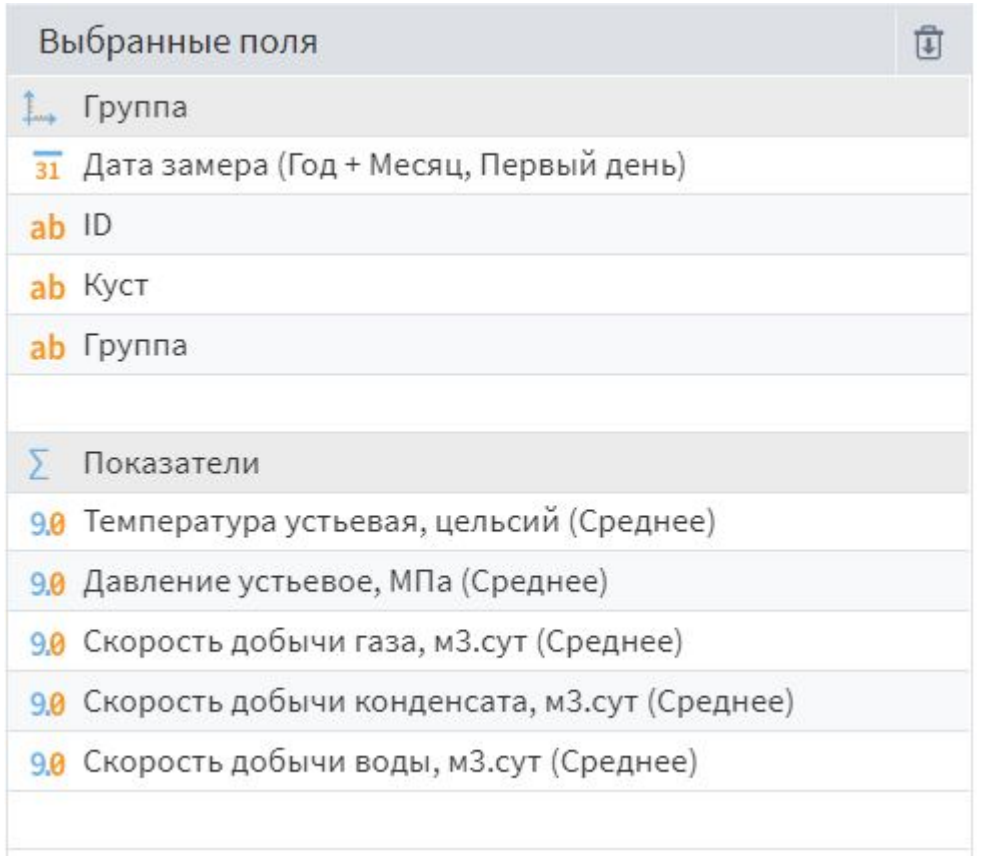

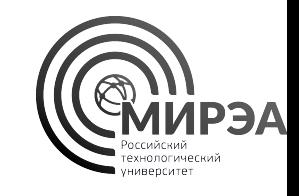

- Чтобы перенести поля в группы можно их перетащить туда с помощью ЛКМ одно за другим, или выделив все через **ctrl** нажать на кнопку «**Переместить в группы**» (Alt+G). Поля в группах можно менять местами, меняя порядок вывода групп в выходной таблице
- Показатели переносятся схожим образом, но с помощью другой кнопки «**Переместить в показатели**» (Alt+S)

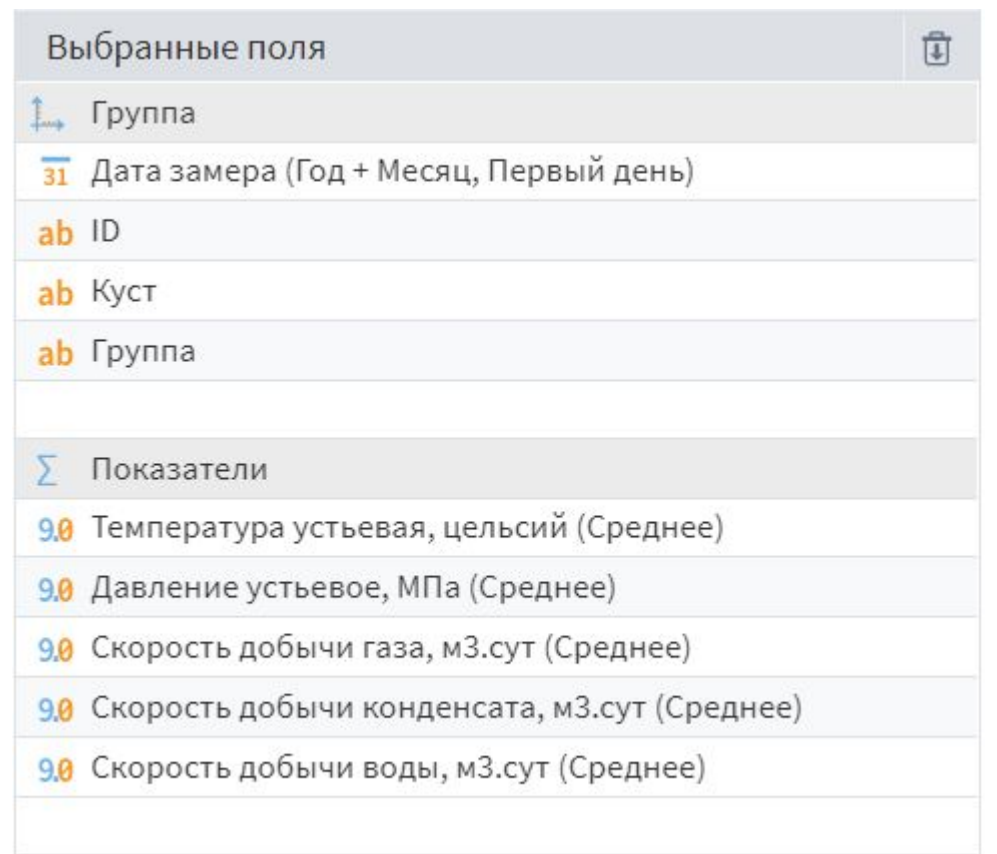

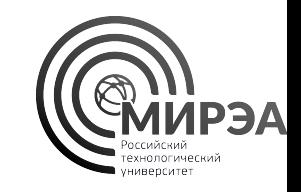

- Настройка вычисляемых статистик доступна на этапе выбора списка показателей. Для выбора вычисляемой статистики для конкретного поля достаточно нажать на него два раза или с помощью ПКМ перейти в раздел выбора показателей.
- Для **строковых данных** недоступны среднее, медиана, СКО и сумма

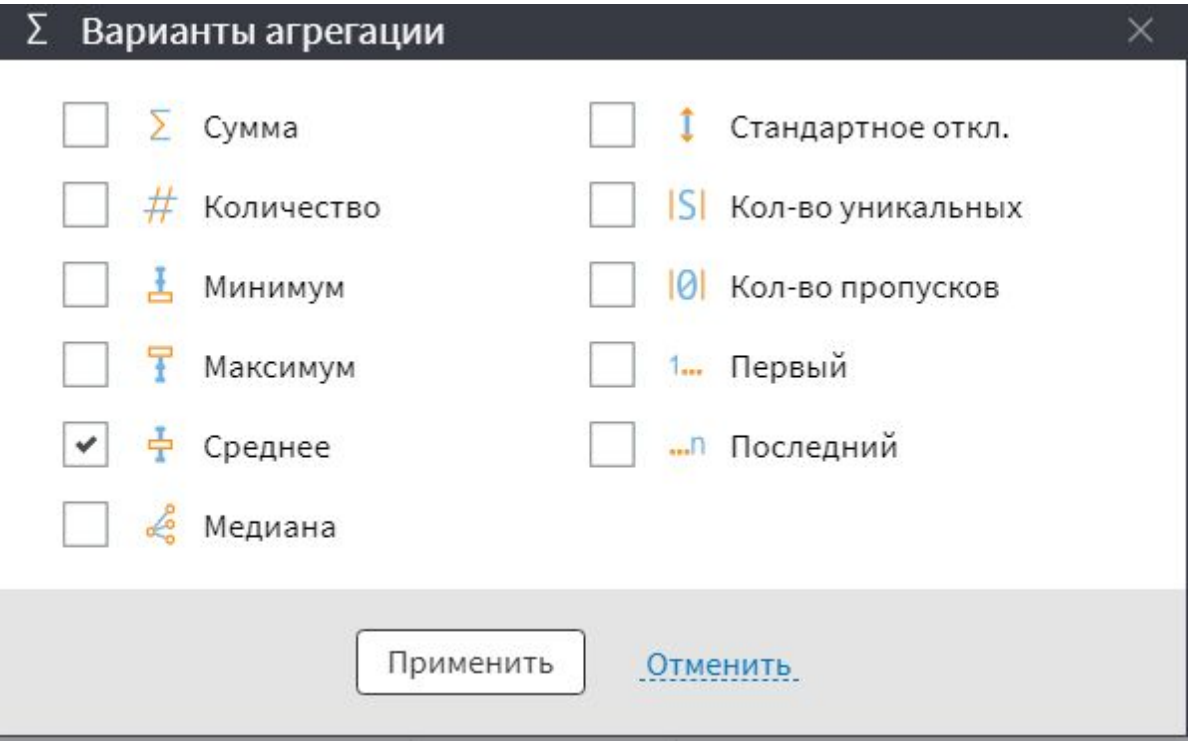

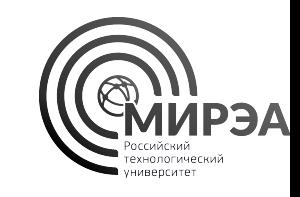

• Модуль

Добыча газа

≡

 $\triangledown$ 

Фильтр строк

Параметры полей

義

#### Æ

Сортировка

Дата и время

蘦

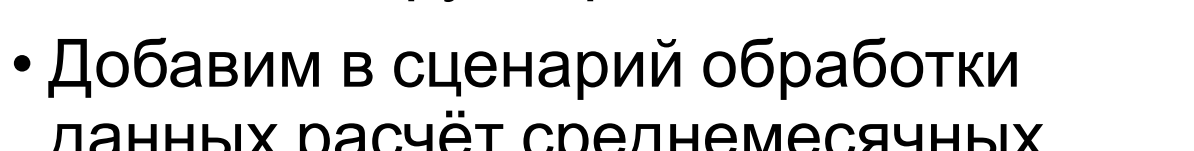

Задание №11. Группировка данных в добыче

данных расчёт среднемесячных показателей для того, чтобы нормировать временные показатели измерений в одну интервальную шкалу

demo\_3\_7\_группировка\_данных

- Добавим в сценарий из задания №10 компонент «Группировка»
- Соединим выходной порт «Дата и время» с входным портом «Группировка»

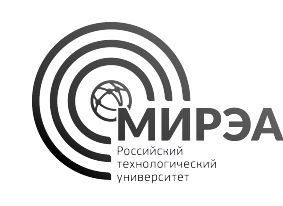

Калькулятор

Группировка

#### ab Kyct

Выбранные поля

31 Дата замера (Год + Месяц, Первый день)

Группа

ab ID

ab Группа

Показатели

- 
- Группа

В настройке группировки выберем все числовые поля в качестве показателей и рассчитаем для них **среднее**

#### Задание №11. Группировка данных в добыче

В настройке группировки выберем следующие поля в качестве групп:

- Дата замера (Год+месяц)
- ID
- Куст
	-

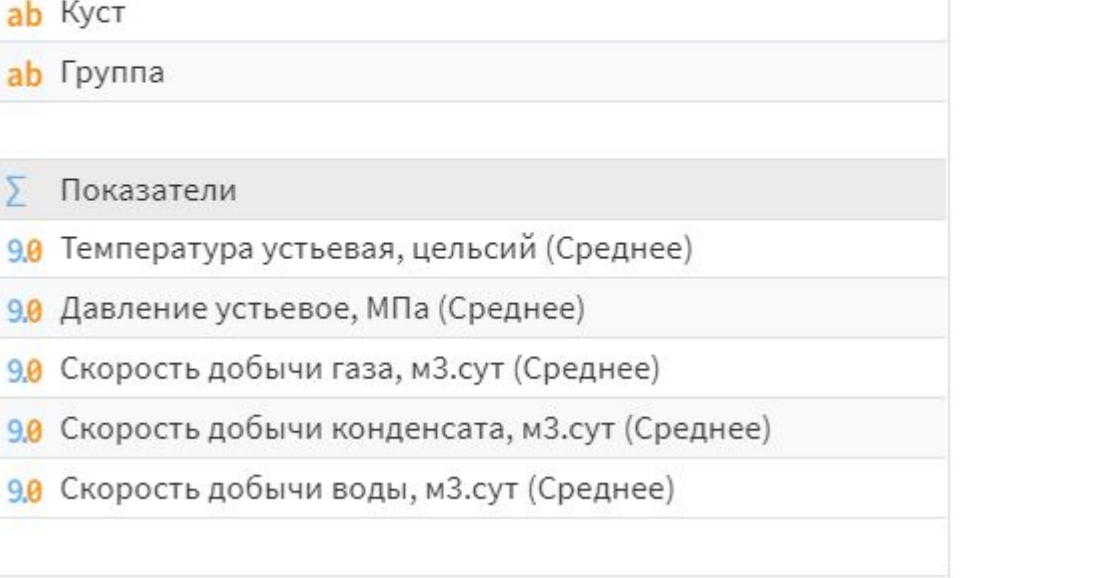

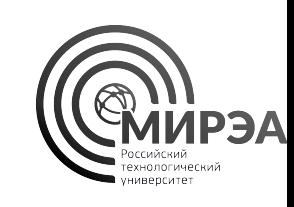

宜

### Задание №11. Группировка данных в добыче

Сколько записей мы получили в результате операции группировки данных?

Какие месяц и год были первыми в списке после группировки?

Какие скважины по ID наблюдались в первый месяц в выходной выборке данных?

Какова максимальная скорость добычи конденсата в первый месяц наблюдения? (до 2 знака после запятой)

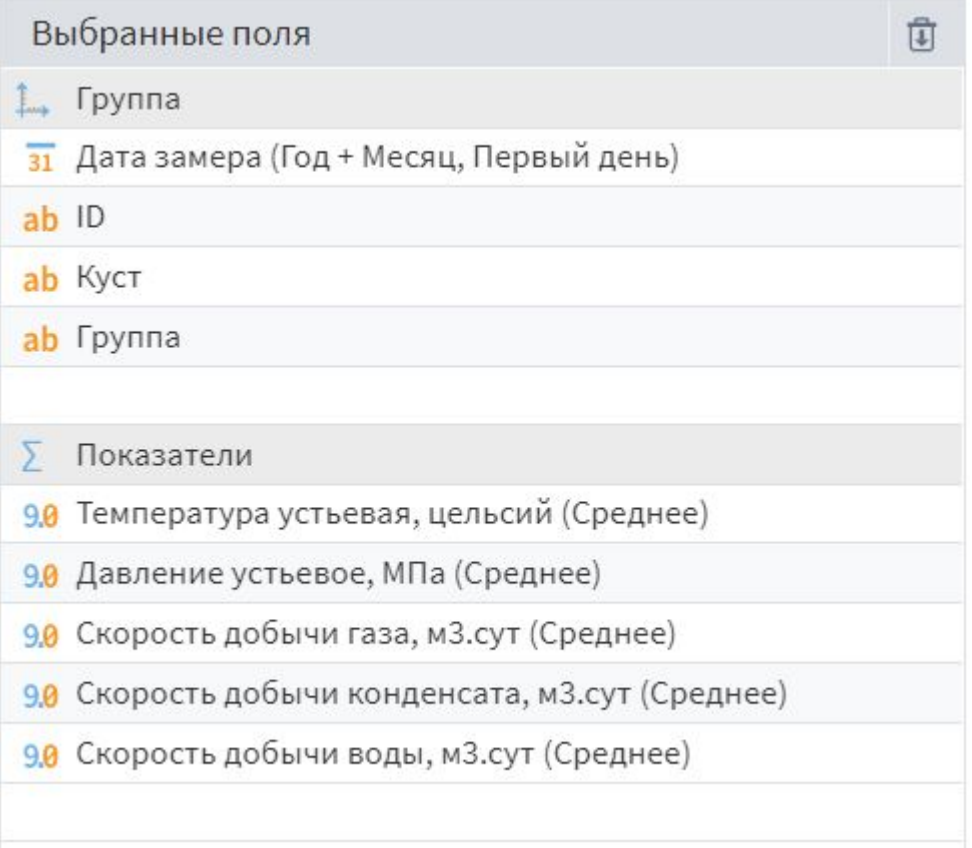

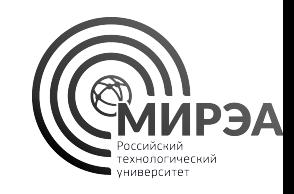
### Обогащение данных

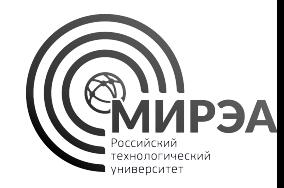

Компоненты обогащения данных решают задачу увеличения числа строк или столбцов, посредством соединения двух различных таблиц данных

По смыслу операторы обогащения повторяют стандартные операторы JOIN, UNION, MERGE языка SQL

- Слияние JOIN различного вида
- Дополнение множественный LEFT JOIN
- Объединение UNION строк данных
- Соединение конкатенация таблиц по столбцам

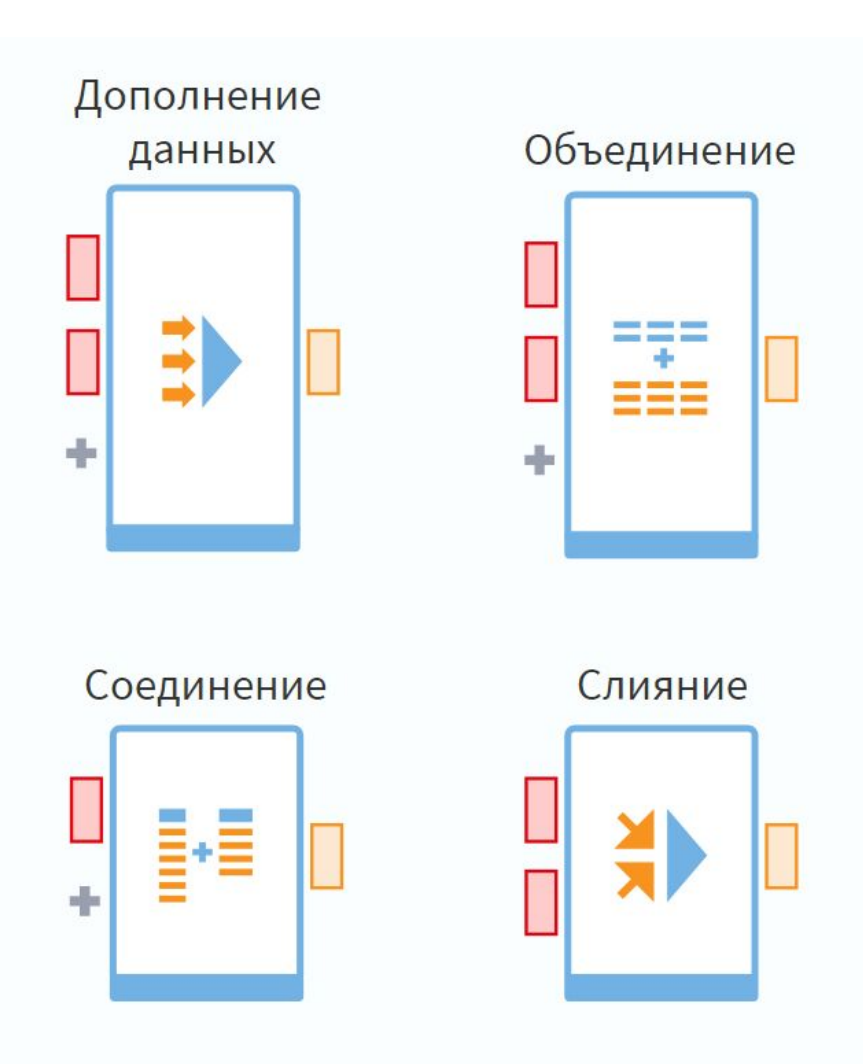

### Обогащение данных

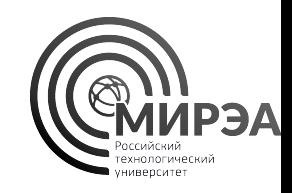

Приведем далее примеры обогащения данных на основе импортированной в Loginom базы данных из задания №4.

Из базы данных Chinook.db будут импортированы таблицы данных и соединены посредством различных методов обогащения данных в Loginom

Примеры обогащения данных представлены в пакете demo\_loginom.lgp в модулях demo\_4\_\*

### **Z** SQLite (параметры подключения)

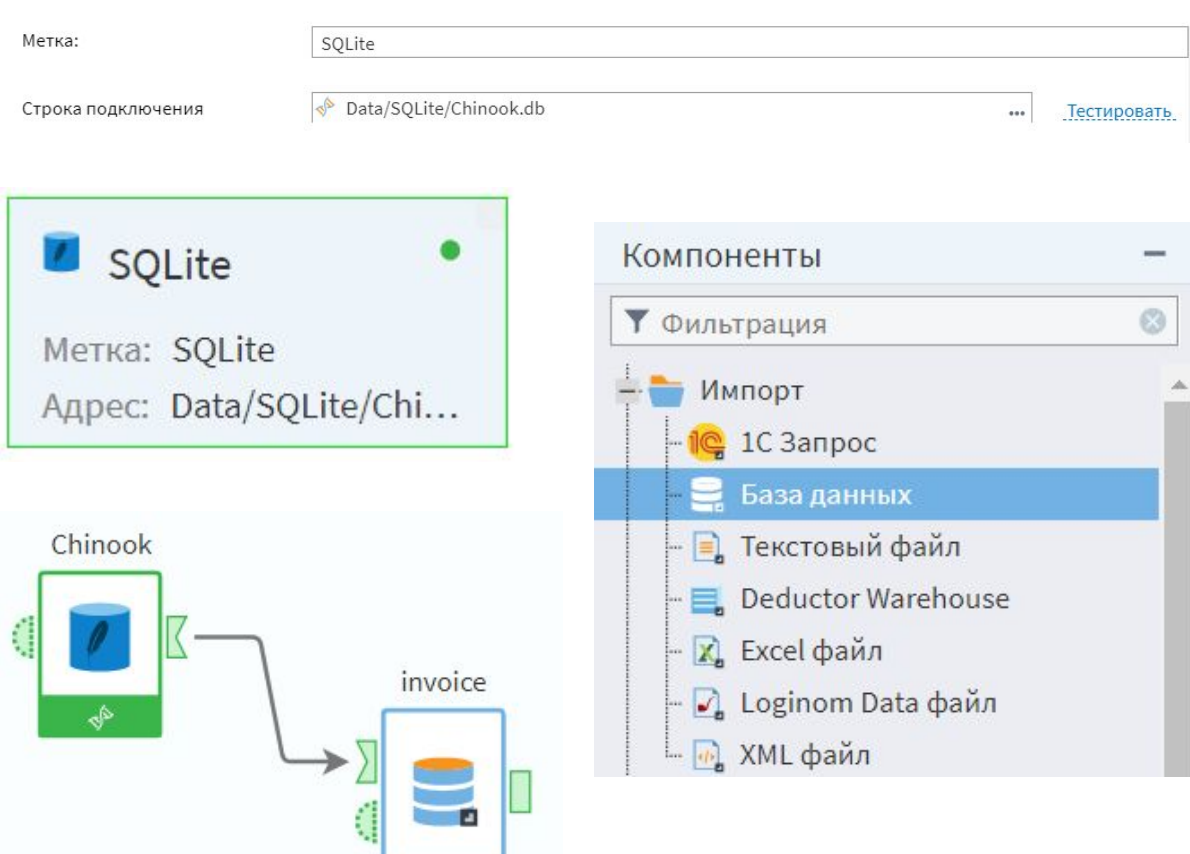

### Обогащение данных

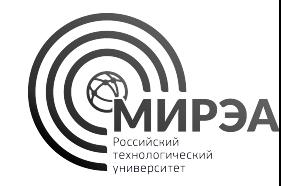

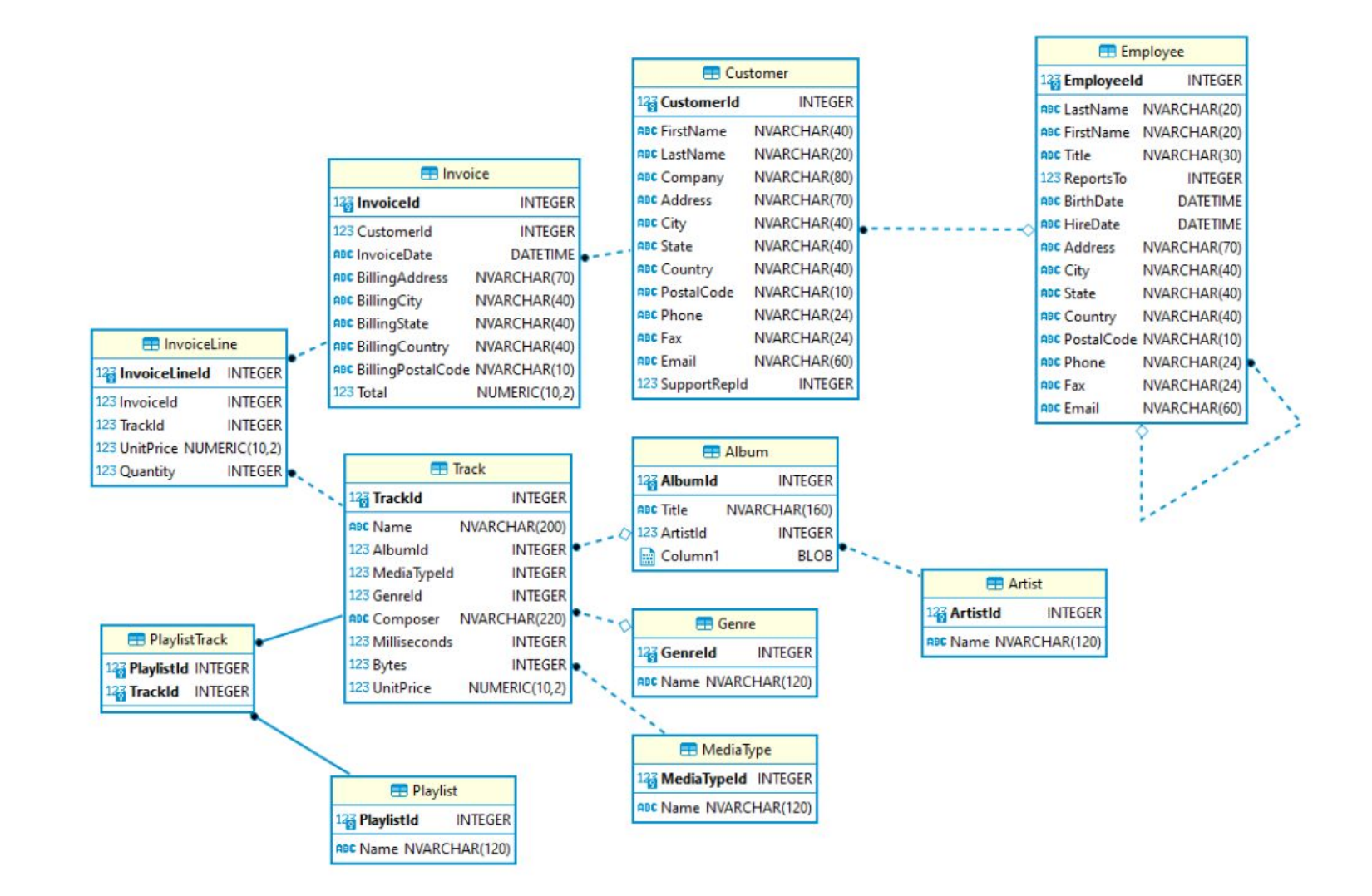

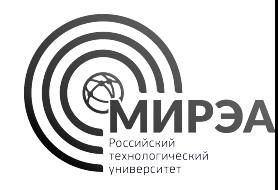

### Компонент «Слияние»

- Компонент «**Слияние**» принимает на вход строго 2 таблицы в каждый из входных портов
- Верхний порт отвечает за основной набор данных, нижний порт отвечает за присоединяемый набор данных
- На этапе настройки слияния предлагается выбрать тип операции соединения (левое, внутреннее, …), а также перетаскиванием полей настроить соответствие соединения по ключам таблиц данных

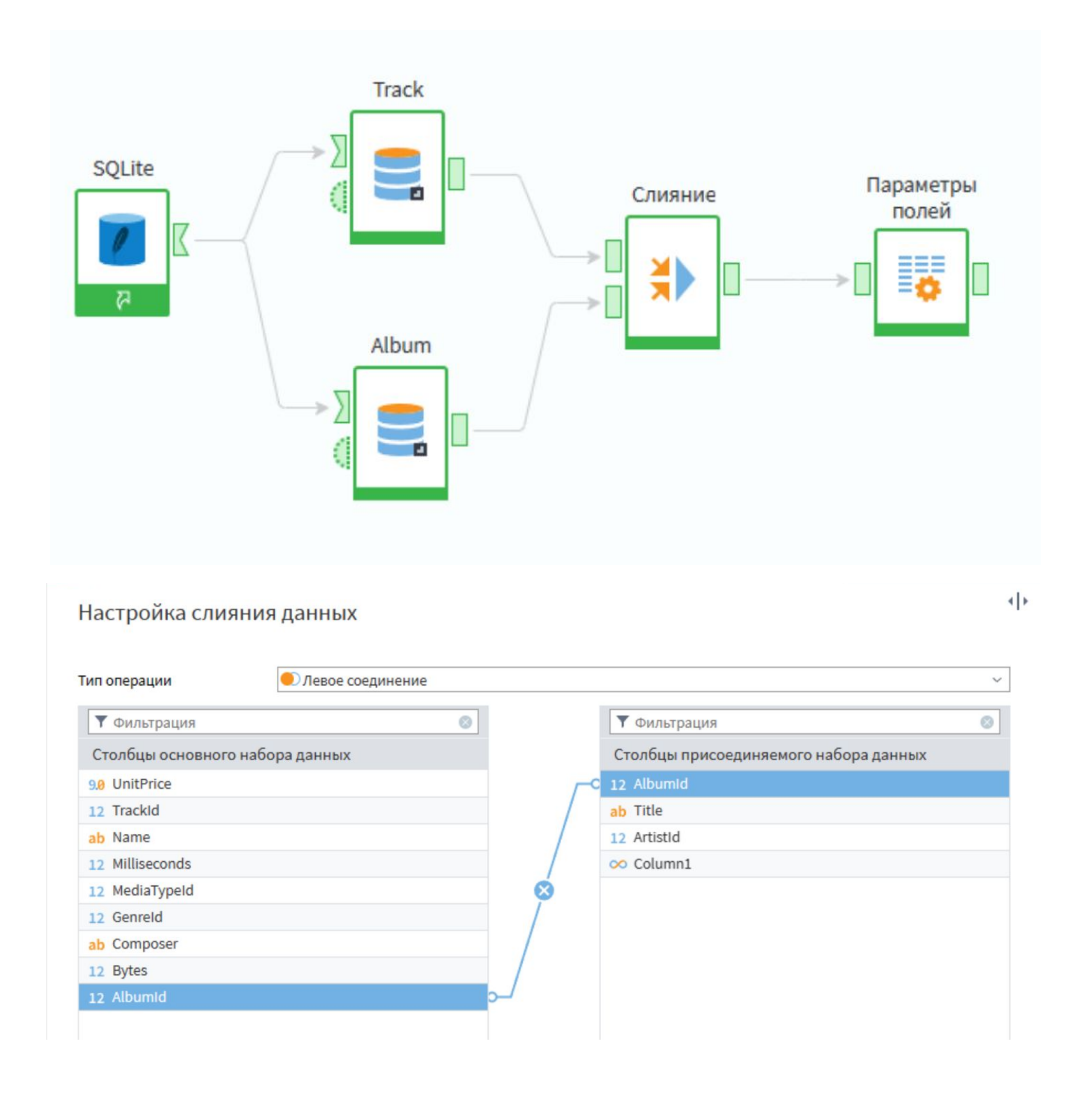

## Компонент «Дополнение данных»

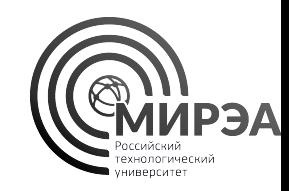

- Компонент «Дополнение данных» соединяет таблицы с помощью левого соединения главной таблицы (верхний порт) с присоединяемыми таблицами (нижние порты)
- Для каждой присоединяемой таблицы в настройках предлагается выбрать по какому полю для каждой входной таблицы стоит соединять поля с данными в единый выходной набор
- Применяется для отношений многие-к-одному

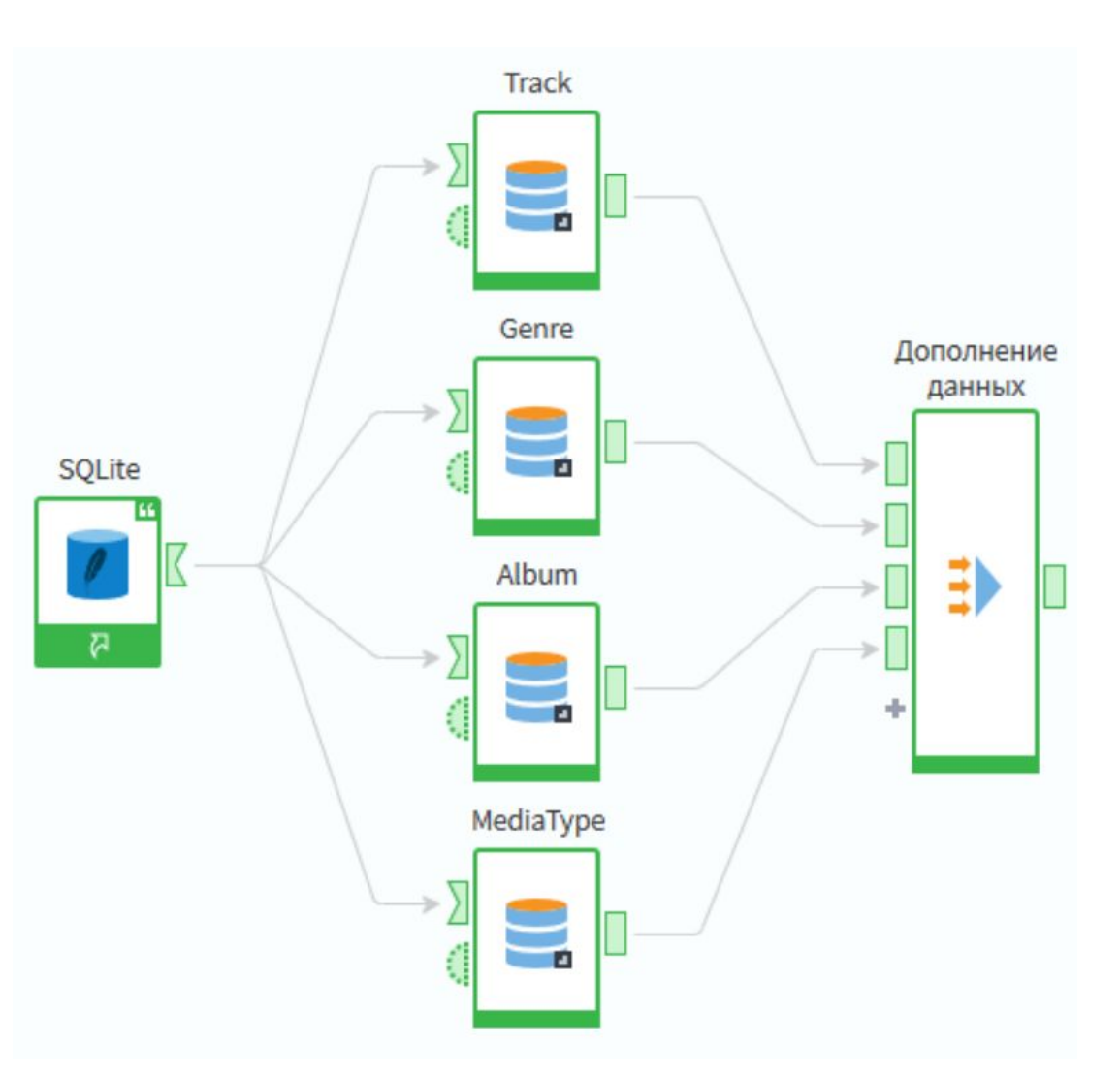

### Компонент «Дополнение данных»

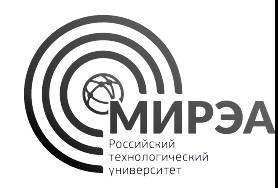

### Дополнение данных

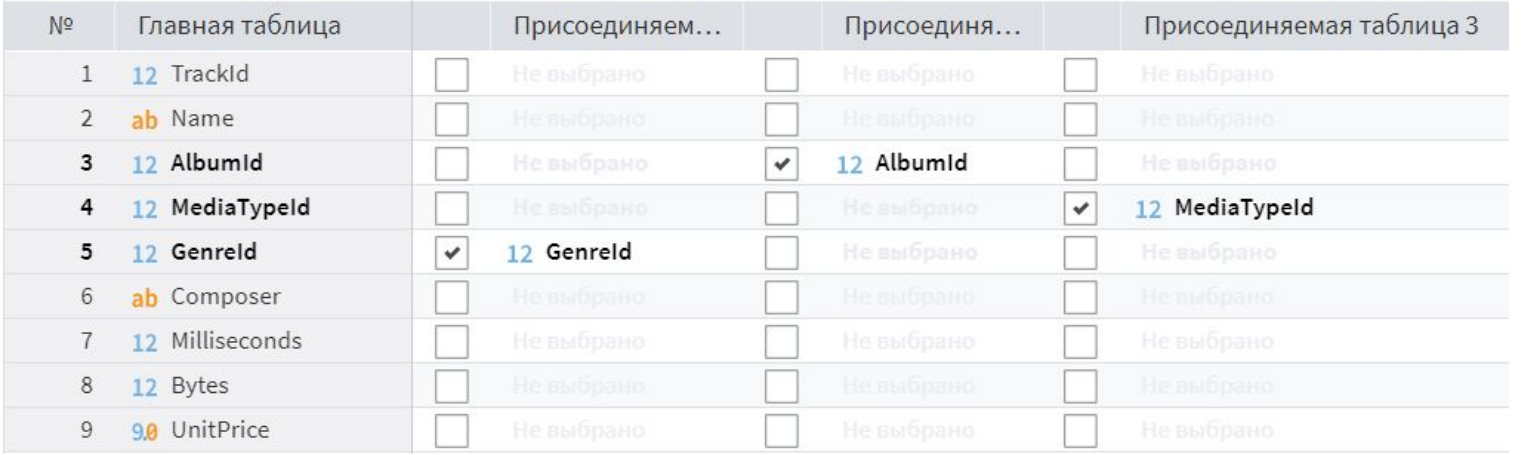

## Компонент «Дополнение данных»

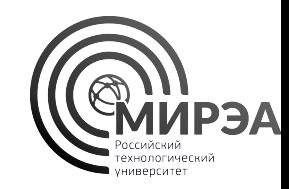

• Чаще всего компонент «Дополнение данных» используется для обогащения данных таблицы фактов данными из внешних нормативносправочных источников данных

• Например для номера заказа мы можем в таблице детализации заказов восстановить дату и время заказа, а также восстановить название блюд из меню по ключам позиций в детализации чеков

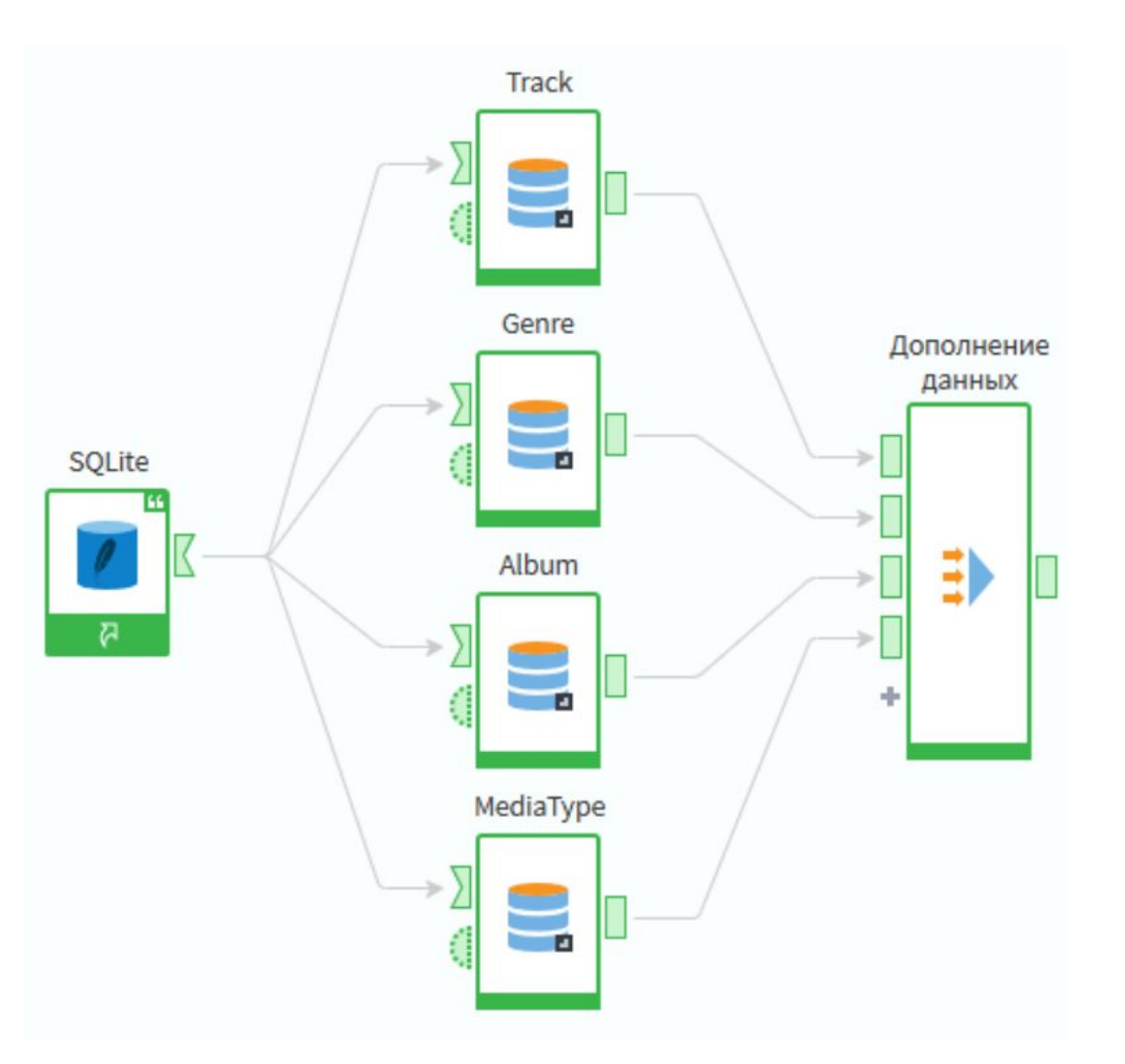

### Компонент «Объединение»

- Компонент «Объединение» выполняет роль UNION из языка SQL для обработки данных и соединяет данные из нескольких таблиц строками, дополняя записи данных снизу.
- При настройке узла «Объединение» требуется выбрать общие поля для всех таблиц во избежание нарушения целостности данных
- Выходная таблица обладает настроенной структурой выбранных общих полей для объединяемых таблиц данных

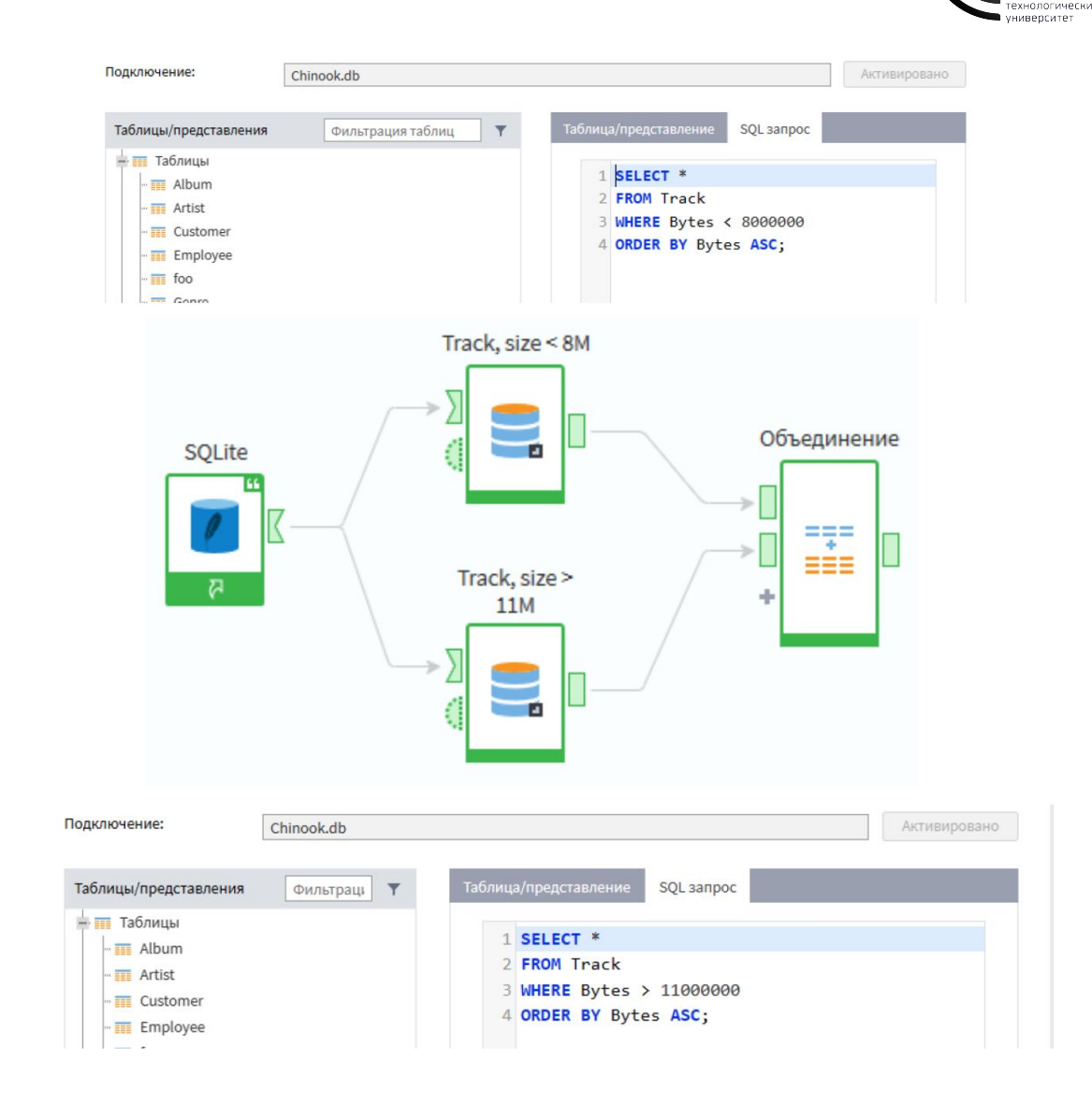

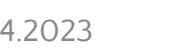

### Компонент «Соединение»

- Компонент «Соединение» конкатенирует столбцы данных без привязки к ключу или структуре таблиц
- Необходим для «Сшивания» таблиц по столбцам, если таблицы не имеют общих полей и нужно расположить поля упорядоченных наборов рядом в одной таблице
- При настройке можно указать принцип дополнения строк в меньшей таблице до таблицы с бОльшим числом записей

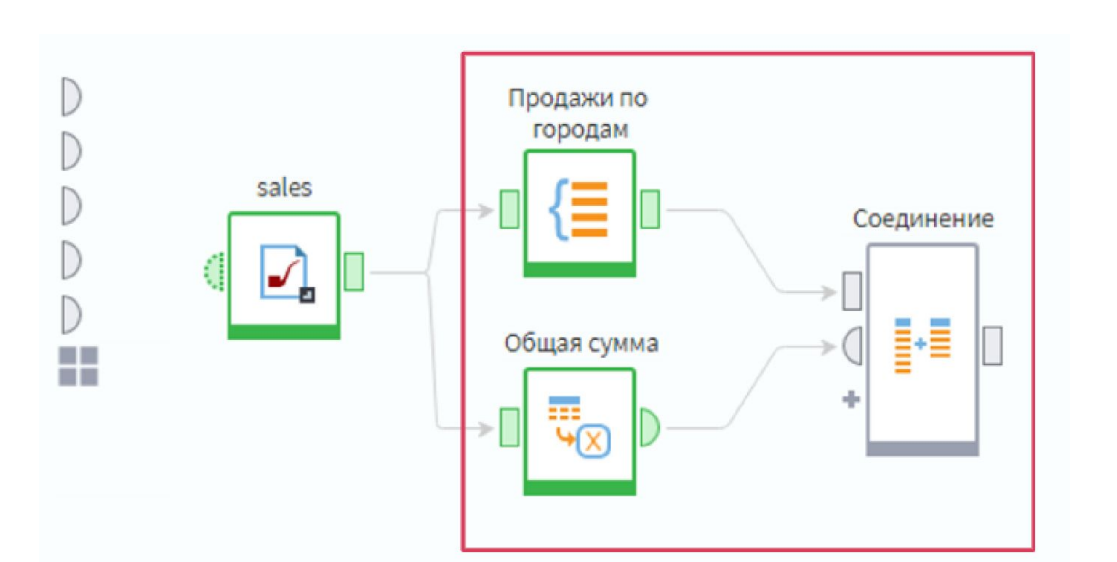

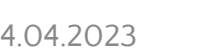

### Компонент «Соединение»

С помощью компонента **Соединение** возможно, к примеру, добавить в набор данных поле с позициями объектов в рейтинге. Например, в ежемесячном рейтинге по продажам сети магазинов достаточно будет отсортировать магазины по убыванию суммы продаж, после чего можно добавить поле с позициями.

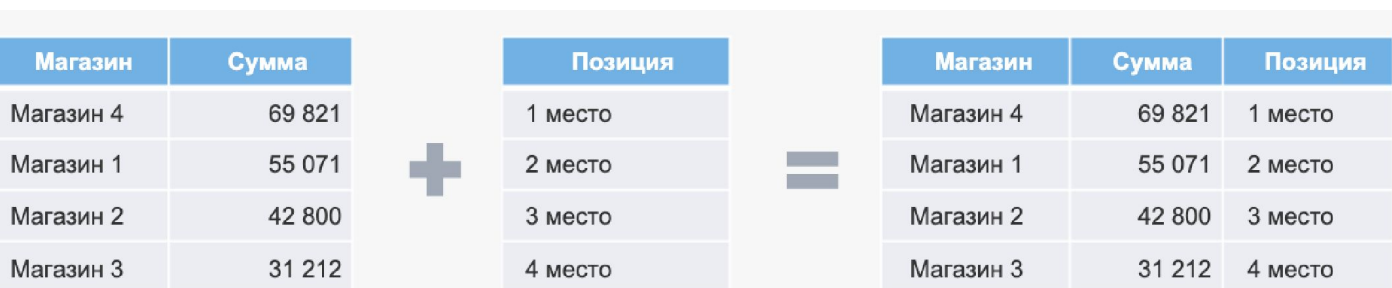

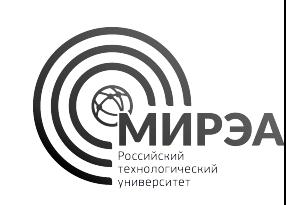

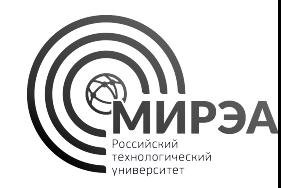

# Работа с переменными в Loginom

Создание пользовательских переменных

Использование переменных в узлах

Соединение, таблица в переменные, калькулятор переменных

Использование переменных для параметризации сценария обработки данных

### Работа с переменными в Loginom

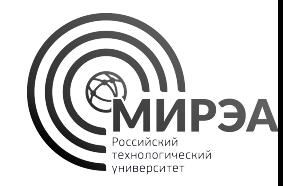

- Переменные в Loginom используются для создания динамических сценариев.
- **• Переменная** объект, содержащий одно значение.
- Переменная имеет такие же параметры, что и поле набора данных: Метку, Имя, Тип, Значение.
- Некоторые узлы Loginom могут обладать **портом входных переменных** и **портом управляющих переменных**.
- При открытии нового пакета в области построения сценария есть 5 портов переменных – **Переменные сценария**.
- Порты переменных в сценарии расположены в следующем порядке:

### Работа с переменными в Loginom

- **• Переменные** порт содержит все переменные сценария с портов 2-5.
- **• Переменные системы** переменные окружения ОС, считываются из настроек ОС.
- **• Переменные сессии** содержат сведения о текущей сессии.
- **• Переменные пакета** содержат информацию о текущем пакете.
- **• Переменные пользователя** переменные, созданные пользователем.

Порт переменных пользователя можно изменять и добавлять в него новые переменные и их значения, остальные порты изменять нельзя.

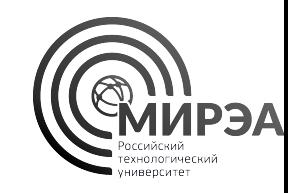

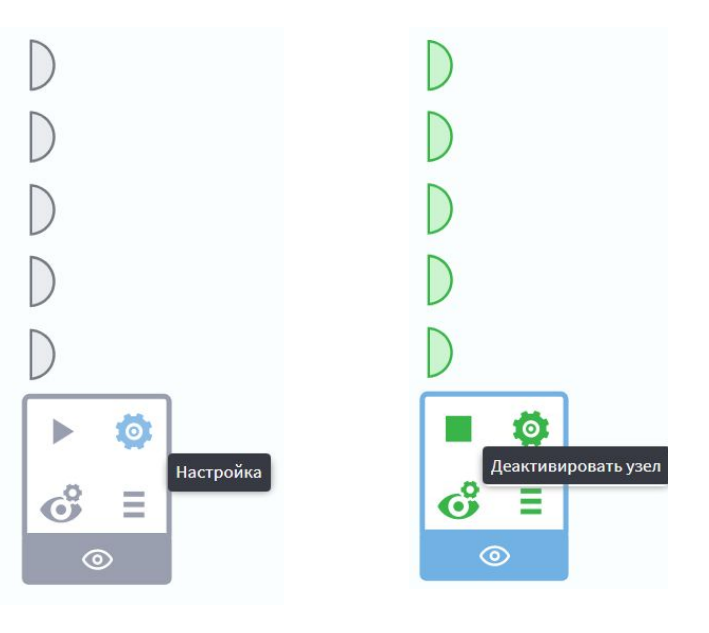

- Зададим параметризацию нашего сценария обработки данных добычи газа на месторождениях
- Добавим в сценарий возможность считывать имя файла из входной переменной
- Осуществлять фильтрацию данных по параметру ID скважины
- Задавать ограничения в калькуляторе с помощью переменных

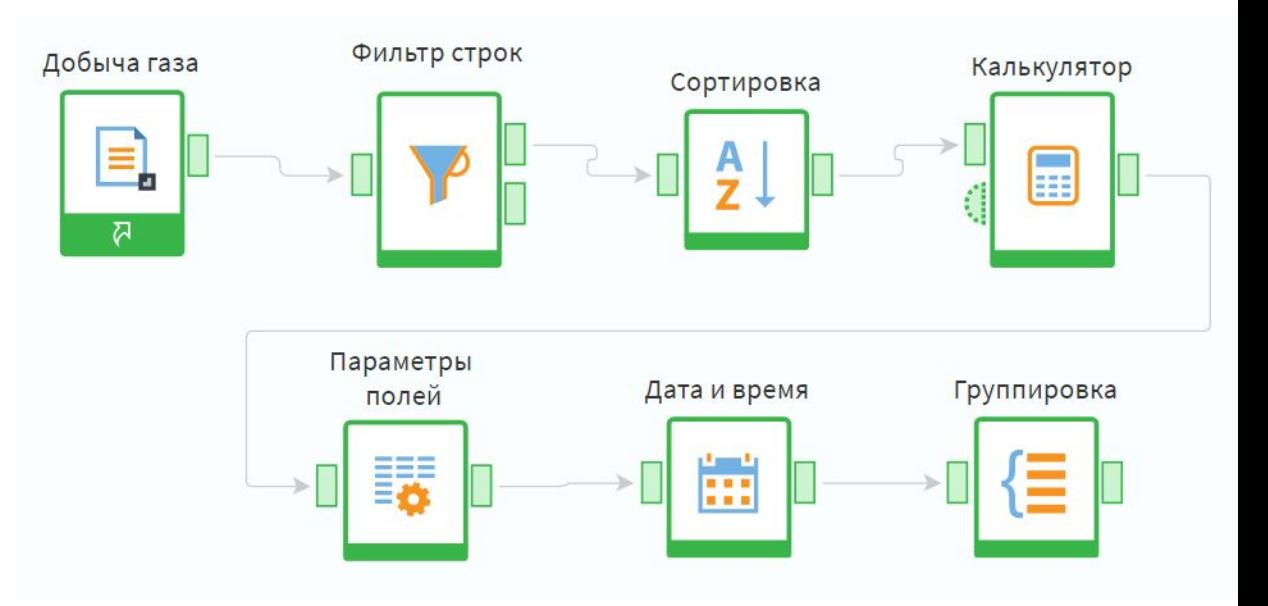

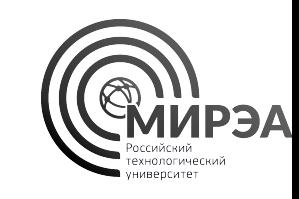

С помощью ПКМ по узлу и выбора опции меню «Показать порт управляющих переменных» для фильтра строк создадим у него порт переменных, который сможет принимать входные параметры

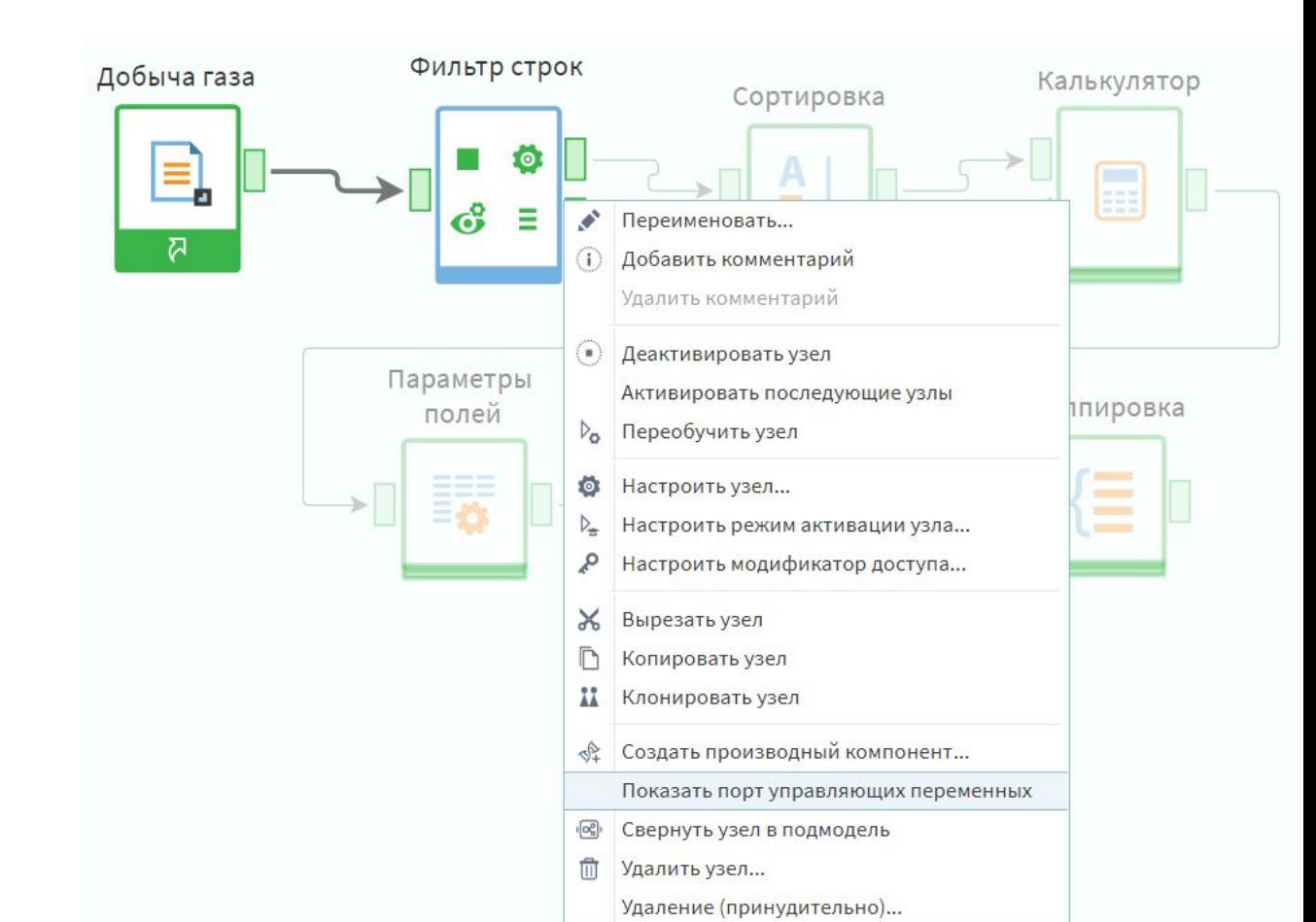

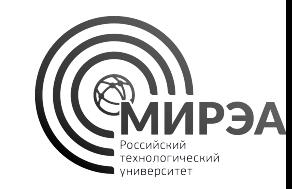

С помощью ПКМ по появившемуся порту перейдем в его настройки

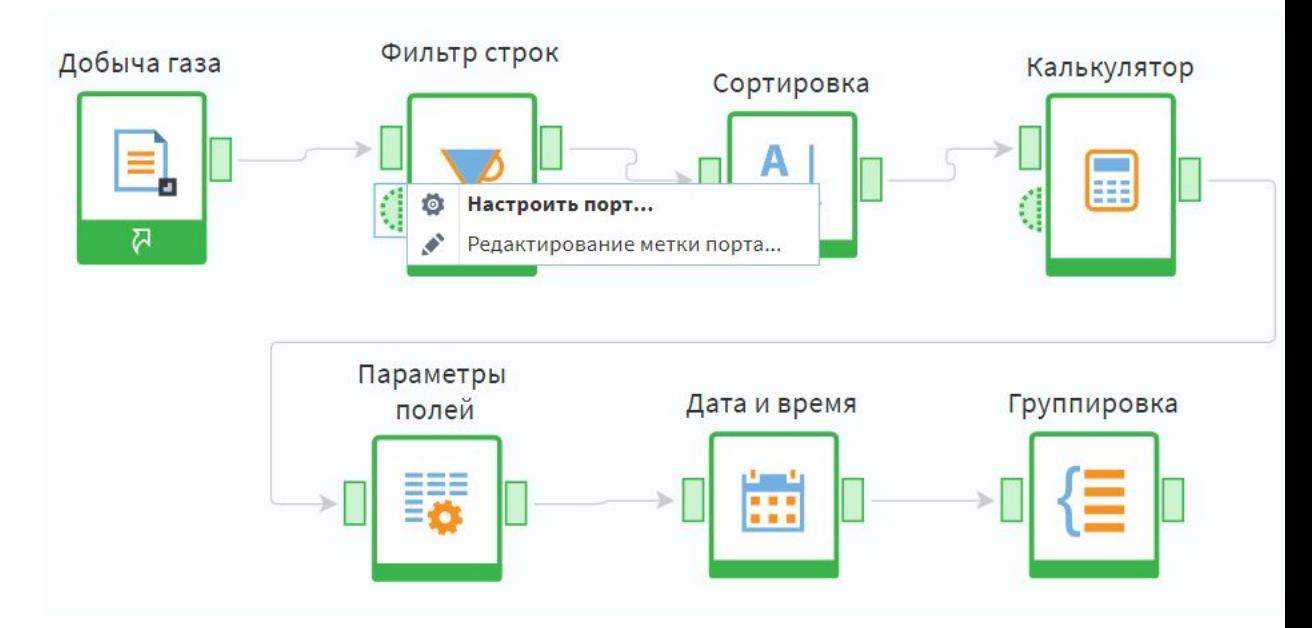

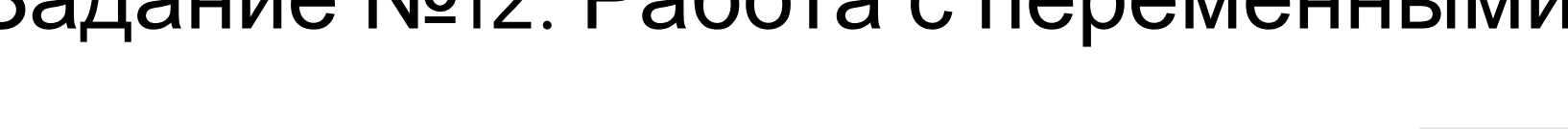

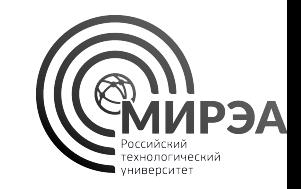

С помощью кнопки **добавить** мы сможем задать новую подаваемую переменную заданного типа с значением по умолчанию

Создадим новую переменную как показано на слайде

### Отключим **автосинхронизацию** с помощью кнопки рядом с кнопкой **добавить**

### Настройка переменных

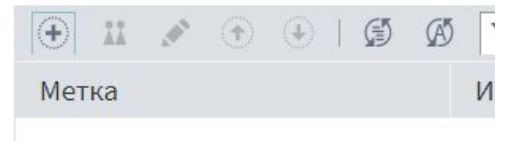

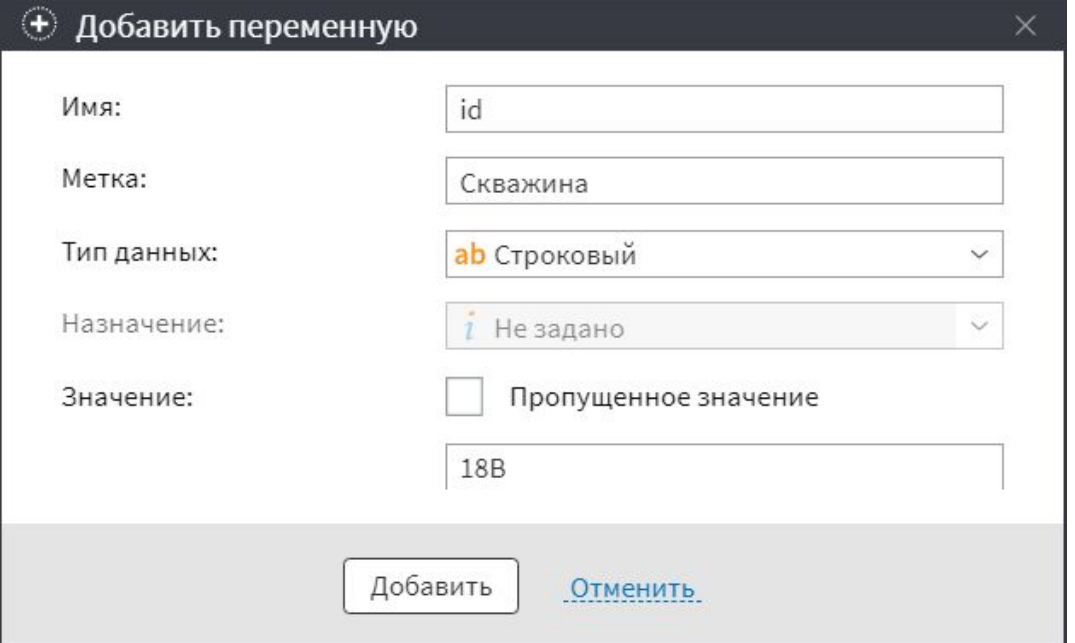

После создания новой переменной на входе порта управляющей переменной сохраним все настройки порта и вернемся в область построения сценария

Настроим узел «Фильтр строк»

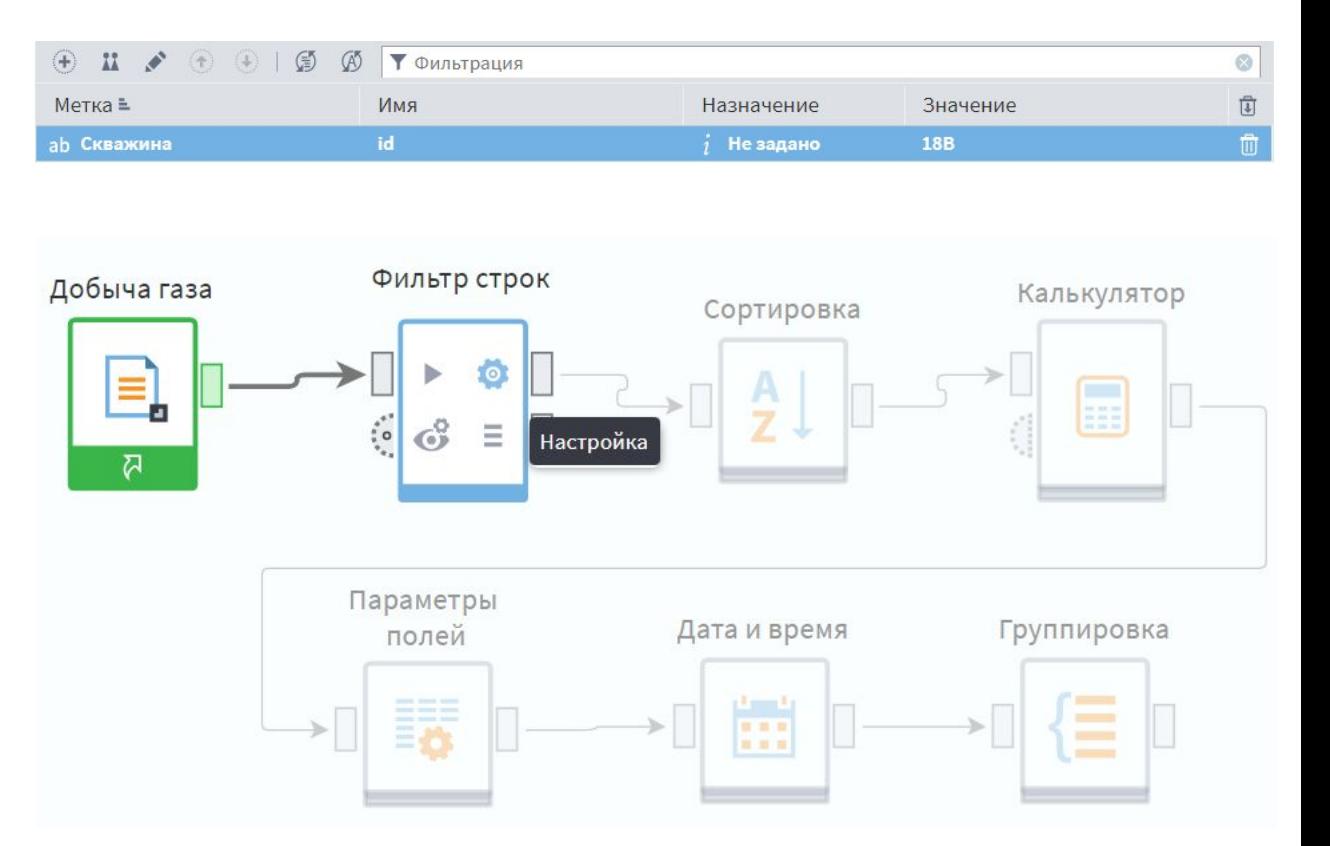

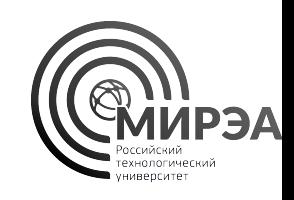

В перечень условий добавим ещё одно условие по совпадению ID скважины со значением из внешней переменной

Если порт управляющих переменных был настроен корректно, то в значении для сравнения будет успешно добавлен переключатель, позволяющий передавать в данное поле значение из внешней переменной

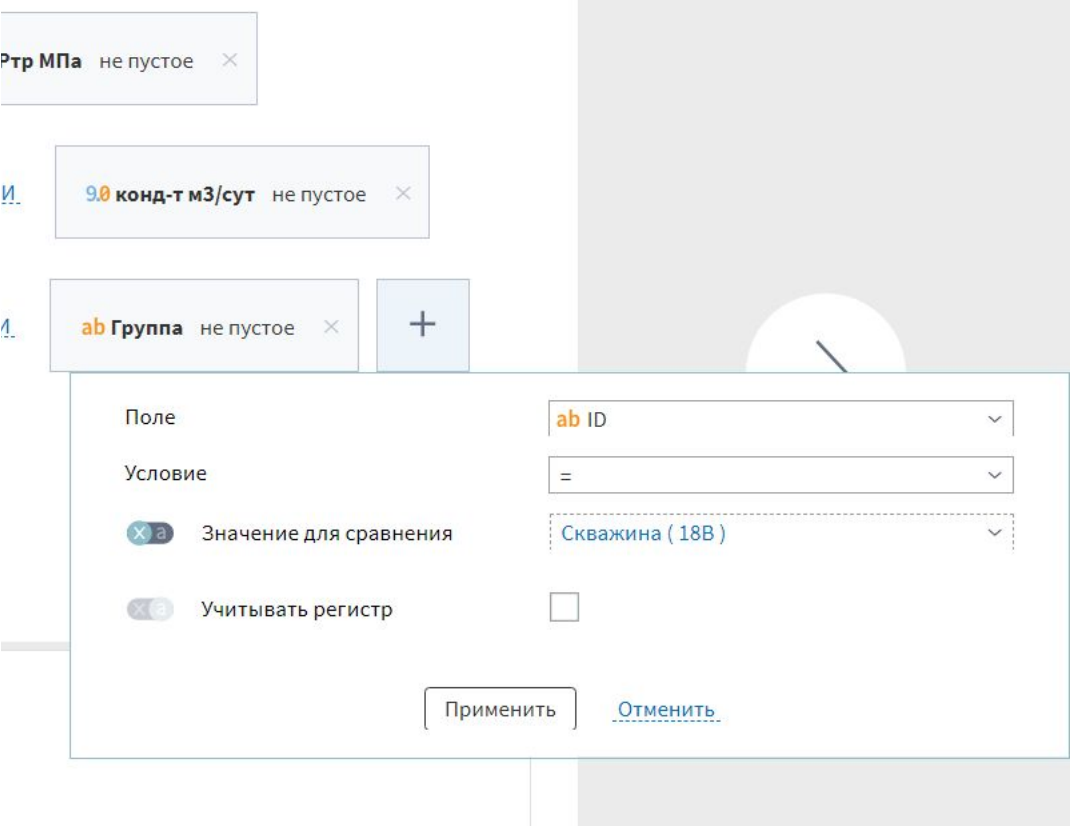

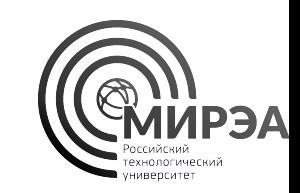

На выходном порте данных, соответствующих условию наблюдаем ожидаемую функциональность, что поданное значение по умолчанию для фильтрации данных отрабатывает в штатном режиме

Далее добавим в сценарий пользовательские переменные, которые можно будет использовать для эффективной параметризации сценария

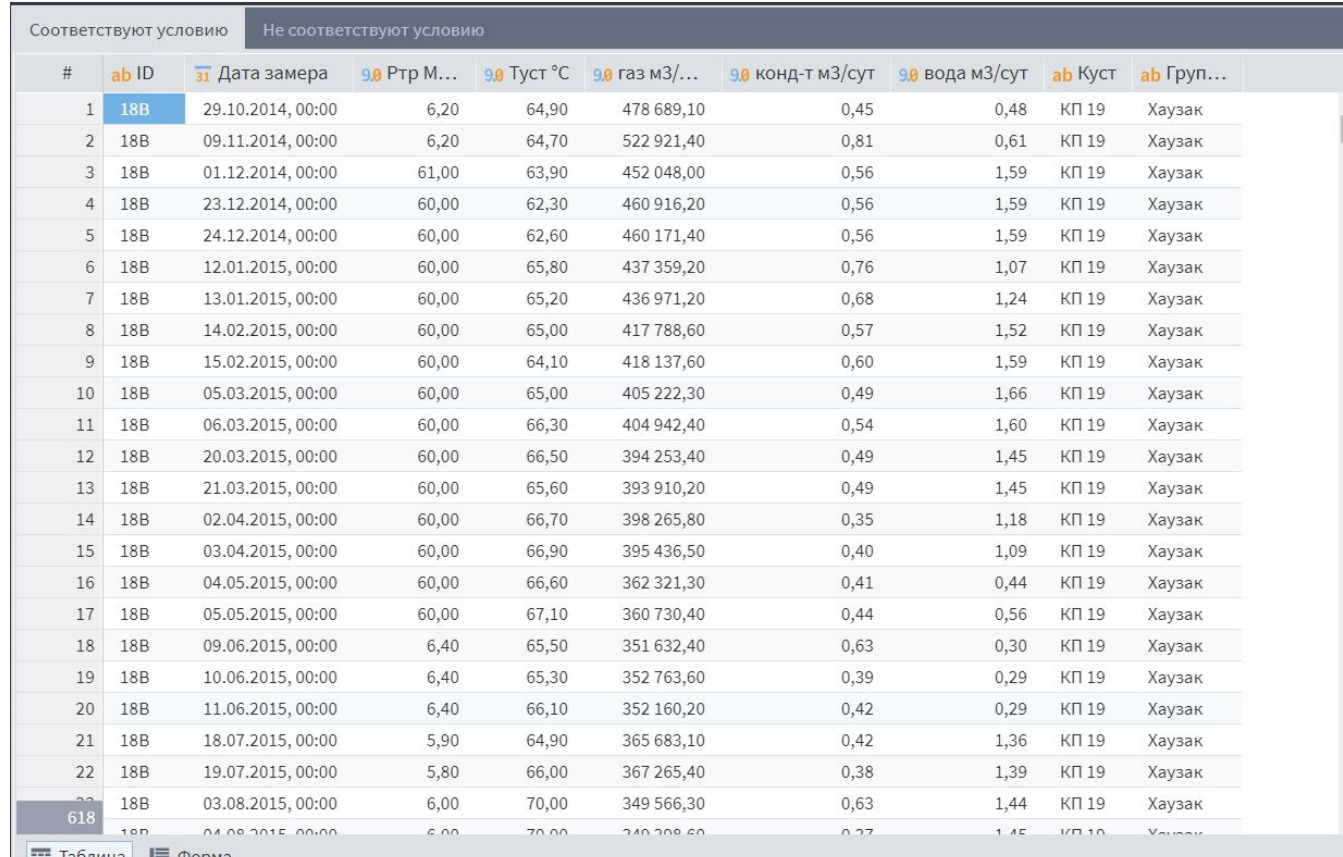

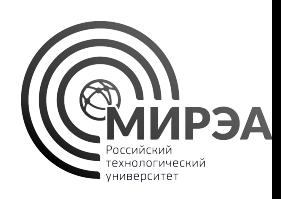

- На порте переменных пользователя щелкнем ПКМ и перейдем к настройке порта
- Создадим на порте набор переменных, показанных на слайде
- Сохраним настройки

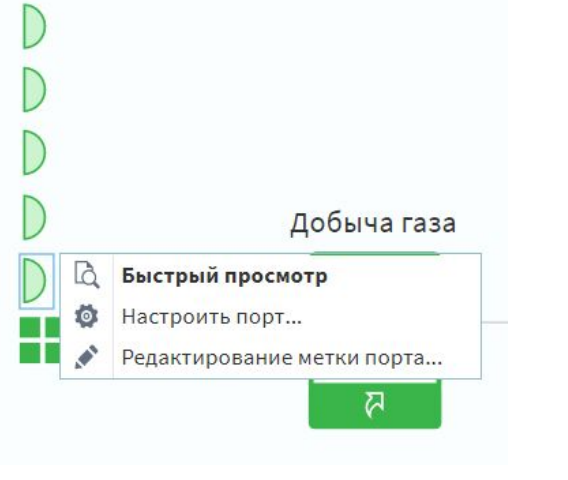

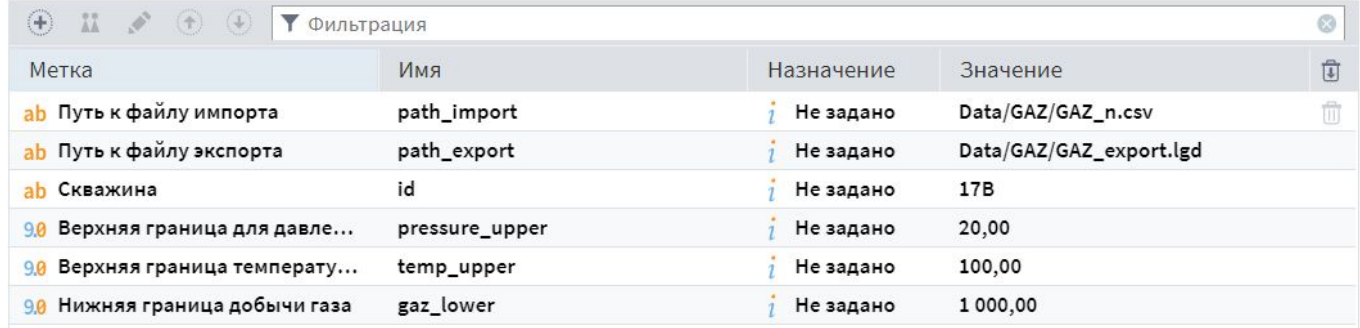

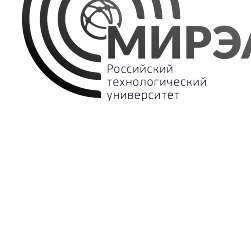

- Соединим порт переменных пользователя с входной переменной добычи газа
- Перейдем к настройке порта входных переменных узла импорта данных

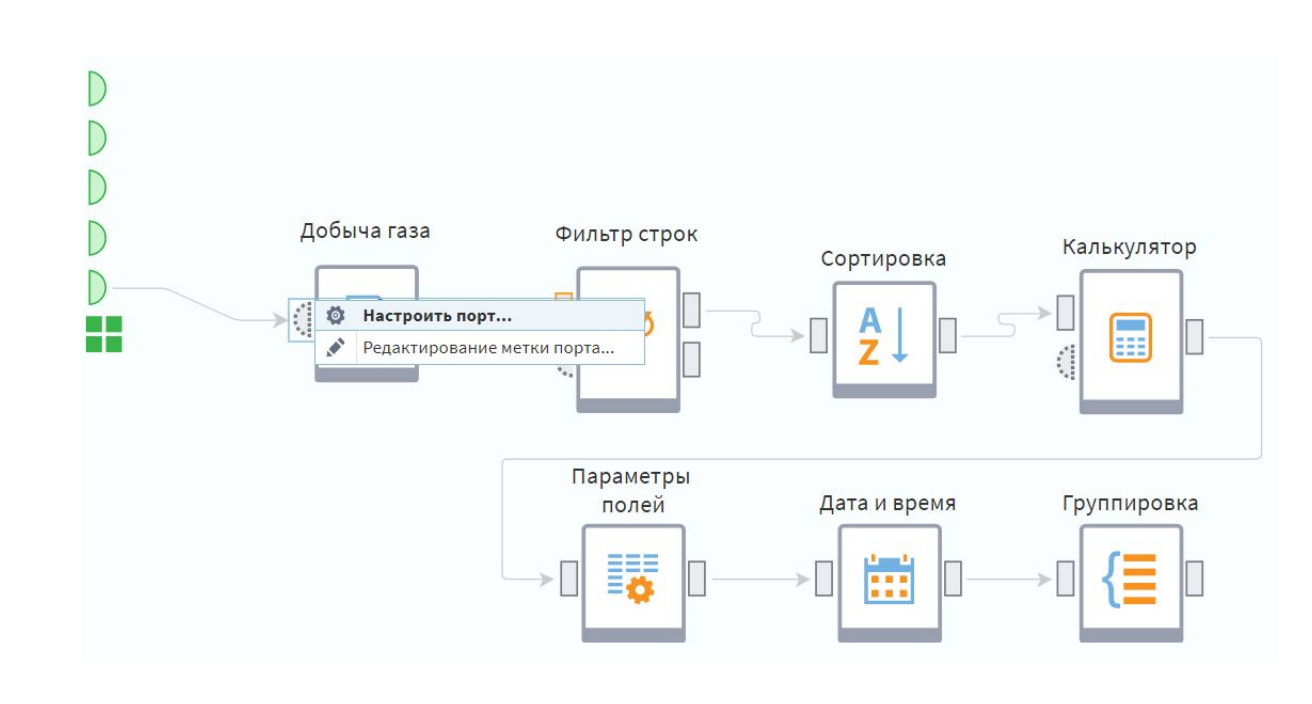

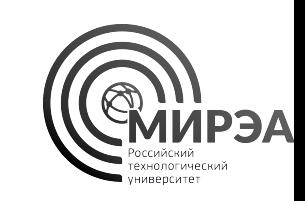

- В настройках порта удалим все переменные, полученные от порта переменных пользователя и оставим только переменную строкового типа **path\_import**
- Автосинхронизация отключается автоматически при удалении полей на порте узла
- Сохраним настройки порта и перейдем к настройкам узла импорта данных

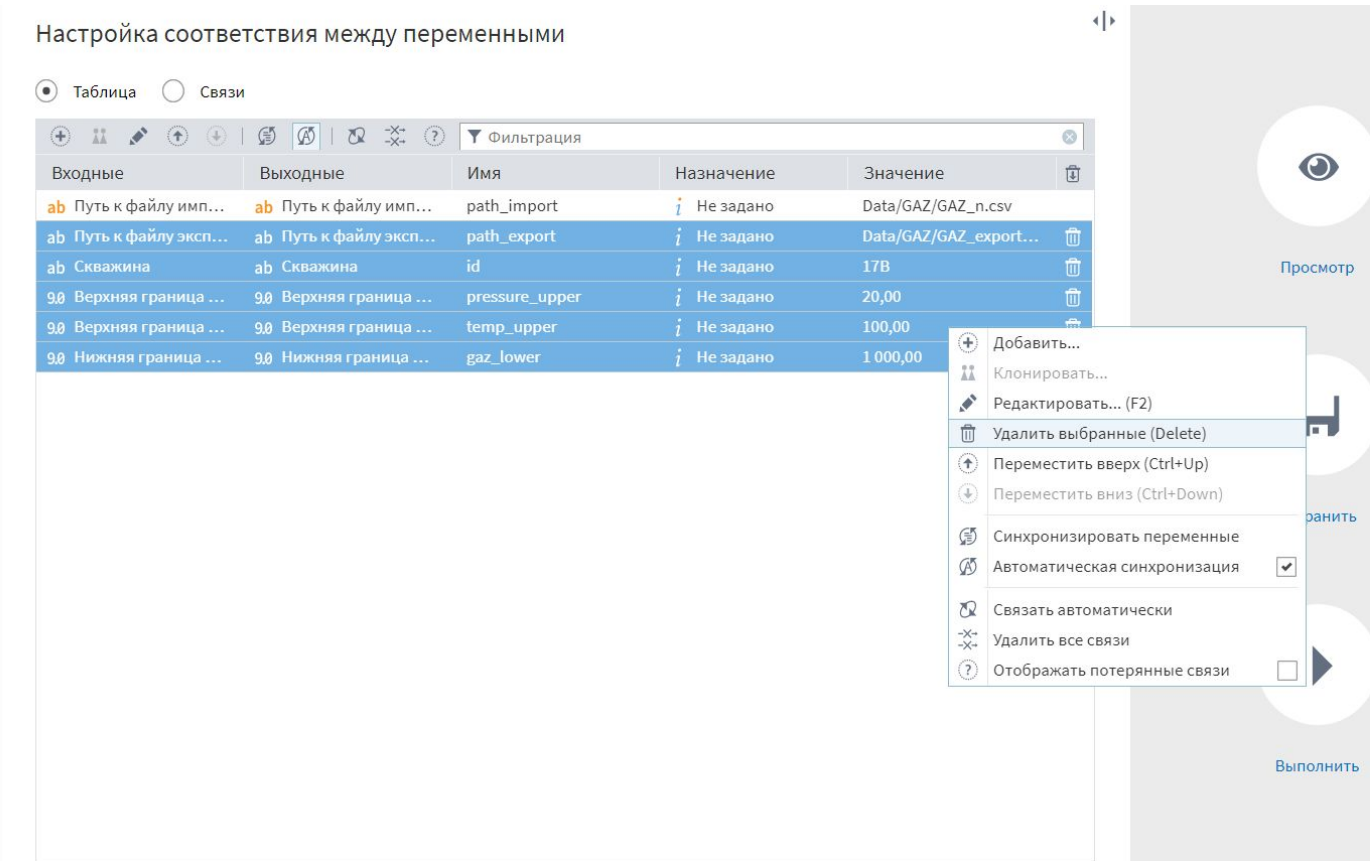

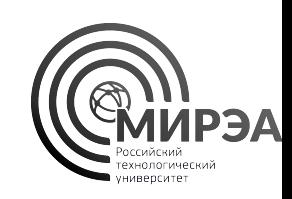

Импорт из текстового файла

## Задание №12. Работа с переменными Loginom

- В настройках узла импорта данных включим передачу значения для **Имя файла** из внешней переменной, нажав на переключатель рядом с полем
- Заметим, что значение из переменной успешно передано
- Остальные настройки импорта оставляем без изменений

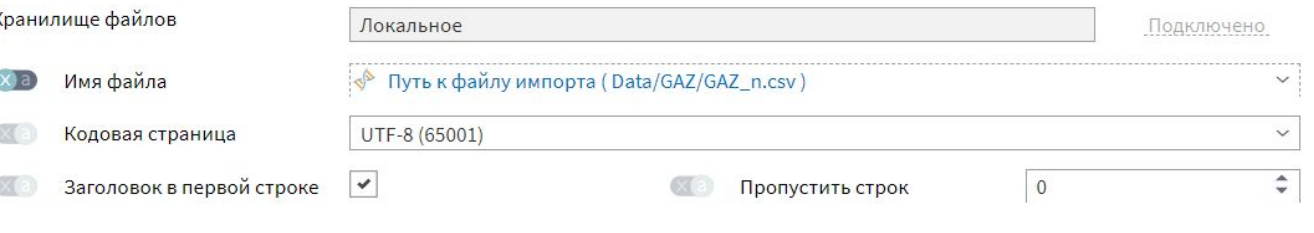

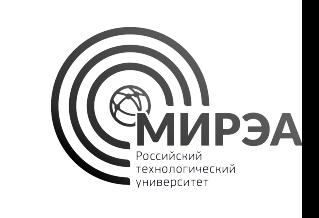

 $\left\vert \cdot \right\vert$ 

- Включим импорт данных, на основе быстрого просмотра убедимся в том, что данные успешно импортированы в сценарий обработки данных
- Передадим переменные пользователя на вход фильтра строк и перейдем к его настройкам

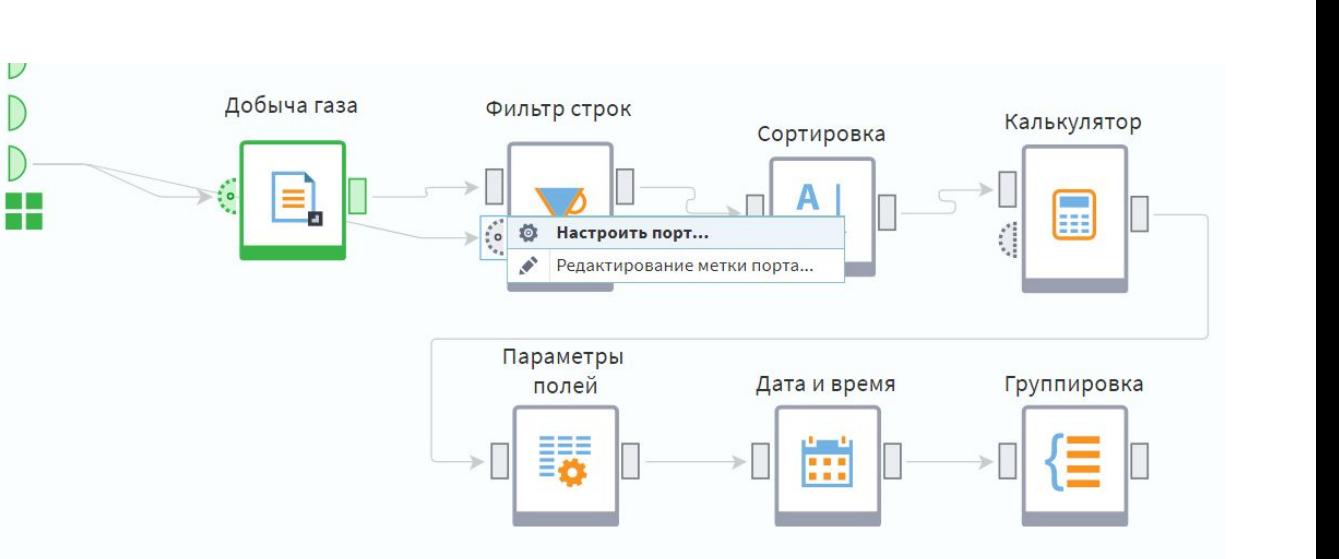

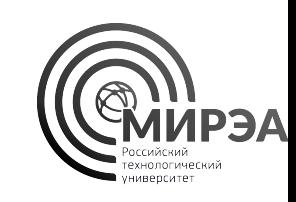

### ab Путь к файлу экспорт **ab** Скважина

Настройка соответствия между переменными  $\circ$ Таблица **Связи**  $\circledcirc$  $\mathbb{R}$   $\mathbb{Z}$   $\left($   $\right)$   $\mathbb{Z}$   $\mathbb{R}$   $\mathbb{R}$   $\mathbb{Z}$   $\mathbb{R}$   $\mathbb{Z}$   $\mathbb{R}$   $\mathbb{Z}$   $\mathbb{Z}$   $\mathbb{Z}$   $\mathbb{Z}$   $\mathbb{Z}$   $\mathbb{Z}$   $\mathbb{Z}$   $\mathbb{Z}$   $\mathbb{Z}$   $\mathbb{Z}$   $\mathbb{Z}$   $\mathbb{Z}$   $\mathbb{Z}$   $\mathbb{Z}$   $\$  $\odot$ -XX • Сохраним настройки и запустим Имя Значение Входные Выходные Назначение ab Скважина id. Не задано 17B Скважина ab Путь к файлу импорт.

## Задание №12. Работа с переменными Loginom

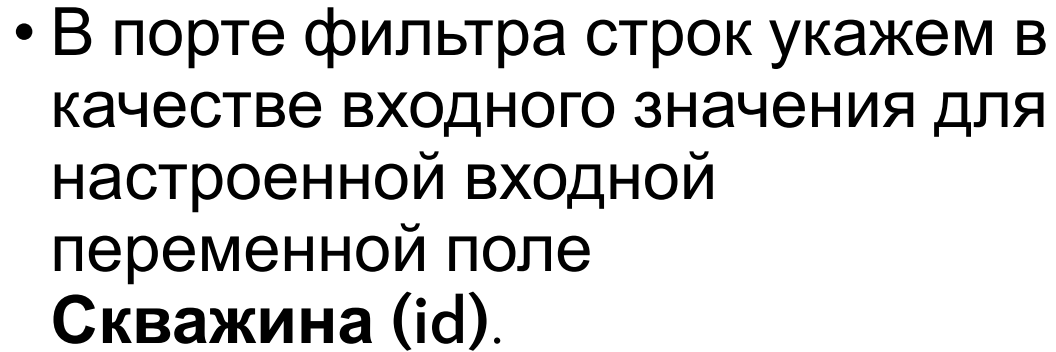

выполнение узла

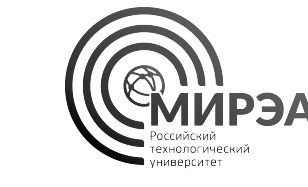

 $\left| \cdot \right|$ 

## из порта входных переменных

• На основе быстрого просмотра

условию убедимся в том, что

соответствии с поданным на

него значением для сравнения

фильтр строк работает в

поля данных, соответствующих

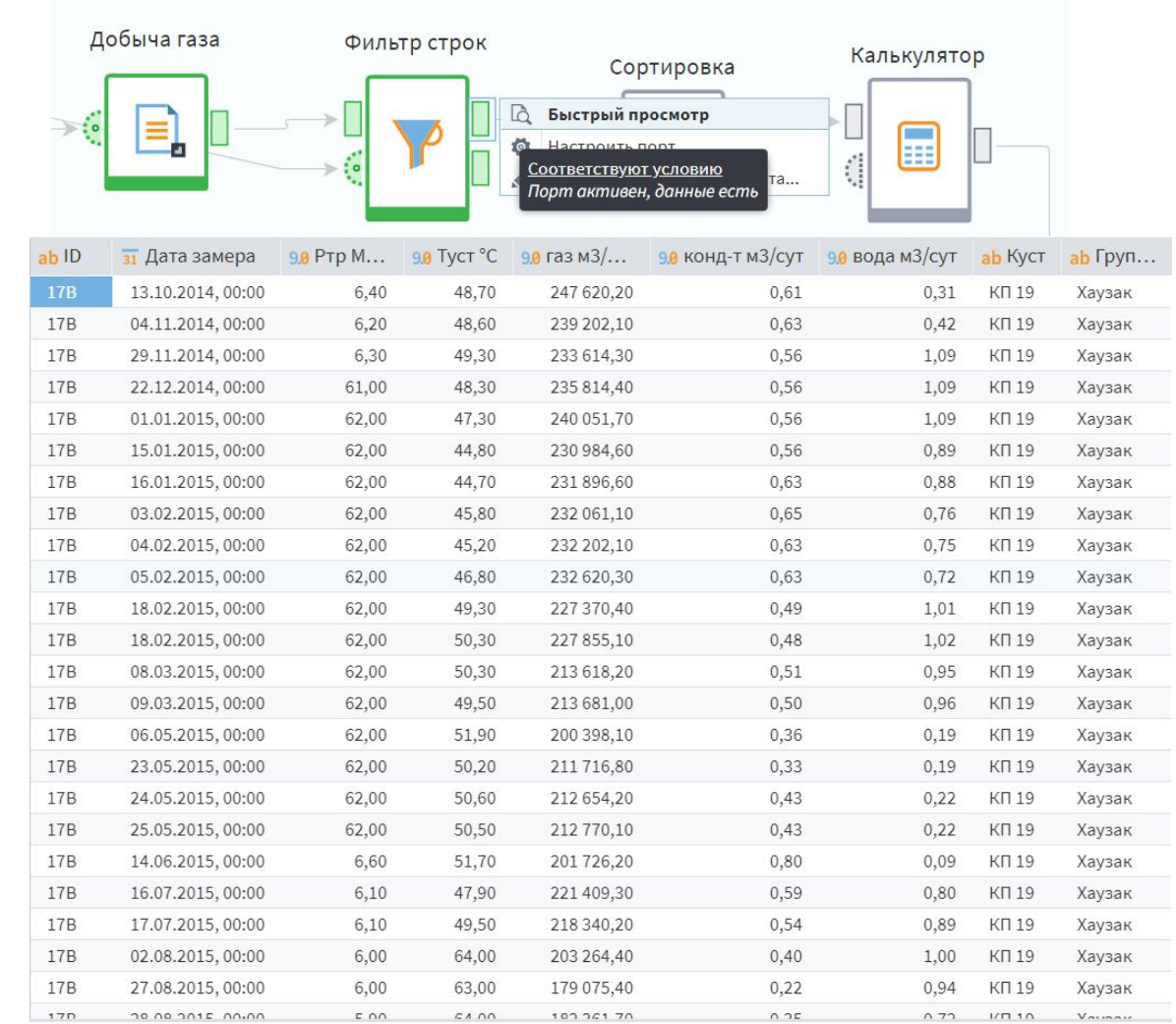

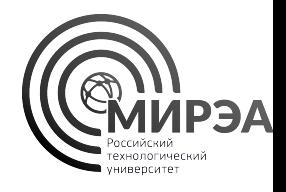

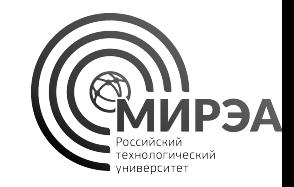

- Добавьте на входном порте переменных калькулятора переменные, отвечающие за прохождение условия для вычисляемых в нем значений в соответствии с названием и меткой созданных переменных пользователя и полей калькулятора из задания №8
- Добавьте узел экспорта данных, имя файла для записи в котором будет определяться внешней переменой пользователя

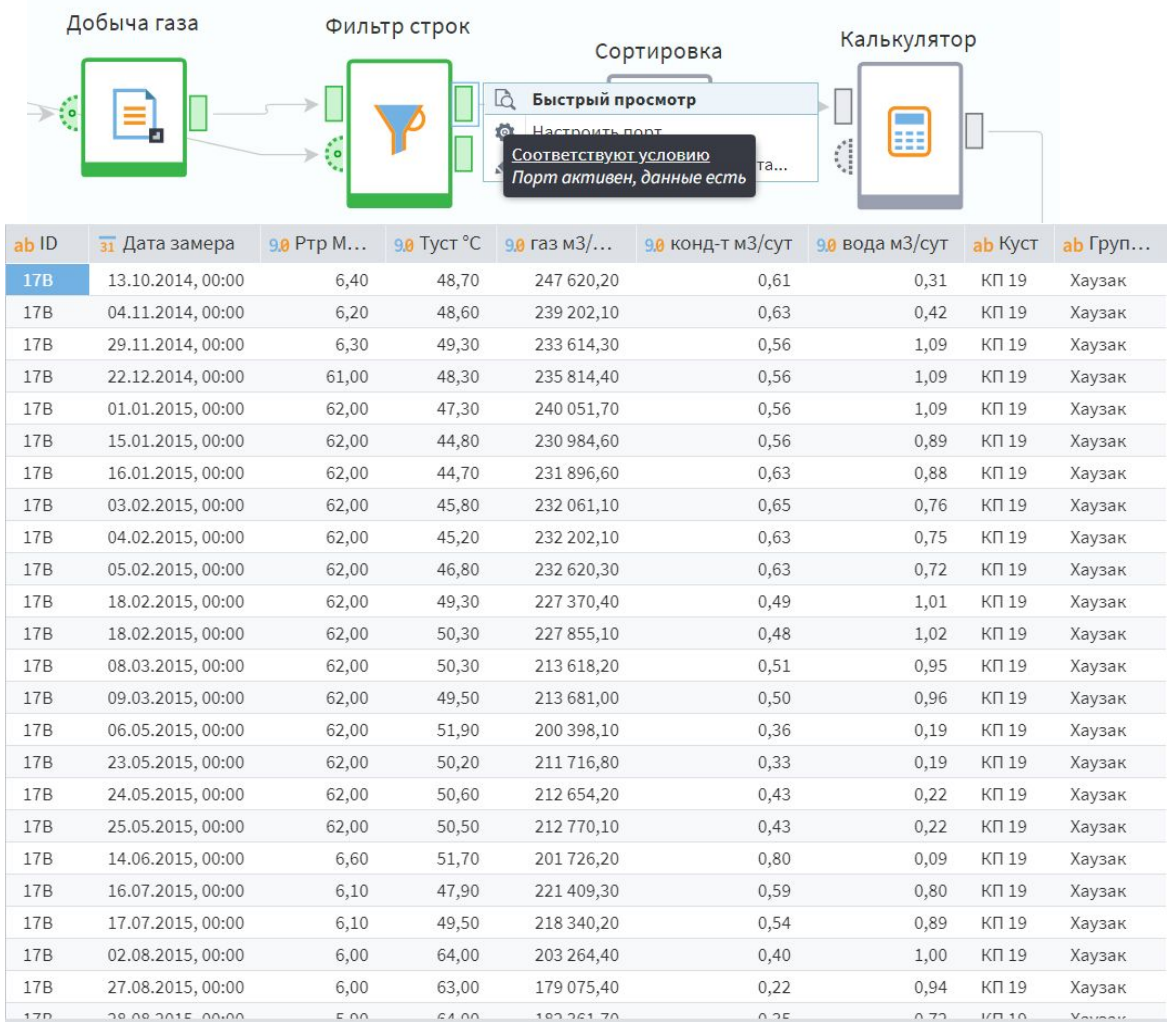

### Работа с переменными Loginom

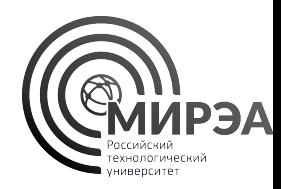

В Loginom есть 5 специальных компонентов для работы с переменными.

- Замена (переменные)
- Калькулятор (переменные)
- Переменные в таблицу
- Соединение (переменные)
- Таблица в переменные

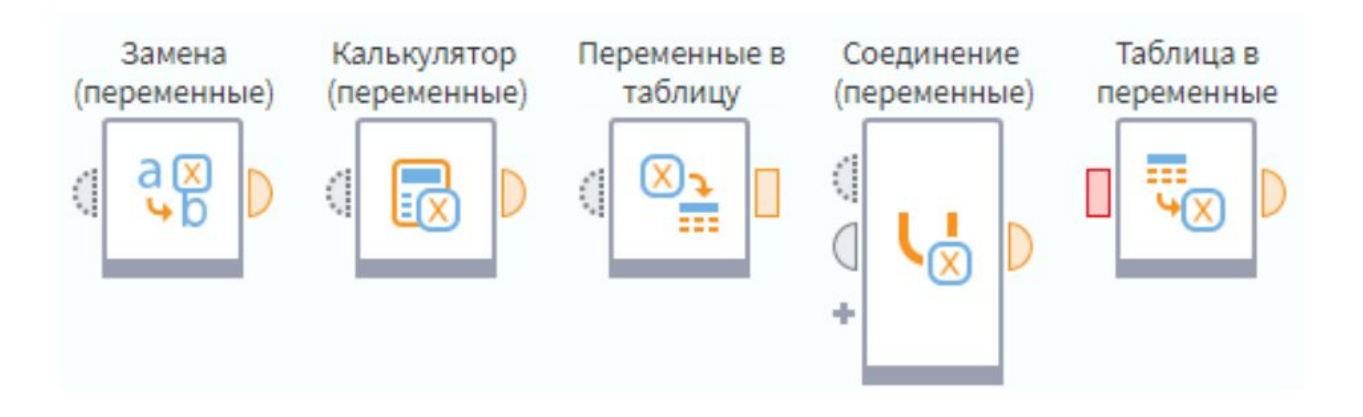

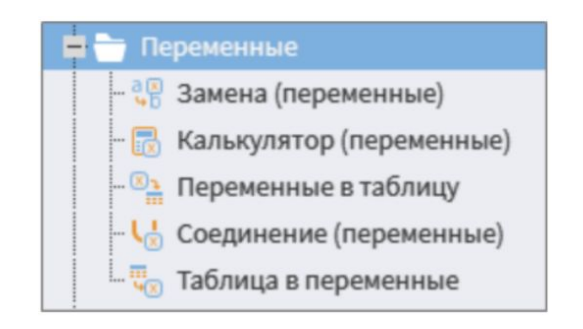

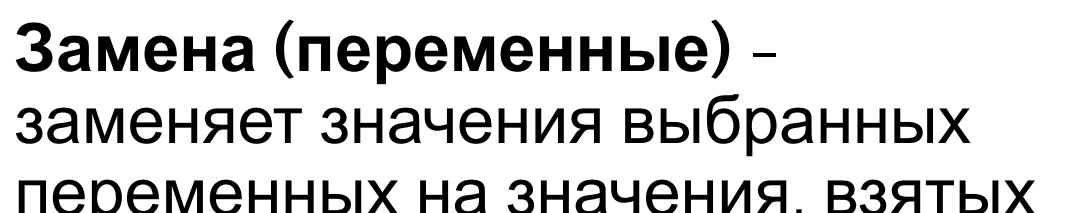

переменных на значения, взятых в таблице замен

### **Калькулятор (переменные)** - Создаёт новые переменные в соответствии с введёнными формулами

Замена (переменные)

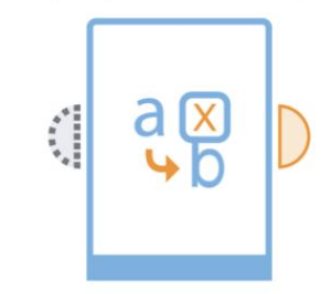

Калькулятор (переменные)

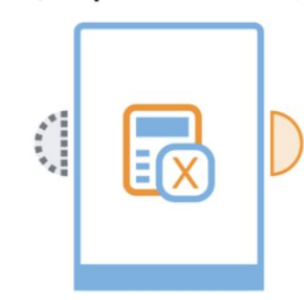

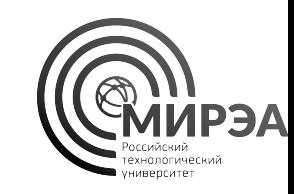

### Переменные в таблицу и Соединение (переменные)

### **Переменные в таблицу**-

преобразует набор переменных в таблицу данных

### **Соединение (переменные)** -

объединяет наборы переменных в один (может объединять переменные с разных ветвей узла Условие)

У компонента динамическое количество портов, которые можно добавлять с помощью кнопки Добавить ещё один порт +.

По умолчанию – 2 порта: Входные переменные, Добавляемые переменные.

Переменные в таблицу

> Соединение (переменные)

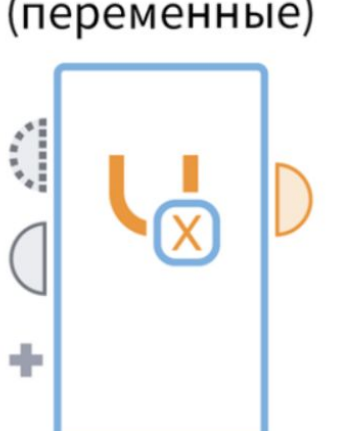

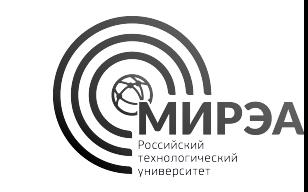

### Таблица в переменные

Преобразует табличные данные в переменные выбранным способом.

Позволяет получить агрегированное значение по нужному полю, сохранить его как переменную (можно использовать в дальнейших расчетах).

При подаче новых данных значение переменной пересчитается во время обработки, оставив сценарий актуальным.

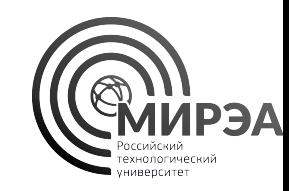

Таблица в переменные

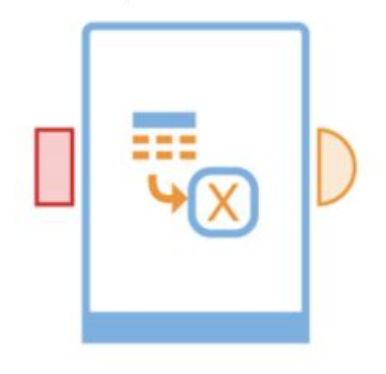

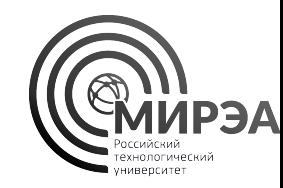

# Самостоятельная работа. Таможенные данные

Исследование качества данных

Обогащение данных

Агрегация данных

### Задание на выполнение

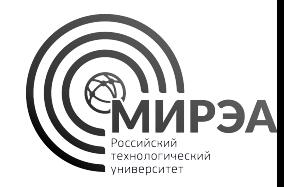

Импортировать данные таможенной статистики по экспорту и импорту в регионах РФ за 2016 год

- Сколько строк имеет выборка данных за 2016 год?
- Какое количество столбцов имеет данная выборка?
- Какую информацию хранит каждое поле в отдельности? Какие данные необходимо еще добыть, чтобы расшифровать значения в полях **country, code, region, district**?
- Имеются ли в данных пропуски? На основе компонентов **таблица в переменные, группировка,** визуализатор **статистика**, ответьте на вопрос о количестве пропущенных значений в каждом из столбцов выборки данных (можно использовать что-то одно).
- Сколько уникальных стран участников торговли перечислено в поле **country**?
- Сколько уникальных регионов России участвовало в торговле (поле **region**)?

### Задание на выполнение

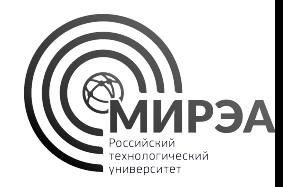

Импортировать данные таможенной статистики по экспорту и импорту в регионах РФ за 2018 год

- Сколько строк имеет выборка данных за 2018 год?
- Какое количество столбцов имеет данная выборка?
- Имеются ли в данных пропуски? На основе компонентов **таблица в переменные, группировка,** визуализатор **статистика**, ответьте на вопрос о количестве пропущенных значений в каждом из столбцов выборки данных (можно использовать что-то одно).
- Сколько уникальных стран участников торговли перечислено в поле **country**?
- Сколько уникальных регионов России участвовало в торговле (поле **region**)?
- Сформируйте вывод о динамике качества данных собираемой статистики во времени и перечислите поля, дальнейший анализ по которым будет репрезентативен и валиден.

### Задание на выполнение

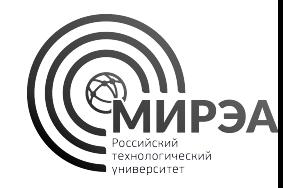

Для импортированной выборки за 2016 год на основе компонентов трансформации данных отобразите:

- Перечень уникальных стран-участниц торговли в поле **country** с помощью компонента группировка (отсортируйте значения по возрастанию)
- Перечень уникальных регионов России участников торговли в поле **region** с помощью компонента группировка (отсортируйте значения по возрастанию)
- Перечень уникальных категорий товаров по ТН ВЭД, перевозимых через таможню в поле **code** с помощью компонента группировка (отсортируйте значения по возрастанию)
- Перечень уникальных кодов федеральных округов по полю **district** с помощью компонента группировка (отсортируйте значения по возрастанию)
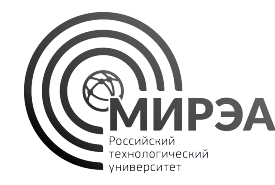

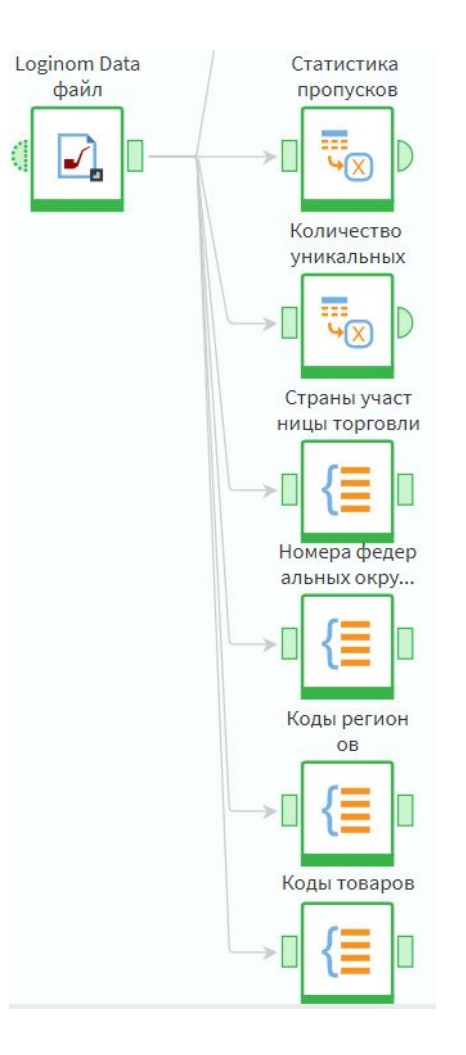

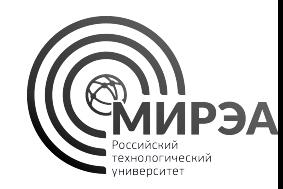

Импортируйте в сценарий следующие выборки данных:

- Файл данных с кодами стран мира ОКСМ в формате alpha2 по пути: Data/Alpha2/alpha2\_codes.csv,
- в кодировке **UTF-8**,
- с разделителем столбцов **табуляцией**.
- Исключите из полей импортируемой таблицы: **fullname, english, alpha3, iso**.
- Источником данных классификатора выступил ресурс ОКСМ alpha2 **https://classifikators.ru/oksm**

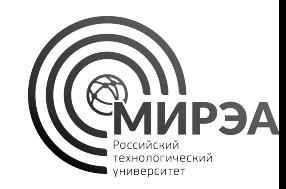

Импортируйте в сценарий следующие выборки данных:

- Файл данных с информацией о федеральных округах Data/OKATO/fed\_codes.tsv.txt.
- в кодировке **ANSI**,
- с разделителем столбцов **табуляцией**.
- Измените тип поля **№** на строковый тип данных.
- Исключите из рассмотрения все поля кроме полей с метками: **№, Название ФО, Сокр., Кол-во субъектов, Админ. Центр**.
- Перечень федеральных округов **https://geostudy.ru/fo.html**

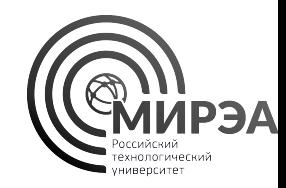

Импортируйте в сценарий следующие выборки данных:

- Файл данных с информацией о регионах РФ в соответствии с ОКАТО Data/ОКАТО/okato\_regions.lgd,
- Исключите из рассмотрения все поля кроме полей с метками: **Код региона, Код района, Наименование территории**.
- ОКАТО **https://classifikators.ru/okato**

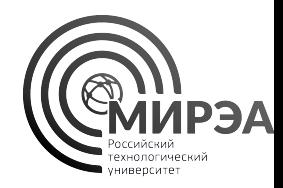

Импортируйте в сценарий следующие выборки данных:

- Файл данных с информацией о разделах товарной номенклатуры ТН ВЭД Data/ТН ВЭД/tnved\_codes12.txt
- в кодировке **ANSI**,
- с разделителем столбцов **табуляцией**.
- Оставим остальные настройки импорта данных по умолчанию.

ТН ВЕД

**https://vdnk.ru/site/ru/tnved**

**https://vdnk.ru/site/ru/tnved/directory-tnved**

**https://vdnk.ru/site/ru/tnved/basis-classification-commodities**

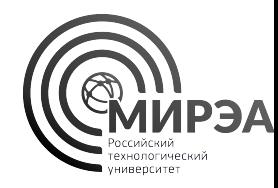

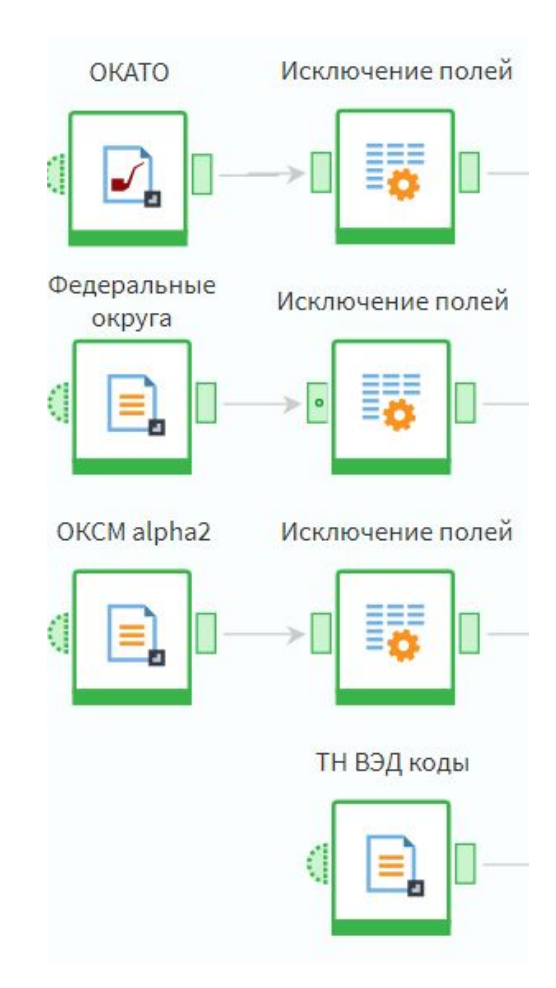

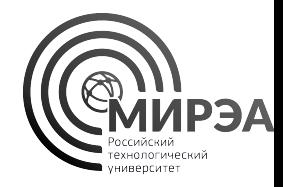

- В датасете в поле **district** присутствует федеральный округ с кодом «09», что есть девятый федеральный округ «Крымский ФО», упраздненный в 2016 году
- Замените в исходном наборе данных в поле с названием **district** значения «09» на «03» (Южный федеральный округ) с помощью компонента «Замена».
- С помощью компонента «Параметры полей» приведите выборку после замены к исходной структуре (количество полей и их названия).
- Получите из поля **region** *новые поля* с первыми двумя цифрами из **region** и последующими тремя цифрами из **region**, применив функции **Left()** и **Right()** из компонента калькулятор.
- **• Дополните преобразованную выборку данных новыми полями из импортированных таблиц с помощью компонента «Дополнение данных»**
- **• Исключите с помощью «Параметры полей» все промежуточные ключи** (district, region, country, новые поля из калькулятора)

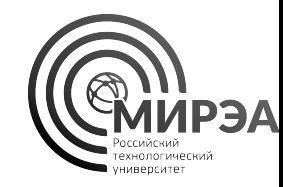

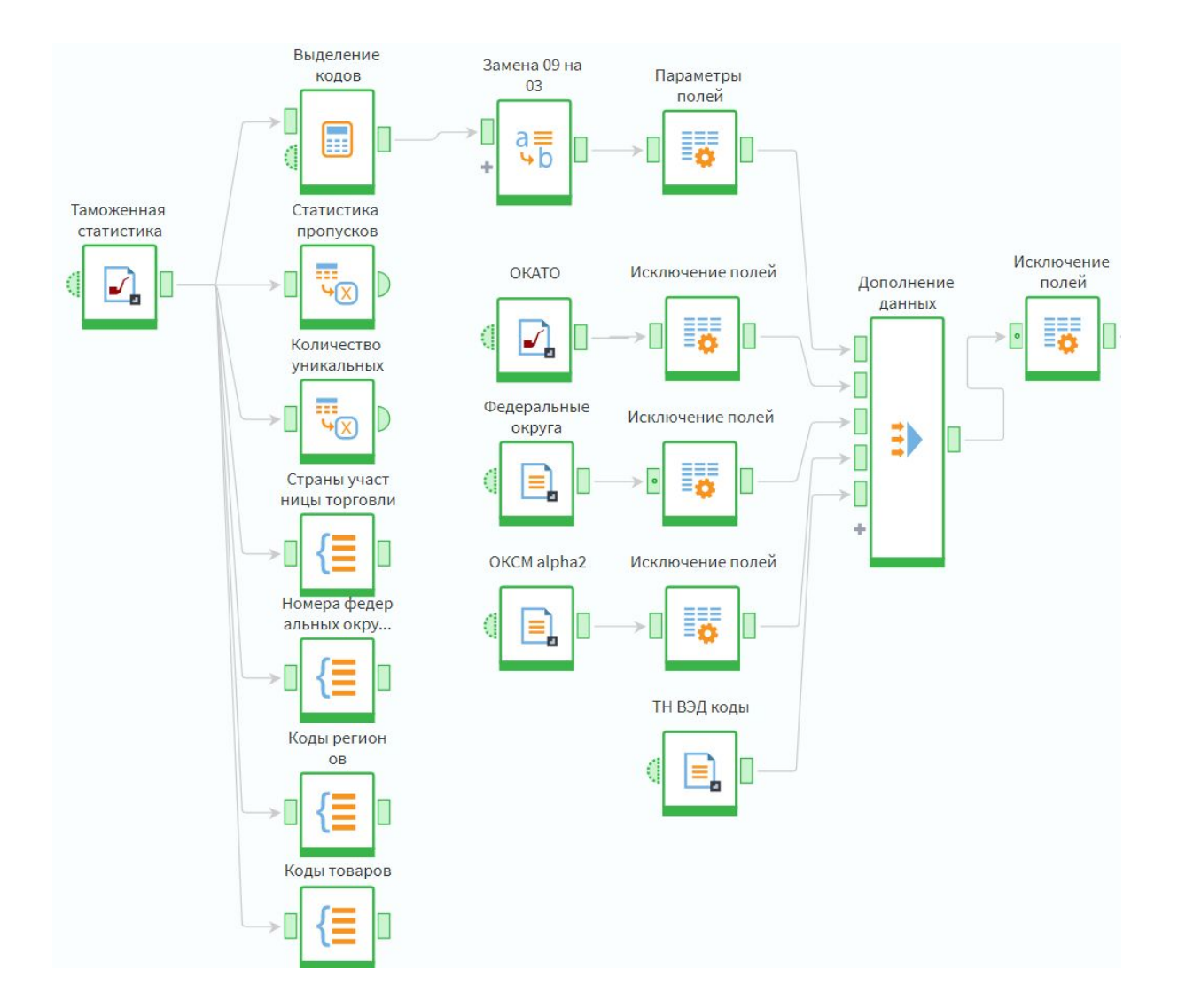

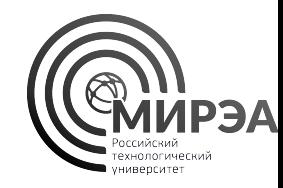

- Сформируйте серию группировок данных на основе компонента «Группировка»:
- Какое количество уникальных кодов ТН ВЭД (поле **code**) и колчиество уникальных стран участниц торговли было задействовано в отчете об импорте и экспорте за 2016 код по: 1) каждому региону России, 2) Каждому Федеральному округу России
- Найдите самое популярное направление экспорта за рубеж по количеству уникальных позиций экспортируемых товаров за 2016 год. Считаем общее число уникальных кодов по всем регионам России
- Найдите самое популярное направление импорта в регион РФ из зарубежа. В какой регион поступает самый разнообразный спектр товаров
- Найдите десятку самых популярных пар **регион**-**страна** по количеству уникальных позиций в: 1) экспорте товаров, 2) импорте товаров.

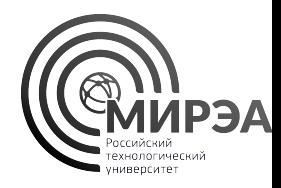

- Убедитесь в правильности построенного конвейера данных, указав в узле импорта данных таможенной статистики данных за отчетный 2021 год.
- В результате все процесс обработки данных должен выполниться правильно согласно логике обработки данных.
- Студенту необходимо сформировать отчет о выполнении задания, проиллюстрировав все основные стадии и ответы на поставленные вопросы в рамках самостоятельной работы.
- Задание считается выполненным после проверки работы преподавателем.

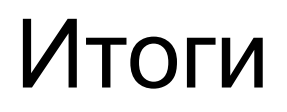

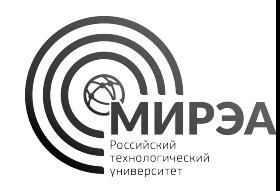

- В данной работе мы изучили базовые возможности обработки данных в Loginom и на примере освоили основные принципы построения low-code сценария обработки данных на основе базовых компонентов логики обработки табличных данных
- На примере самостоятельной работы были показаны эффективность и удобство работы с различными форматами табличных данных в рамках одного проекта.
- Для реализации проекта по обработке данных с использованием Loginom не требуется специальных технических знаний реализации конвейера обработки данных с помощью языков программирования, что резко понижает порог вхождения в обработку данных со стороны аналитиков.

# Неосвещенные вопросы

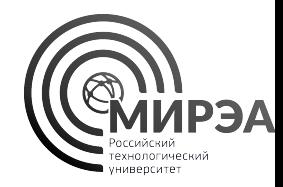

- Кросс-таблица, скользящее окно
- Узел-ссылка, выполнение узла, подмодели, условие
- Блок исследования данных
- Блок предобработки данных
- Создание производных компонентов
- Импорт компонентов из внешних пакетов
- Блок data mining
- Соединение с внешними сервисами данных на основе REST и SOAP
- Визуализация данных с использованием отчетов

# Вопросы на защиту работы

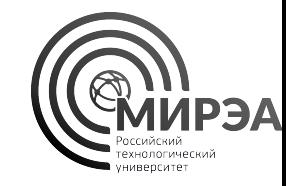

- 1. Какие данные помогает обрабатывать платформа Loginom?
- 2. В каком режиме обработки данных функционирует платформа Loginom?
- 3. Какие данные называются структурированными?
- 4. Как называются реализованные логические блоки обработки данных?
- 5. Как называются реализации компонентов обработки данных в Loginom, которые используются при построении сценария обработки данных?
- 6. Что представляет собой разработанный сценарий Loginom с точки зрения графовой структуры

# Вопросы на защиту работы

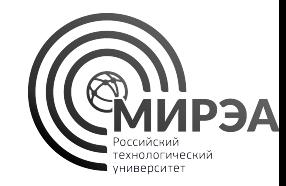

- Какие данные могут быть импортированы в Loginom и какие внешние системы хранения данных поддерживаются?
- 2. Какие правила существуют по именованию полей в таблицах и переменных Loginom?
- 3. Каким образом можно настроить компонент Loginom?
- 4. Можно ли параметризовать работу узла Loginom на основе переменных, и если да, то как?
- 5. Каким образом можно задать соединение с внешней базой данных в Loginom?